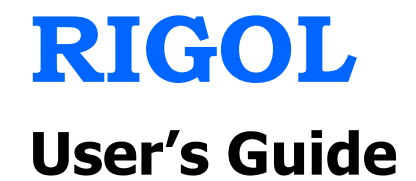

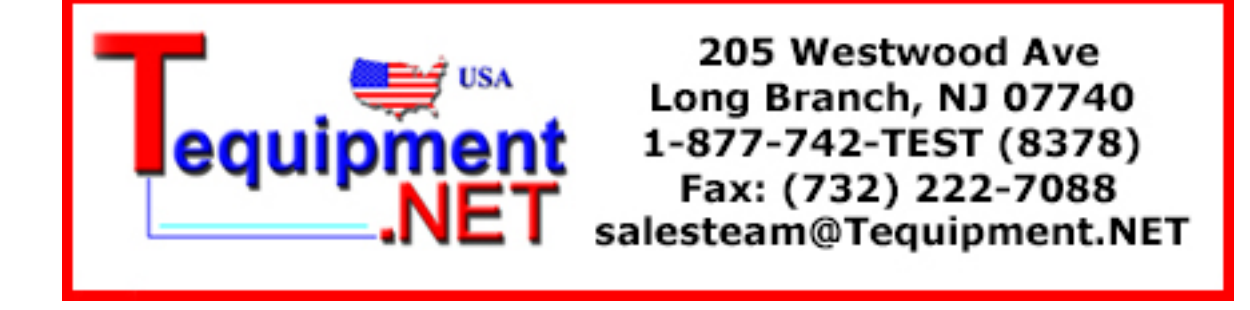

# **DG5000 Series Function/Arbitrary Waveform Generator**

**May 2011**

**RIGOL Technologies, Inc.**

## <span id="page-2-0"></span>**Guaranty and Declaration**

## **Copyright**

© 2010 RIGOL Technologies, Inc. All Rights Reserved.

## **Trademark Information**

**RIGOL** is a registered trademark of **RIGOL** Technologies, Inc.

## **Publication Number**

UGB07108-1110

## **Notices**

- **RIGOL** products are protected by patent law in and outside of P.R.C.
- **RIGOL** reserves the right to modify or change parts of or all the specifications and pricing policies at company's sole decision.
- Information in this publication replaces all previously corresponding material.
- **RIGOL** shall not be liable for losses caused by either incidental or consequential in connection with the furnishing, use or performance of this manual as well as any information contained.
- Any part of this document is forbidden to copy or photocopy or rearrange without prior written approval of **RIGOL**.

## **Product Certification**

**RIGOL** guarantees this product conforms to the national and industrial standards in China. International standard conformance certification is in progress, e.g. ISO.

## **Contact Us**

If you have any problem or requirement when using our products, please contact **RIGOL** or your local distributors, or visit: [www.rigol.com](http://www.rigol.com/)

## <span id="page-3-0"></span>**Safety Requirement**

## <span id="page-3-1"></span>**General Safety Summary**

Please review the following safety precautions carefully before putting the instrument into operation so as to avoid any personal injuries or damages to the instrument and any product connected to it. To prevent potential hazards, please use the instrument only specified by this manual.

#### **Use Proper Power Cord.**

Only the power cord designed for the instrument and authorized by local country could be used.

#### **Ground The Instrument.**

The instrument is grounded through the Protective Earth lead of the power cord. To avoid electric shock, it is essential to connect the earth terminal of power cord to the Protective Earth terminal before any inputs or outputs.

#### **Observe All Terminal Ratings.**

To avoid fire or shock hazard, observe all ratings and markers on the instrument and check your manual for more information about ratings before connecting.

#### **Use Proper Overvoltage Protection.**

Make sure that no overvoltage (such as that caused by a thunderstorm) can reach the product, or else the operator might expose to danger of electrical shock.

#### **Change The Power Fuse.**

If the power fuse needs to be changed, please return the instrument back to our factory and the **RIGOL** authorized operator will change it for you.

#### **Do Not Operate Without Covers.**

Do not operate the instrument with covers or panels removed.

#### **Avoid Circuit or Wire Exposure.**

Do not touch exposed junctions and components when the unit is powered.

#### **Do Not Operate With Suspected Failures.**

If you suspect damage occurs to the instrument, have it inspected by qualified service personnel before further operations. Any maintenance, adjustment or replacement especially to circuits or accessories must be performed by **RIGOL** authorized personnel.

#### **Keep Well Ventilation.**

Inadequate ventilation may cause increasing of temperature or damages to the device. So please keep well ventilated and inspect the intake and fan regularly.

#### **Do Not Operate In Wet Conditions.**

In order to avoid short circuiting to the interior of the device or electric shock, please do not operate in a humid environment.

#### **Do Not Operate in an Explosive Atmosphere.**

In order to avoid damages to the device or personal injuries, it is important to operate the device away from an explosive atmosphere.

#### **Keep Product Surfaces Clean and Dry.**

To avoid the influence of dust and/or moisture in air, please keep the surface of device clean and dry.

#### **Electrostatic Prevention.**

Operate in an electrostatic discharge protective area environment to avoid damages induced by static discharges. Always ground both the internal and external conductors of the cable to release static before connecting.

#### **Handling Safety**

Please handle with care during transportation to avoid damages to buttons, knob interfaces and other parts on the panels.

## <span id="page-5-0"></span>**Safety Terms and Symbols**

**Terms in this Manual.** These terms may appear in this manual:

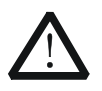

#### **WARNING**

Warning statements indicate the conditions or practices that could result in injures or loss of life.

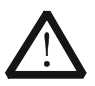

#### **CAUTION**

Caution statements indicate the conditions or practices that could result in damage to this product or other property.

**Terms on the Product.** These terms may appear on the product:

**DANGER** indicates an injury or hazard may immediately happen. **WARNING** indicates an injury or hazard may be accessible potentially. **CAUTION** indicates a potential damage to the instrument or other property might occur.

**Symbols on the Product.** These symbols may appear on the product:

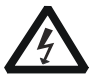

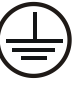

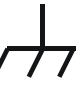

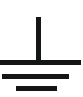

**Hazardous Voltage**

**Refer to Instructions**

**Protective Earth Terminal**

**Chassis Ground**

**Test Ground**

## <span id="page-6-0"></span>**General Care and Cleaning**

#### **General Care**

Do not leave or store the instrument exposed to direct sunlight for long periods of time.

### **Cleaning**

Clean the instrument regularly according to its operating conditions. To clean the exterior surface, perform the following steps:

- **1.** Disconnect the instrument from all power sources.
- **2.** Clean the loose dust on the outside of the instrument with a lint- free cloth (with a mild detergent or water). When clean the LCD, take care to avoid scarifying it.

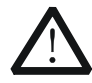

### **CAUTION**

To avoid damages to the instrument, do not expose them to liquids which have causticity.

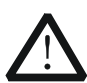

## **WARNING**

To avoid injury resulting from short circuit, make sure the instrument is completely dry before reconnecting into a power source.

## <span id="page-7-0"></span>**Environmental Considerations**

The following symbol indicates that this product complies with the applicable European Union requirements according to Directives 2002/96/EC on waste electrical and electronic equipment (WEEE) and batteries.

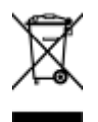

### **Product End-of-Life Handling**

The equipment may contain substances that could be harmful to the environment or human health. In order to avoid release of such substances into the environment and harmful to human health, we encourage you to recycle this product in an appropriate system that will ensure that most of the materials are reused or recycled appropriately. Please contact your local authorities for disposal or recycling information.

## <span id="page-8-0"></span>**DG5000 Series Overview**

DG5000 is a multifunctional generator that combines many functions in one, including Function Generator, Arbitrary Waveform Generator, IQ Baseband Source/IQ IF Source, Frequency Hopping Source (optional) and Pattern Generator (optional). It provides single and dual-channel models. The dual-channel model, with two channels having complete equivalent functions and precisely adjustable phase deviation between the two channels, is a real dual-channel signal generator.

DG5000, adopting the Direct Digital Synthesizer (DDS) technology, can provide stable, precise, pure and low distortion signal. The user-friendly interface design and panel layout bring users exceptional experience. Besides, the remote control of the generator can be easily done through different standard configuration interfaces, which provides more solutions for users.

### **Main Features:**

- 4.3 inches, 16M true color TFT LCD.
- 350 MHz, 250 MHz or 100 MHz maximum sine output frequency, 1 GSa/s sample rate, 14 bits resolution.
- Single/dual-channel models. The dual-channel model supports frequency and phase coupling.
- The 16+2 channels digital output module (optional) together with the analog channel can rebuild the more mixed signals in daily practice.
- Support an external power amplifier (optional) that can be configured online.
- Support frequency hopping output (optional) with hopping interval up to 80ns and arbitrary editing of frequency hopping patterns.
- 14 standard waveform functions: Sine, Square, Ramp, Pulse, Noise, Sinc, Exponential Rise, Exponential Fall, ECG, Gauss, Haversine, Lorentz, Dual Tones and DC.
- Rise/Fall Time of the Pulse could be adjusted separately.
- Enable to edit arbitrary waveform up to 512 kpts and output arbitrary waveforms up to 128 Mpts.
- Support AM, FM, PM, ASK, FSK, PSK and PWM modulations.
- Support user-defined IQ vector signal modulation and IQ baseband/IF source output.
- Support Frequency Sweep and Burst output.
- Abundant I/O: waveform output, synchronous signal output, modulation input,

10 MHz clock input/output, trigger input/output.

- Enable to store and recall waveform data and instrument state, and support versatile file types. Standard configuration with 1 GBytes flash memory.
- Plenty of standard interfaces: double USB Hosts, USB Device, LAN, and GPIB (IEEE-488.2).
- **Seamlessly interconnected with <b>RIGOL** USB-TMC digital oscilloscopes for loading and reappearing waveforms.
- Support USB flash device storage for FAT files.
- Support PictBridge printer.
- Provide security lock hole.
- **•** Support remote control through 10/100M Ethernet web.
- Conform to LXI-C instrument standards (Version 1.2).
- Provide Chinese and English built-in help and input methods.
- Provide powerful waveform editing PC software.

## <span id="page-10-0"></span>**Document Overview**

#### **Chapter 1 Quick Start**

This chapter introduces the front/rear panel, user interface and main functions, as well as announcements during first use of the instrument.

#### **Chapter 2 Basic Waveform Output**

This chapter introduces how to output basic waveforms, e.g. Sine, Square etc.

#### **Chapter 3 Arbitrary Waveform Output**

This chapter introduces how to output built-in or user-defined waveforms.

#### **Chapter 4 Common Modulation Output**

This chapter introduces how to output common modulated waveforms, e.g. AM, FSK, PWM etc.

#### **Chapter 5 IQ Modulation Output**

This chapter introduces how to implement IQ modulated waveform output.

#### **Chapter 6 Frequency Sweep Output**

This chapter introduces how to generate a frequency Sweep.

#### **Chapter 7 Burst Output**

This chapter introduces how to generate a Burst waveform.

#### **Chapter 8 FH Output**

This chapter introduces how to implement frequency hopping output.

#### **Chapter 9 Store and Recall**

This chapter introduces how to store and recall the waveform data and the instrument state settings.

#### **Chapter 10 Advanced Operations**

This chapter introduces the advanced operations of the instrument, including system parameters setting, waveform saving and printing, functions expansion and the remote control interfaces configuration.

#### **Chapter 11 Remote Control**

This chapter introduces how to control the instrument through remote mode.

#### **Chapter 12 Troubleshooting**

This chapter lists commonly encountered failures that may appear during the use of the generator and their solutions.

#### **Chapter 13 Specifications**

This chapter lists the performances and general specifications of the instrument.

#### **Chapter 14 Appendix**

This chapter provides the information about the options and accessories, as well as other points for attention.

## **Format Conventions in this Manual**

#### **1. Buttons:**

The function key at the front panel is denoted by the format of "Text Box + Button Name (Bold)" in the manual, for example, **Sine**.

#### **2. Menu Softkey:**

The menu softkey is denoted by the format of "Character Shading + Menu Word (Bold)" in the manual, for example, **Freq**.

#### **3. Operation Steps:**

The next step of the operation is denoted by an arrow  $\rightarrow$ " in the manual. For example, **Sine**  $\rightarrow$  **Freq** represents pressing the function key **Sine** at the front panel and then pressing the menu softkey **Freq**.

## **Content Conventions in this Manual**

Illustrations in this manual are based on the dual-channel model, but all the functions and performance of the single-channel model has been contained.

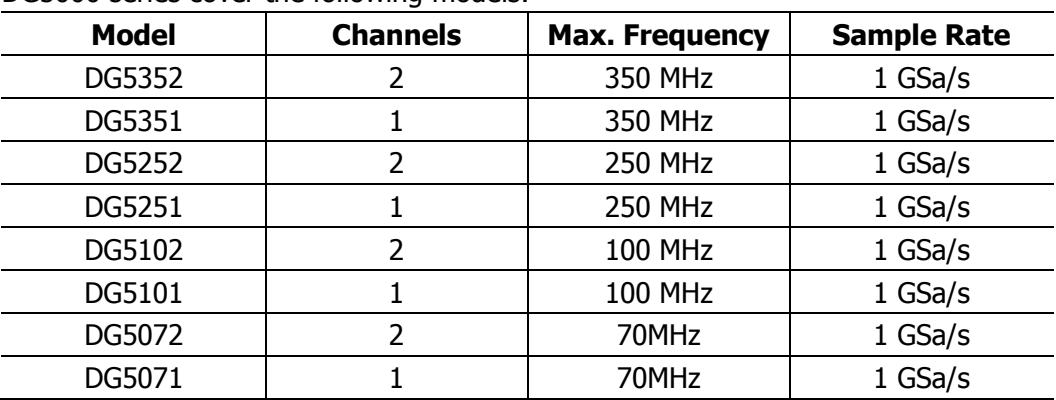

DG5000 series cover the following models:

## **Content**

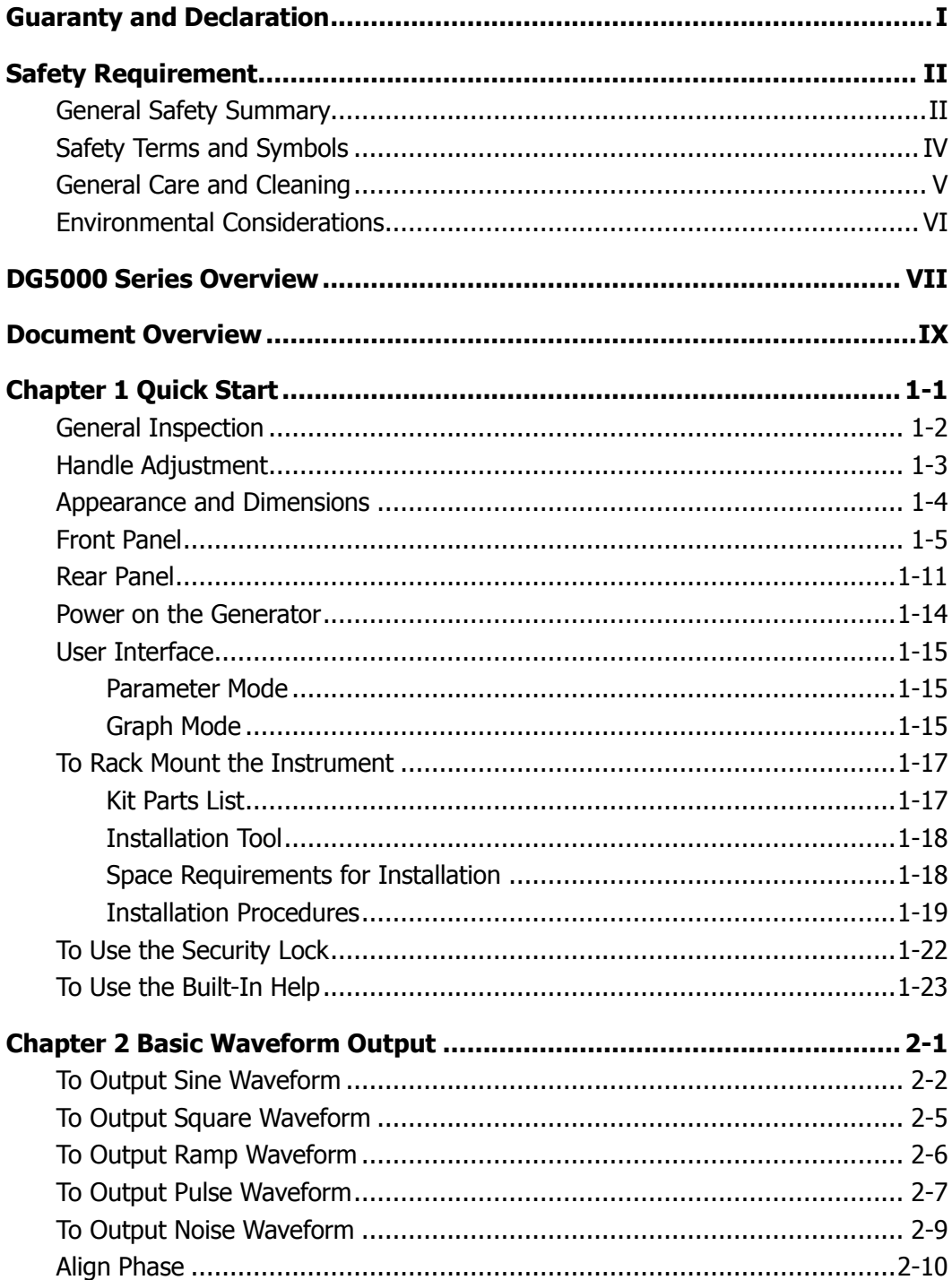

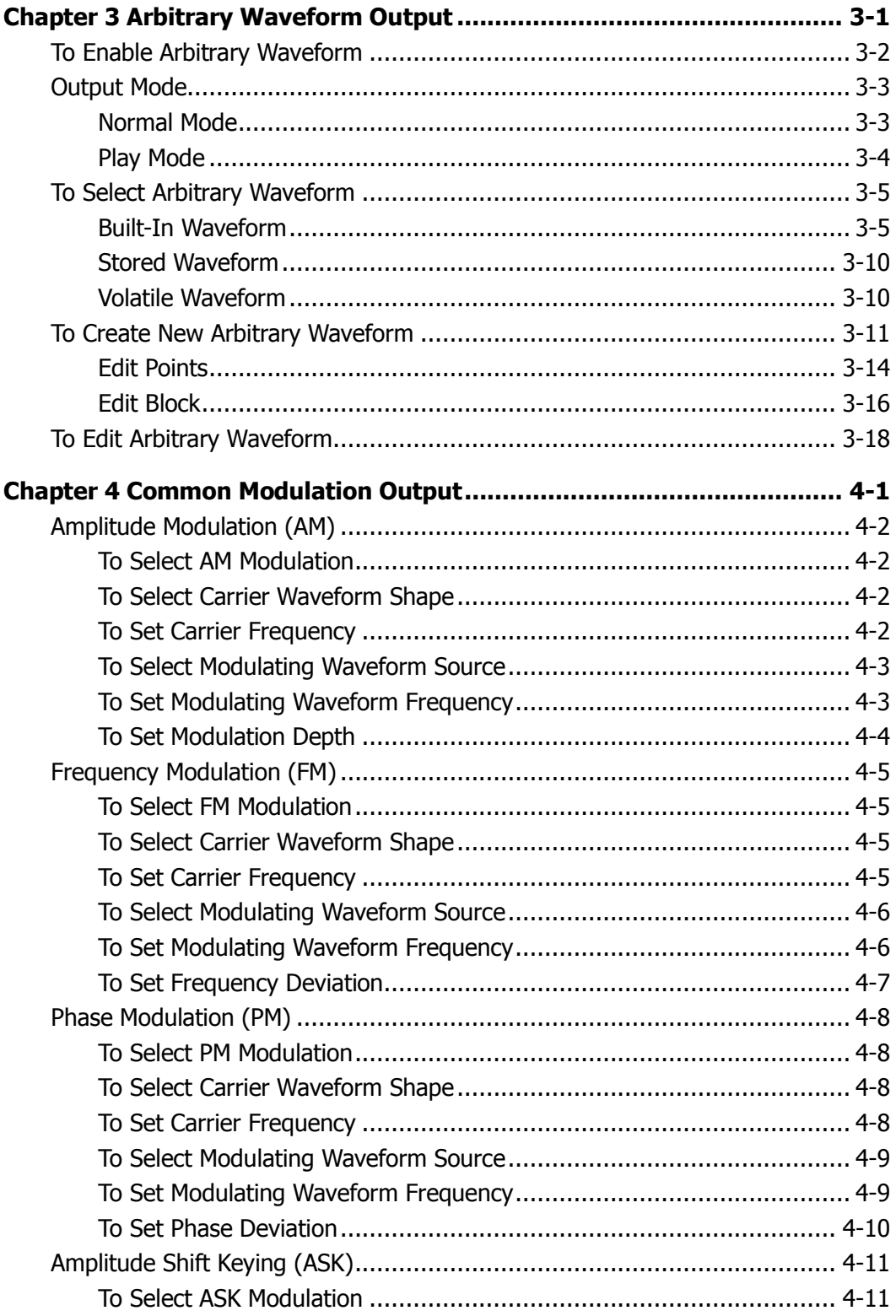

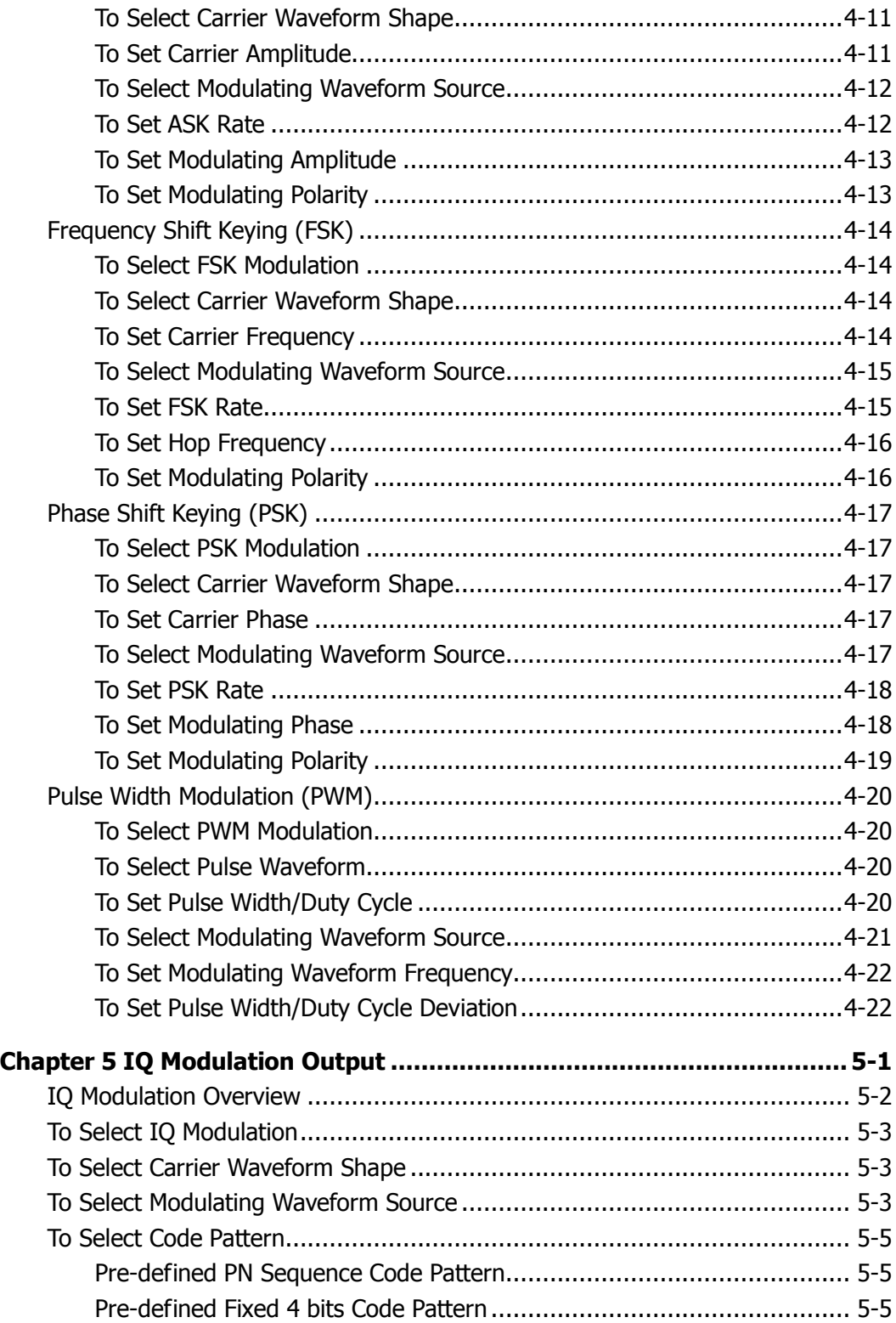

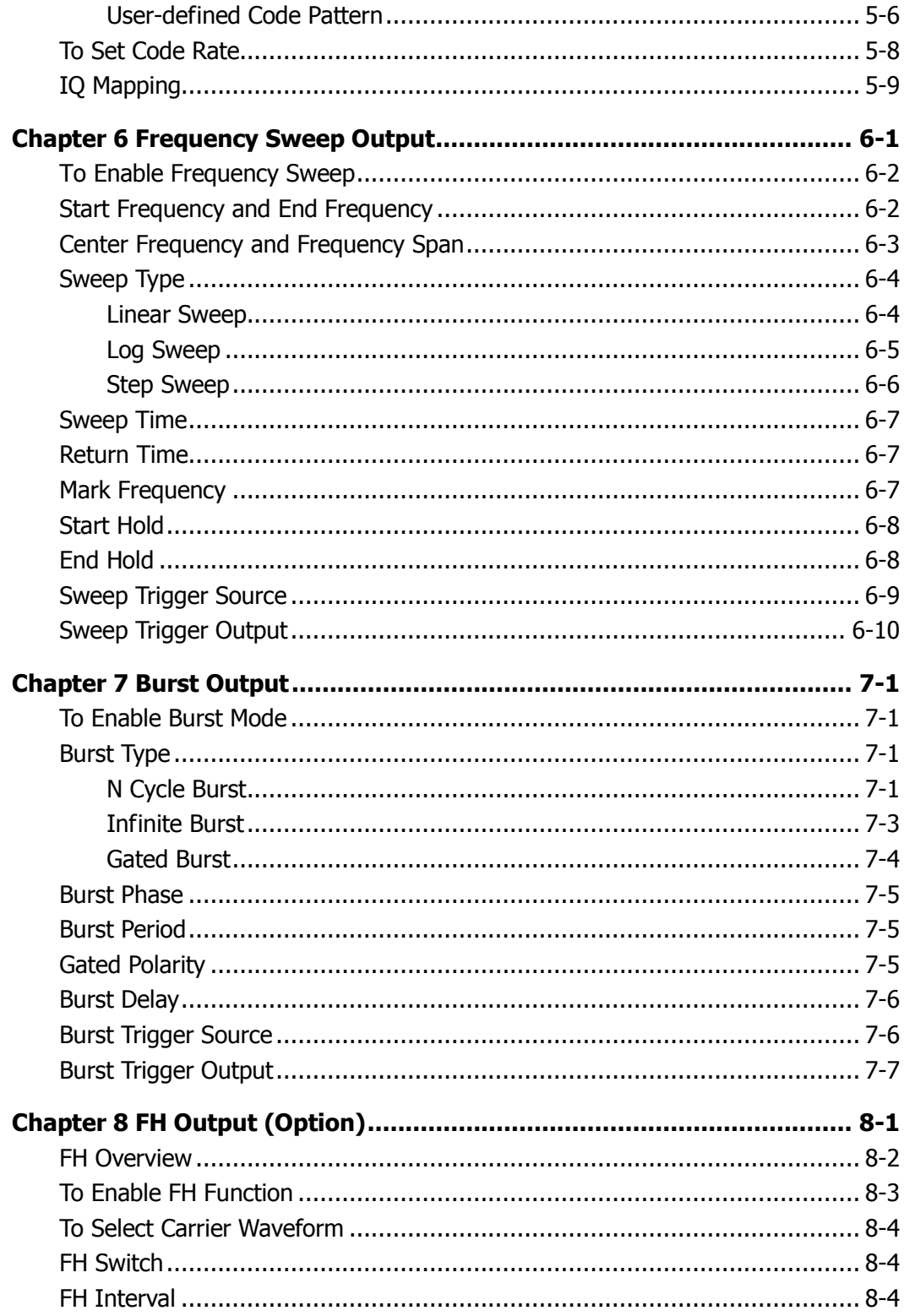

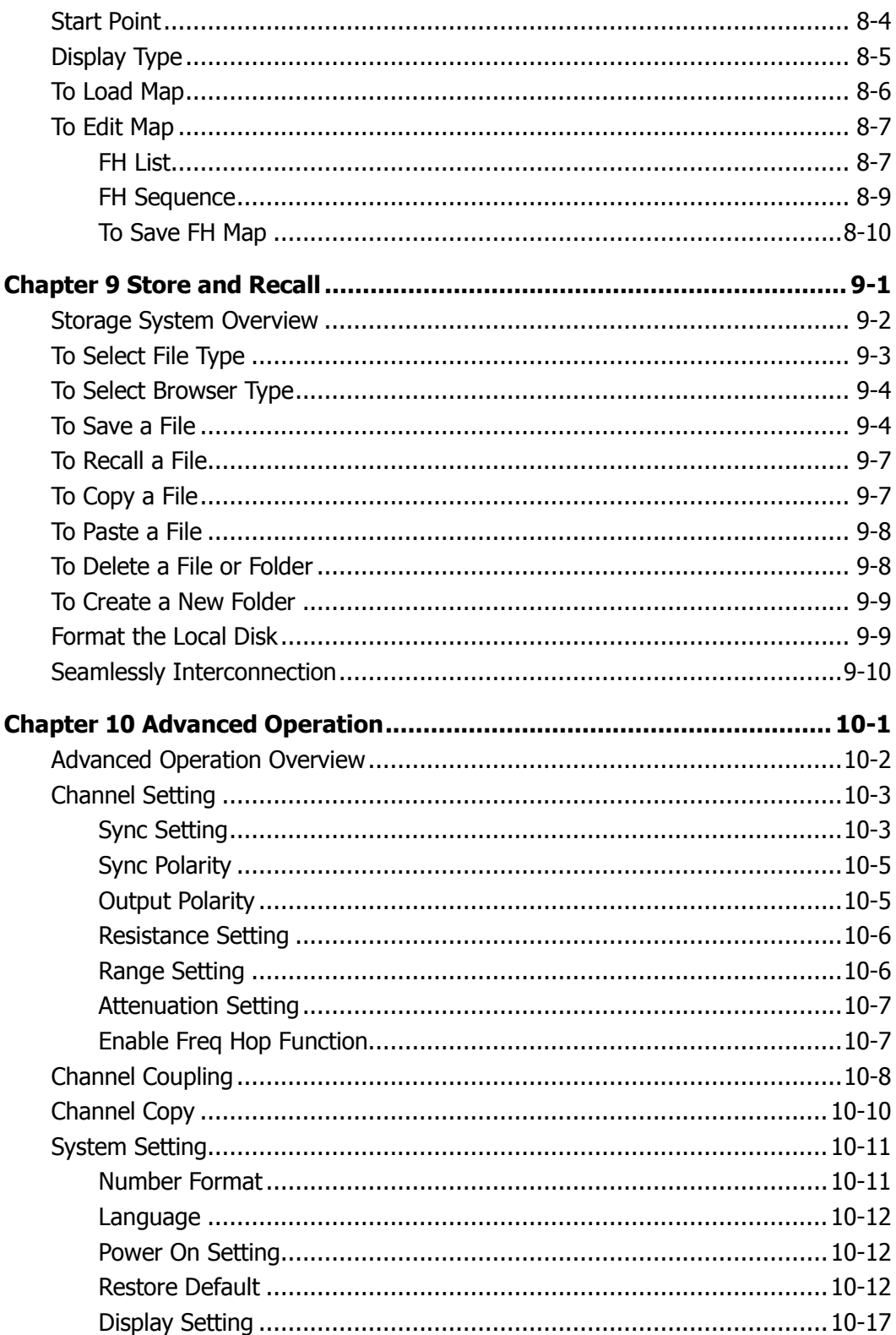

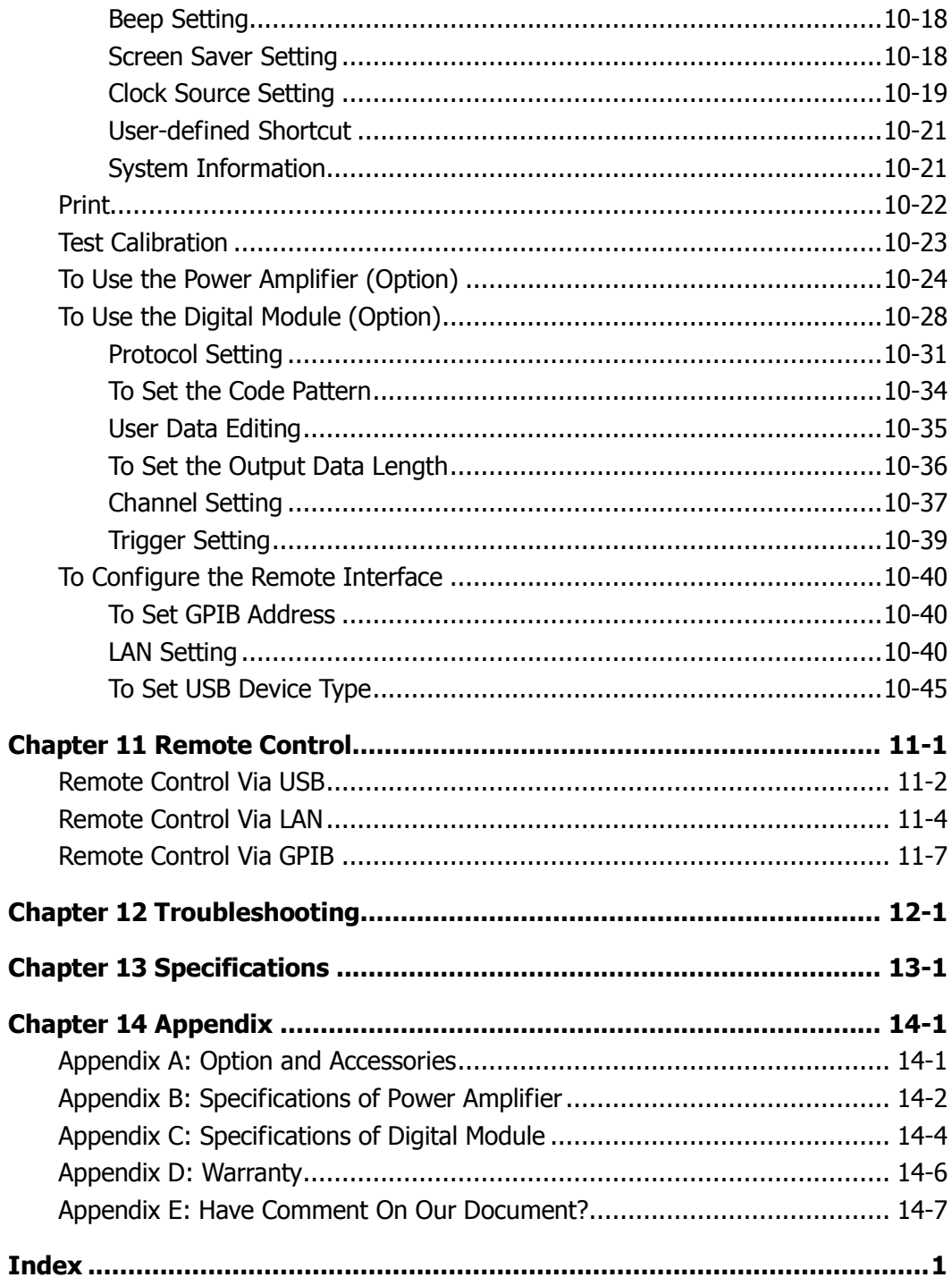

## <span id="page-20-0"></span>**Chapter 1 Quick Start**

This chapter introduces the front/rear panel, user interface and main functions, as well as announcements during first use of the instrument.

Subjects in this chapter:

- [General Inspection](#page-21-0)
- **[Handle Adjustment](#page-22-0)**
- **[Appearance and Dimensions](#page-23-0)**
- **[Front Panel](#page-24-0)**
- [Rear Panel](#page-30-0)
- **[Power on the Generator](#page-33-0)**
- **[User Interface](#page-34-0)**
- [To Rack Mount the Instrument](#page-36-0)
- [To Use the Security](#page-41-0) Lock
- [To Use the Built-In Help](#page-42-0)

## <span id="page-21-0"></span>**General Inspection**

#### **1. Inspect the shipping container for damage.**

If there are damages in the container or foam, keep them until the whole machine and the accessories passing the electrical and mechanical tests.

If your instrument has damaged during shipping, please contact your shipper and carrier for compensation. **RIGOL** will provide no free repair or replacement.

#### **2. Inspect the instrument.**

In case of any mechanical damage or defect, or if the instrument does not operate properly or pass the electrical and mechanical tests, contact your local sales representative of **RIGOL**.

#### **3. Check the Accessories**

If the contents are incomplete or damaged, please contact your local sales representative of **RIGOL**.

## <span id="page-22-0"></span>**Handle Adjustment**

To adjust the handle position of the instrument, please grip the handle by sides and pull it outward. Then, rotate the handle to the desired position. The operating method is shown below.

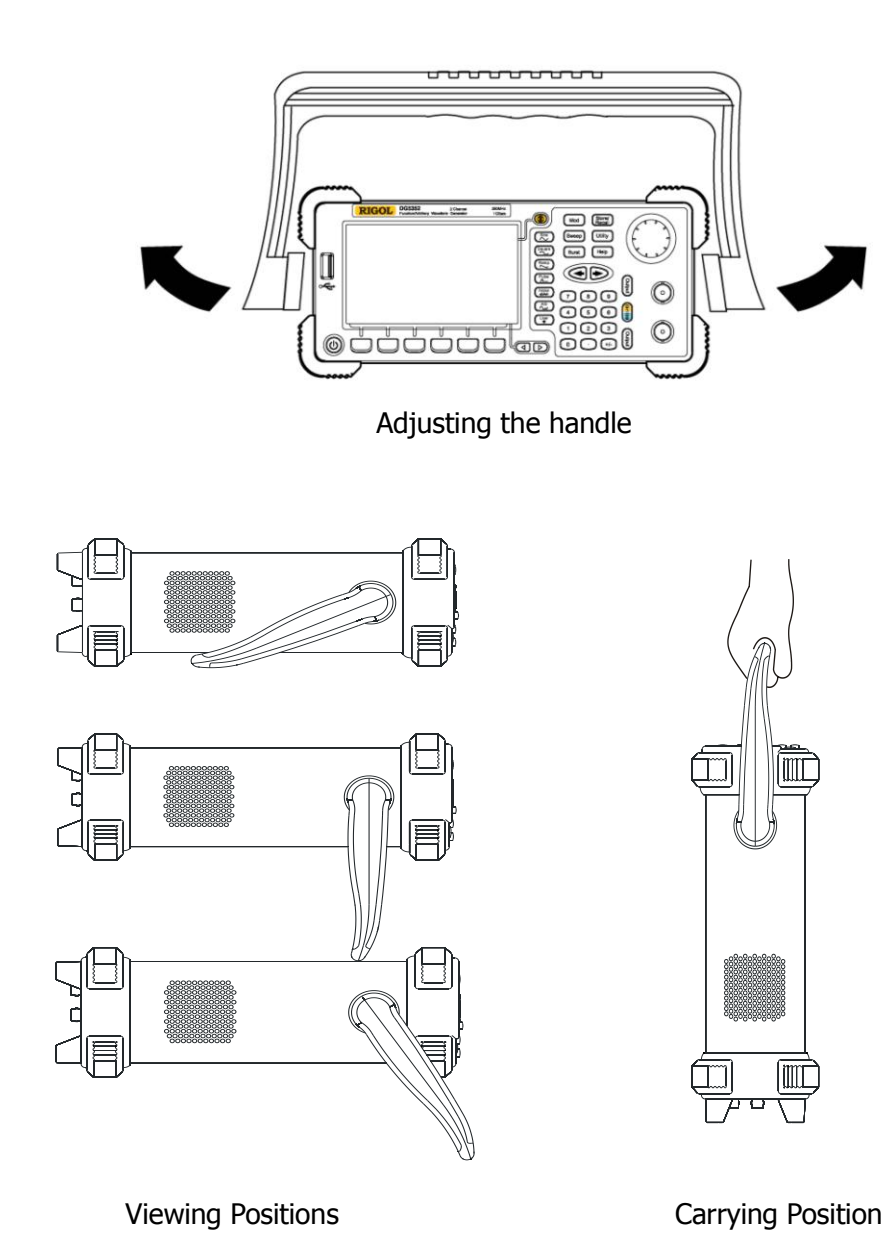

## <span id="page-23-0"></span>**Appearance and Dimensions**

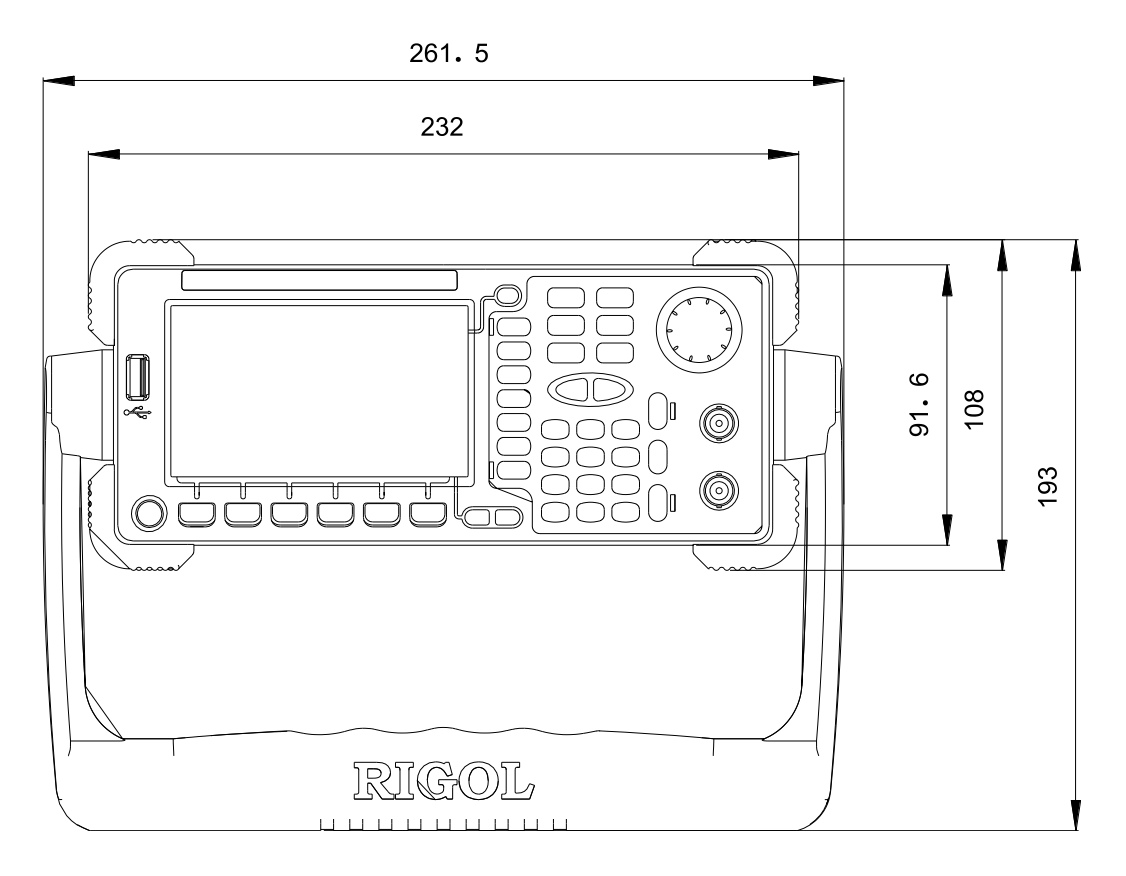

Front Elevation **Unit:** mm

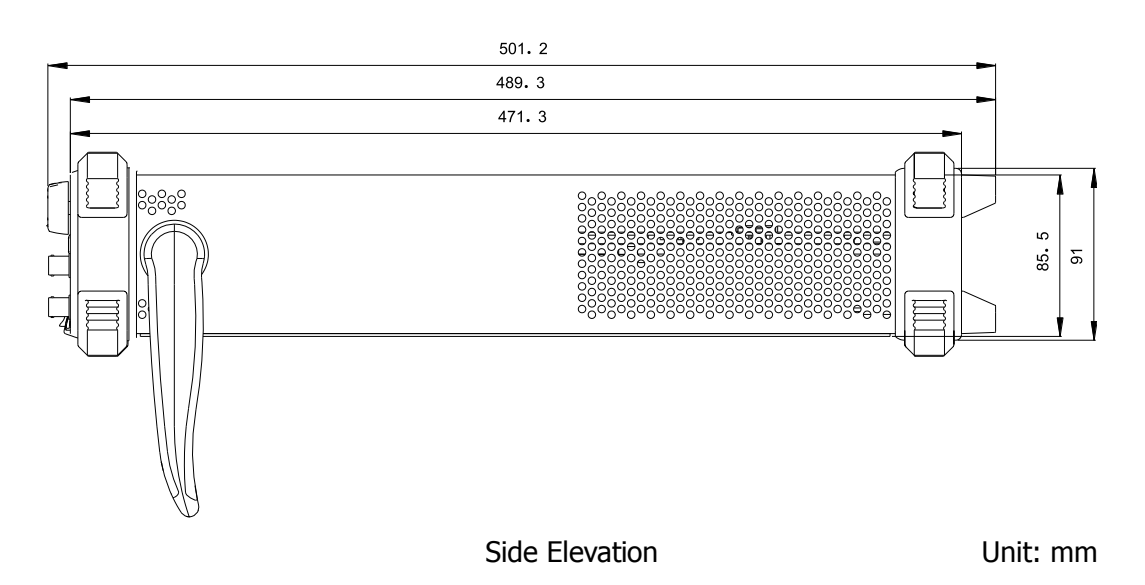

## <span id="page-24-0"></span>**Front Panel**

The manual illustrates the front panel of the instrument taking the dual-channel model for example.

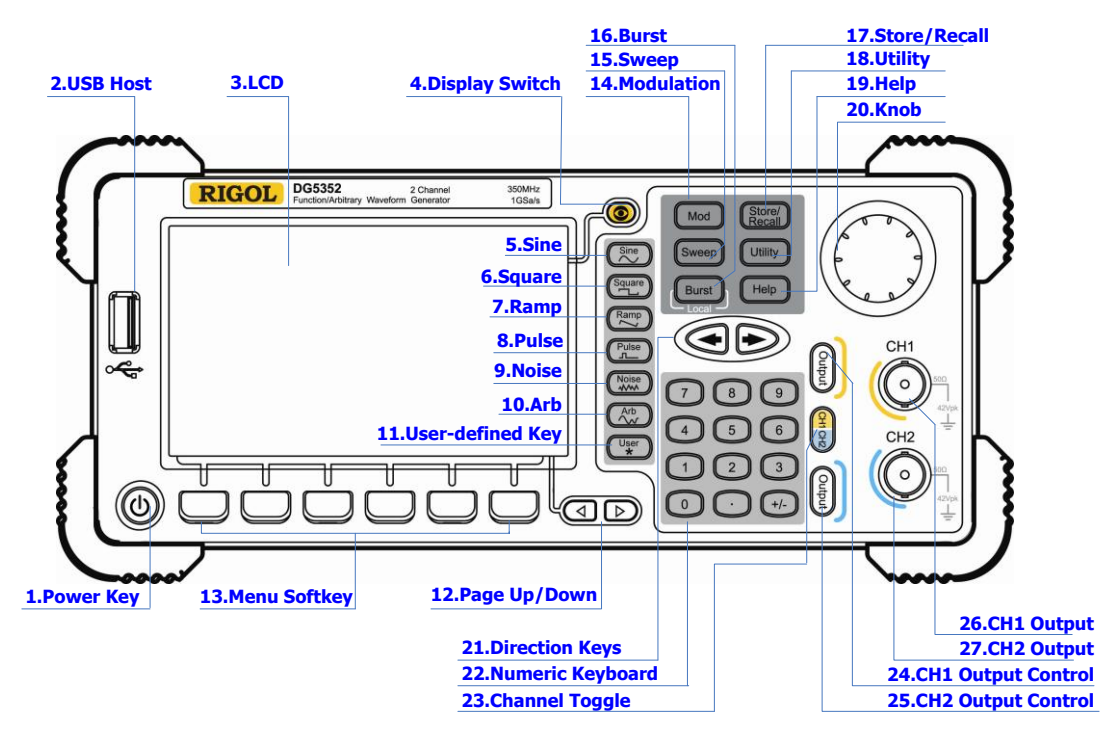

Figure 1-1 Dual-Channel Model Front Panel Overview

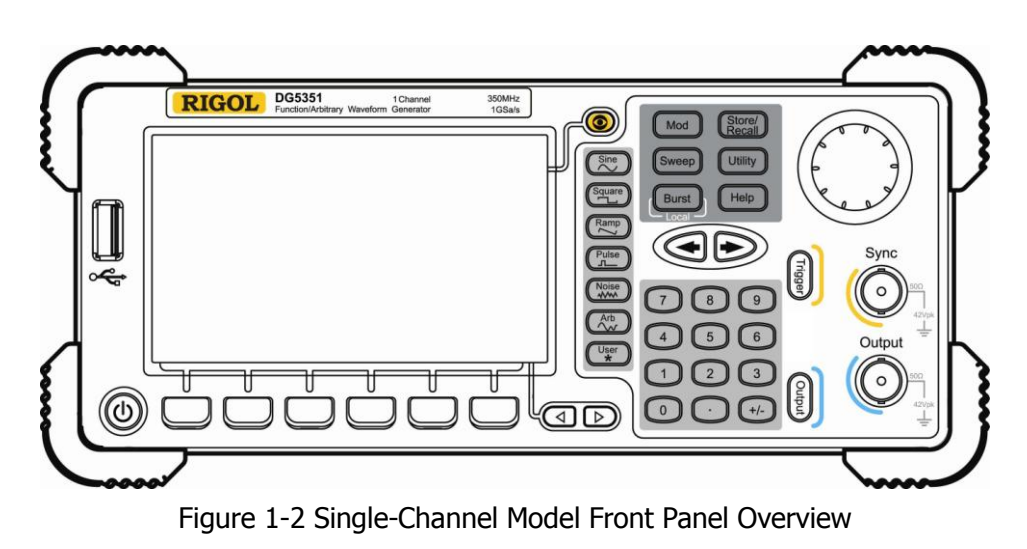

#### **1. Power Key**

The power soft key is used to turn the generator on or off.

#### <span id="page-25-0"></span>**2. USB Host**

Support FAT file format USB flash device, **RIGOL** TMC digital oscilloscope (DS) and power amplifier (PA).

- USB flash device: Read the waveform or state files from the USB flash device, or store the current instrument state and edited waveform data into the USB flash device.
- TMC DS: Seamlessly interconnect with the **RIGOL** DS that fits the TMC standard, read and store the waveform data sampled by the DS and display it nondestructively.
- PA (optional): Support the **RIGOL** power amplifier, for example, PA1011. Enable to be configured online and amplify the signal power before output.

#### **3. LCD**

 $480 \times 272$  TFT color LCD is used to display the current function menu and parameters setting, system state and prompt messages.

#### **4. Display Switch**

For dual-channel model: Switch between Parameter/Graph display mode. For single-channel model: not available.

#### **5. Sine**

Generate a Sine waveform with frequency from 1 μHz to 350 MHz.

- When the function is enabled, the backlight of the button turns on.
- Enable to change Frequency/Period, Amplitude/High Level, Offset/Low Level and Start Phase of the Sine waveform.

#### **6. Square**

Generate a Square waveform with frequency from 1 μHz to 120 MHz and variable duty cycle.

- When the function is enabled, the backlight of the button turns on.
- Enable to change Frequency/Period, Amplitude/High Level, Offset/Low Level, Duty Cycle and Start Phase of the Square waveform.

#### **7. Ramp**

Generate a Ramp waveform with frequency from 1 μHz to 5 MHz and variable

symmetry.

- When the function is enabled, the backlight of the button turns on.
- Enable to change Frequency/Period, Amplitude/High Level, Offset/Low Level, Symmetry and Start Phase of the Ramp waveform.

### **8. Pulse**

Generate a Pulse waveform with frequency from 1 μHz to 50 MHz and variable pulse width and edge time.

- When the function is enabled, the backlight of the button turns on.
- Enable to change Frequency/Period, Amplitude/High Level, Offset/Low Level, Pulse Width/Duty Cycle, Leading Edge Time, Trailing Edge Time and Delay of the Pulse waveform.

## **9. Noise**

Generate a Gauss Noise with bandwidth up to 250 MHz.

- When the function is enabled, the backlight of the button turns on.
- Enable to change Amplitude/High Level and Offset/Low Level of the Noise waveform.

### **10.Arb**

Generate an arbitrary waveform with frequency from 1 μHz to 50 MHz.

- Provide two output modes: "Normal" and "Play".
- Generate 10 built-in waveforms: DC, Sinc, Exponential Rise, Exponential Fall, ECG, Gauss, Haversine, Lorentz, Pulse and Dual-Tone; generate arbitrary waveforms from USB flash device; generate arbitrary waveforms edited online (512 kpts) or through PC software and then downloaded to the instrument by the users; support wavetable points up to 128 Mpts.
- When the function is enabled, the backlight of the button turns on.
- Enable to change Frequency/Period, Amplitude/High Level, Offset/Low Level and Start Phase of the arbitrary waveform.

## **11.User-defined Key**

For some frequently used menus with "deep" location, users can define them as shortcuts (under the function key **Utility**). And then, in any operation interface, press the **User-defined Key** to quickly open and set your desired menu or function.

#### **12.Page Up/Down**

Open the previous or next page of the current function menu.

#### **13.Menu Softkey**

Press any softkey to activate the corresponding menu.

#### **14.Modulation**

Generate modulated waveforms. Provide versatile common modulations and user defined IQ modulation.

- Common Modulations: Support internal and external modulations, generate AM, FM, PM, ASK, FSK, PSK and PWM modulated signal.
- User Defined IQ Modulation: Support internal and external modulation, generate IQ modulated signal.

#### **15.Sweep**

Generate the frequency sweeping signal of Sine, Square, Ramp and Arbitrary Waveforms (except DC).

- Support three sweep types: Linear, Log and Step.
- Set Start Hold, End Hold and Return Time.
- Provide the "Mark" function.
- When the function is enabled, the backlight of the button turns on.

#### **16.Burst**

Generate burst waveforms of Sine, Square, Ramp, Pulse and Arbitrary waveform (except DC).

- Support three burst types: N Cycle, Infinite and Gated.
- Noise can also be used to generate Gated burst.
- When the function is enabled, the backlight of the button turns on.
- In remote mode, press this button to switch to local mode.

#### **17.Store/Recall**

Store/recall the instrument state or user-defined arbitrary waveform data.

- Support file management system to execute normal file operations.
- Provide 1 GBytes built-in non-volatile memory (C Disk) and two external USB flash devices (D Disk and E Disk). In addition, files stored in a USB flash device can be copied to C Disk for long-term preservation.
- When the function is enabled, the backlight of the button turns on.

#### **18.Utility**

Provide some advanced operations, including system parameters setting, waveform saving and printing, functions expanding and the remote control interfaces configuration.

When the function is enabled, the backlight of the button turns on.

### **19.Help**

To get context help information about any front-panel key or menu softkey, press this key until it is illuminated and then press the desired key.

### **20.Knob**

Be used to increase (clockwise) or decrease (anticlockwise) the current highlighted number. Also can be used to select file location or switch the character of the soft keyboard when entering file name.

### **21.Direction Keys**

Be used to switch the digits of the number, the data page and the file locations.

#### **22.Numeric Keyboard**

Consists of numbers  $(0\sim 9)$ , decimal point (.) and operators  $(+/-)$ . Notice that, if a negative required, please input an operator "-" before the numbers. In addition, the decimal point "." also can be used to switch units quickly.

### **23.Channel Toggle**

For dual-channel model: switch and toggle a channel. For single-channel model: not available.

### **24.CH1 Output Control**

For dual-channel model: control the output of CH1. When the output function enables, the backlight of the button goes on.

For single-channel model: trigger "Sweep" and "Burst" manually.

### **25.CH2 Output Control**

For dual-channel model: control the output of CH2. When the output function enables, the backlight of the button turns on.

For single-channel model: control the output of the main channel. When the output function enables, the backlight of the button turns on.

#### **26.CH1 Output**

This BNC connector is used as an output terminal.

For dual-channel model: enable or disable waveform signals generated from [Output] connector corresponding to CH1. The nominal output impedance is 50 Ω. For single-channel model: output a TTL-compatible pulse synchronized with the main output. The nominal source impedance is 50  $Ω$ .

## **27.CH2 Output**

This BNC connector is used as an output terminal. The nominal output impedance is 50 Ω.

For dual-channel model: enable or disable waveform signals generated from [Output] connector corresponding to CH2.

For single-channel model: output signals of the main channel.

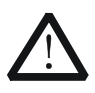

## **CAUTION**

Overvoltage protection of the output channel will take effect once any of the following conditions is met.

- Amplitude setting in the generator is greater than 2 Vpp; the input voltage is greater than  $\pm 12.1$  V ( $\pm 0.1$  V) and frequency is lower than 10 kHz.
- Amplitude setting in the generator is lower than or equal to 2 Vpp; the input voltage is greater than  $\pm 4.8$  V ( $\pm 0.1$  V) and frequency is lower than 10 kHz.

The message "OverLoad protect, The output is off!" will appear on the screen when overvoltage protection takes effect.

## <span id="page-30-0"></span>**Rear Panel**

The manual illustrates the rear panel of the instrument taking the dual-channel model for example.

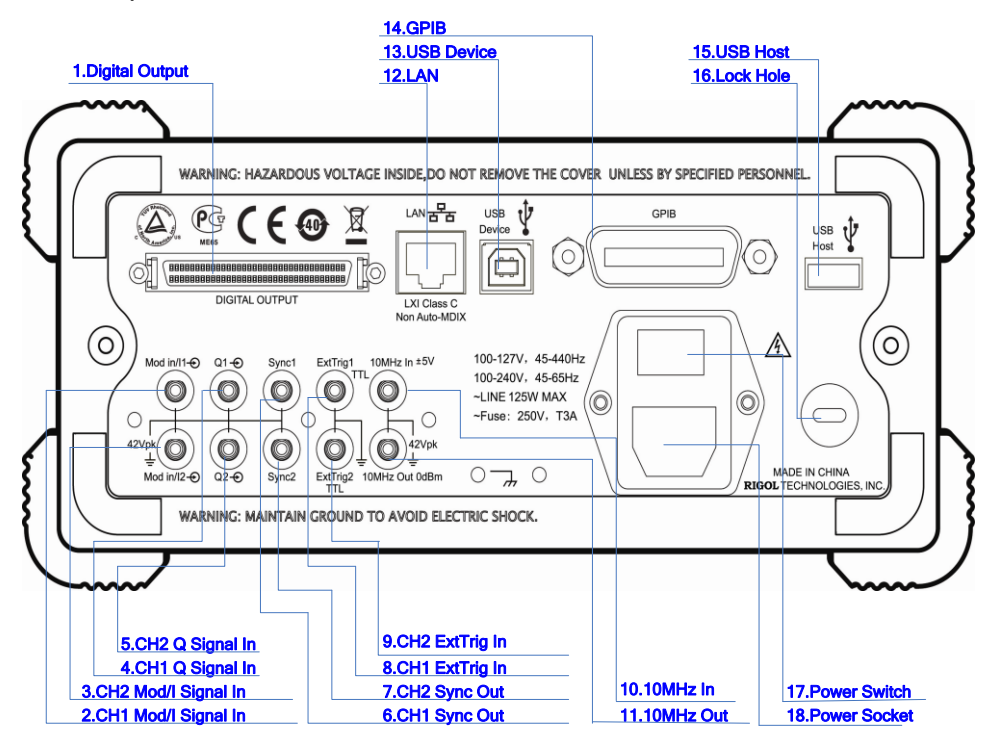

Figure 1-3 Dual-Channel Model Rear Panel Overview

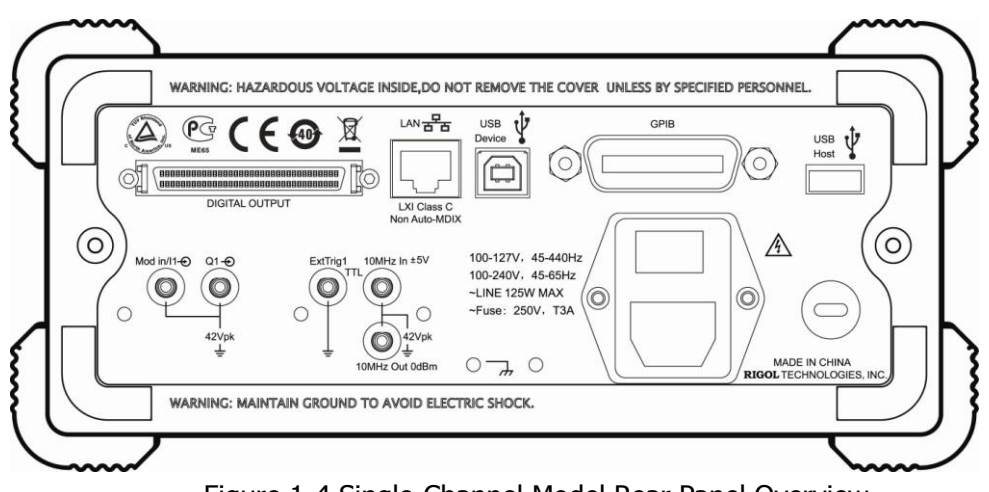

Figure 1-4 Single-Channel Model Rear Panel Overview

### **1. DIGITAL OUTPUT**

Connect the generator with the "logic signal output module" DG-POD-A (optional). Then, configure specific sequence digital signal in the generator and output the signal through the digital module.

## **2. CH1 Mod/I Signal In (Mod/I1)**

This SMB connector accepts an external Analog modulation signal or In-Phase (I) baseband signal to be used in CH1"s modulation. The nominal input impedance is 10 kΩ.

## **3. CH2 Mod/I Signal In (Mod/I2)**

This SMB connector accepts an external Analog modulation signal or In-Phase (I) baseband signal to be used in CH2"s modulation. The nominal input impedance is 10 kΩ.

## **4. CH1 Q Signal In (Q1)**

This SMB connector accepts an external Analog/ Quadrature Phase (Q) modulation signal to be used in CH1"s modulation. The nominal input impedance is 10 kΩ.

## **5. CH2 Q Signal In (Q2)**

This SMB connector accepts an external Analog/ Quadrature Phase (Q) modulation signal to be used in CH2"s modulation. The nominal input impedance is 10 kΩ.

## **6. CH1 Sync Out (Sync1)**

This SMB connector outputs a TTL-compatible pulse synchronized with the output of CH1. The nominal source impedance is 50 Ω.

## **7. CH2 Sync Out (Sync2)**

This SMB connector outputs a TTL-compatible pulse synchronized with the output of CH2. The nominal source impedance is 50 Ω.

## **8. CH1 ExtTrig In (ExtTrig1)**

This SMB connector accepts an external TTL-compatible pulse as the trigger input of CH1. Besides, it can also be used as the trigger out in Sweep and Burst mode.

## **9. CH2 ExtTrig In (ExtTrig2)**

This SMB connector accepts an external TTL-compatible pulse as the trigger input of CH2. Besides, it can also be used as the trigger out in Sweep and Burst mode.

### **10. (11.)10MHz In/10MHz Out**

These two connectors are used to synchronize generators. The connector [10MHz In] accepts an external 10 MHz clock signal, and the connector [10MHz Out] can output a 10 MHz clock signal generated by the crystal inside the generator.

#### **12. LAN**

Through this interface, the generator can be connected to your local network for remote control. An integrated testing system may be built, as the generator conforms to the LXI-C class standard of LAN-based instrument control.

#### **13. USB Device**

Through this interface, the generator can be connected to a PictBridge printer to print its screen, or be connected to a PC and controlled via PC software.

#### **14. GPIB**

Meet IEEE-488.2 specification.

#### **15. USB Host**

Reference to "**[USB Host](#page-25-0)**" page [1-6.](#page-25-0)

#### **16. Lock Hole**

Use the security lock (please buy it yourself) to lock the generator in fixed location.

#### **17. Power Switch**

Connect or cut off the power supply.

#### **18. Power Socket**

The generator can accept two types of AC power supply. AC Power Supply: 45-440 Hz, 100-127 V, or 45-60 Hz, 100-240 V. Power Fuse: 250 V, T3A. Power Consumption: less than 125 W.

## <span id="page-33-0"></span>**Power on the Generator**

Connect the generator to the AC supply by using the supplied power cord, and then perform the following steps.

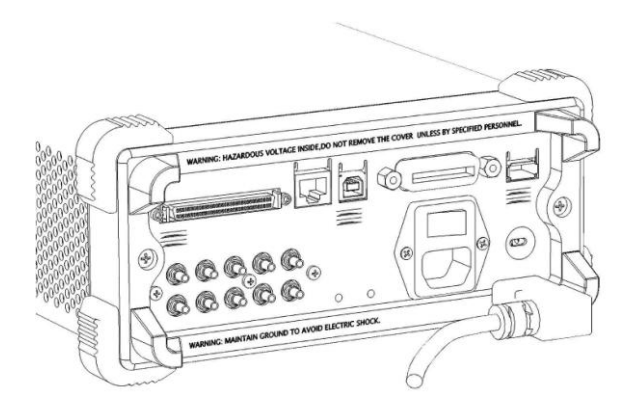

### **1. Turn on the power of the instrument**

Turn on the power switch at the rear panel of the instrument.

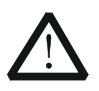

#### **WARNING**

To avoid electric shock, make sure the instrument has been properly grounded.

#### **2. Start-up the instrument**

Press down the power key at the front panel. The instrument starts and executes self-test and then enters the user interface.

## <span id="page-34-0"></span>**User Interface**

The user interface is usually shown in two modes which are "Parameter" and "Graphic". The illustration given here will take the "Graphic" mode of the Dual-Channel Model for example.

## <span id="page-34-1"></span>**Parameter Mode**

| <b>RIGOL</b>    |                                             |                |                                         |  |
|-----------------|---------------------------------------------|----------------|-----------------------------------------|--|
|                 | CH <sub>1</sub>                             |                | CH <sub>2</sub>                         |  |
| Freq            | 1000,000,000 kHz                            | Freq           | 1.000,000,000 kHz                       |  |
| Ampl            | 5.000,0 Vpp                                 | Ampl           | 5.000,0 Vpp                             |  |
| Offset          | $0.000, 0 \sqrt{DC}$                        | Offset         | $0.000, 0$ Vpc                          |  |
| 0.00 °<br>Phase |                                             | Phase          | 0.00 °                                  |  |
| Sine            | CH <sub>1</sub> :<br>HighZ<br>$1\times$     |                | CH <sub>2</sub> :<br>HighZ<br>$1\times$ |  |
|                 |                                             |                |                                         |  |
| Freq<br>Period  | <b>Offset</b><br>Ampl<br>HiLevel<br>LoLevel | Start<br>Phase | Align<br>Phase                          |  |

Figure 1-5 User Interface (Parameter Mode)

## <span id="page-34-2"></span>**Graph Mode**

In parameter mode, toggle the "Display Switch"  $\bullet$  at the upper right of the screen to switch to the Graphic Mode.

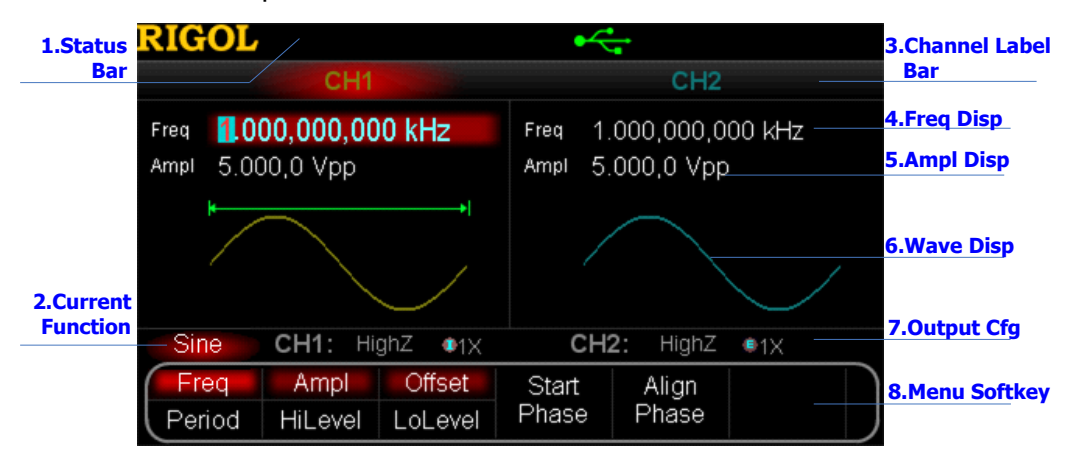

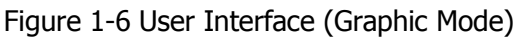

#### **1. Status Bar**

Indicate system status. For example, an icon  $\mathbb{R}$  denotes that a USB flash device has been detected.

## **2. Current Function**

Show the current active function. For example, "Sine" denotes that sine wave has been selected at present.

## **3. Channel Label Bar**

Be divided into two parts which marks the display areas of CH1 and CH2 respectively. The currently selected channel label will be highlighted.

## **4. Frequency Display**

Display the current waveform frequency in each channel. Press corresponding softkey **Freq** and use the numeric keyboard or knob to modify this parameter. The parameter that can be modified currently will be highlighted.

## **5. Amplitude Display**

Display the current waveform amplitude in each channel. Press corresponding softkey **Ampl** and use the numeric keyboard or knob to modify this parameter. The value that can be modified currently will be highlighted.

### **6. Waveform Display**

Display the currently selected waveform shape in each channel. The waveform of the currently selected channel will be highlighted.

## **7. Output Configuration**

Display the current output configuration in each channel, including "Output resistance" and "Attenuation setting".

### **8. Menu Softkey**

Press any softkey to activate the corresponding function.
# **To Rack Mount the Instrument**

This generator can be mounted in a standard 19-inch rack cabinet. Please disassemble the cushioning material and handle before the installation.

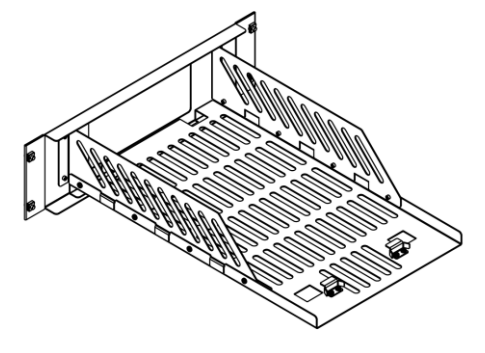

### **Kit Parts List**

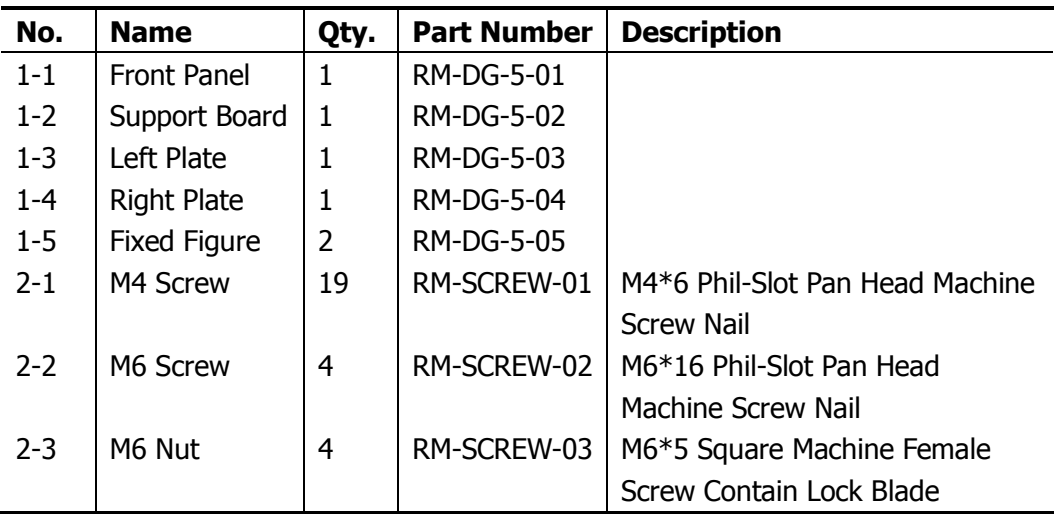

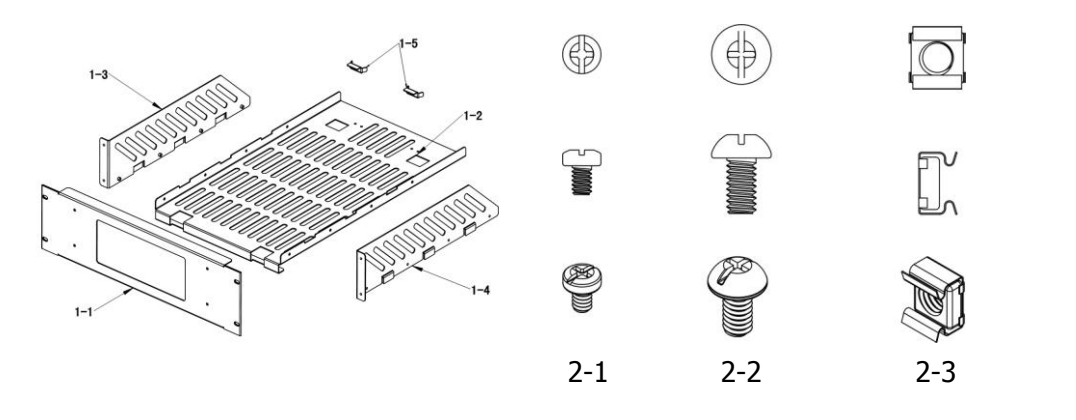

# **Installation Tool**

PH2 Phillips Screwdriver (recommended).

# **Space Requirements for Installation**

The following requirements must be fulfilled by the machine cabinet in which the instrument is mounted.

- Dimension of the machine cabinet must be standard 19-inch.
- At least 3U (133.5 mm) space should be provided by the machine cabinet.
- The depth inside the machine cabinet should not be less than 530 mm.

The dimension of the instrument after being mounted is shown below.

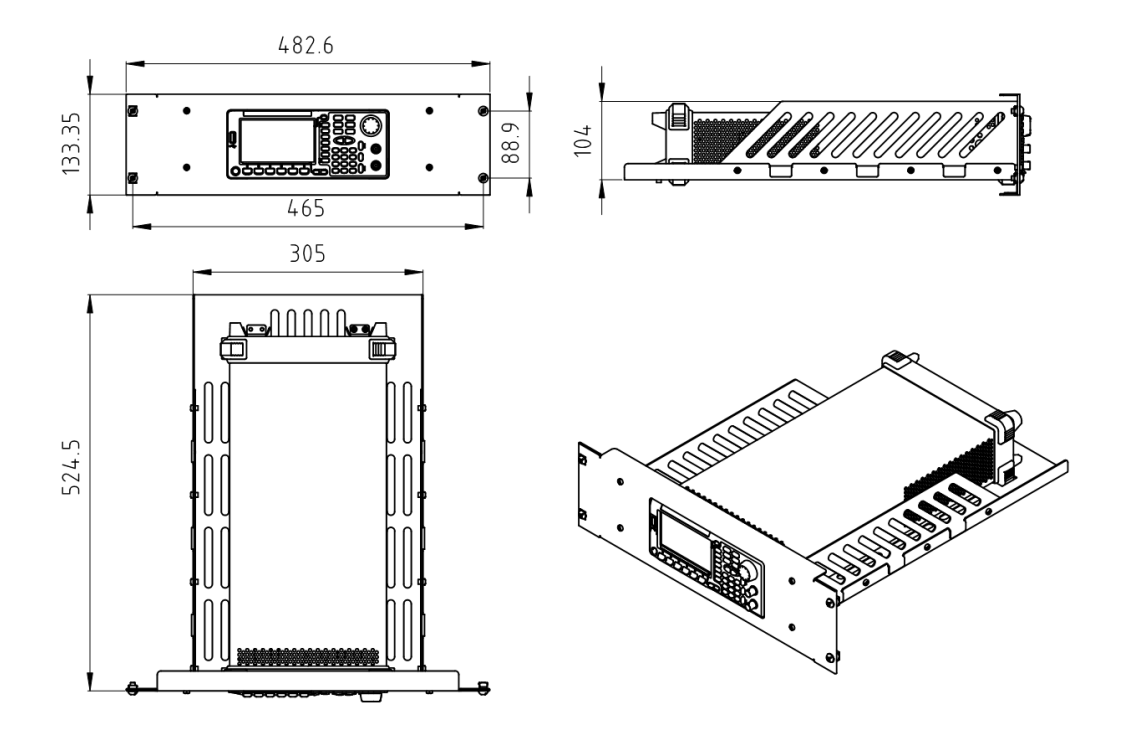

### **Installation Procedures**

Only authorized operators can execute the installation operation. The instrument will be damaged or installed in rack incorrectly if the installation is not proper.

**1.** Remove the handle: please grip the handle by sides, pull it outward and then upward.

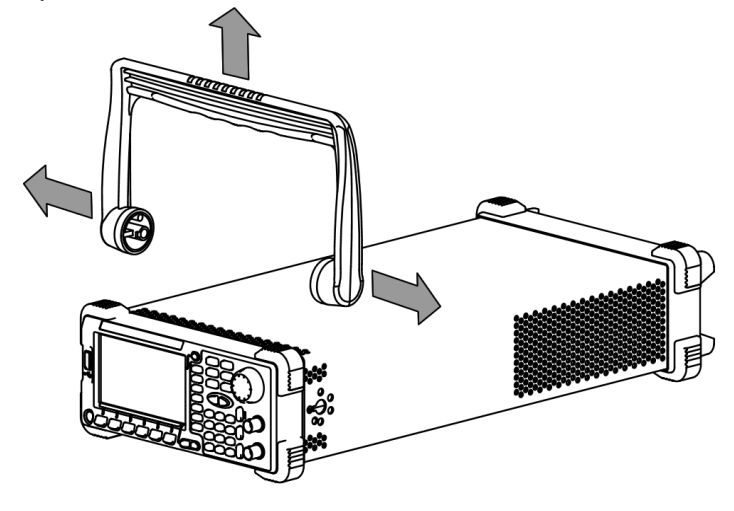

**2.** Install the right and left plates: align the detents of right and left plates with the openings on the support board and insert them into the support board respectively, then fix them with eight M4 screws.

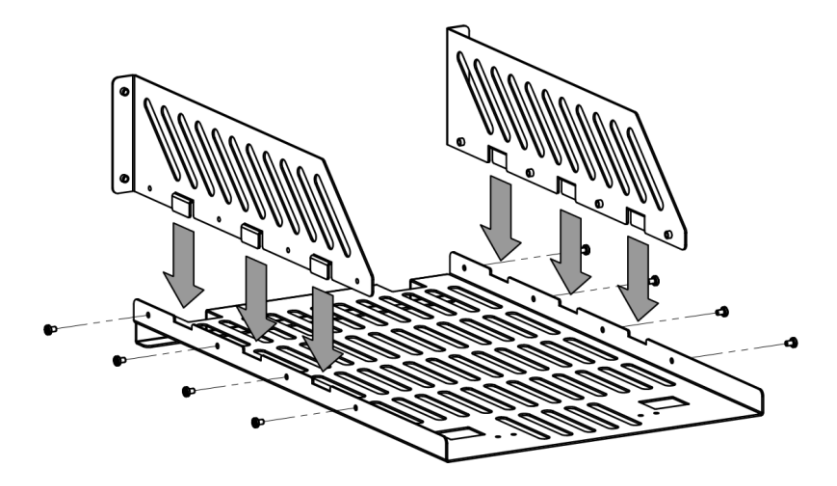

**3.** Place the instrument: align the protection pads of the instrument with the corresponding holes and then place it on the Support Board.

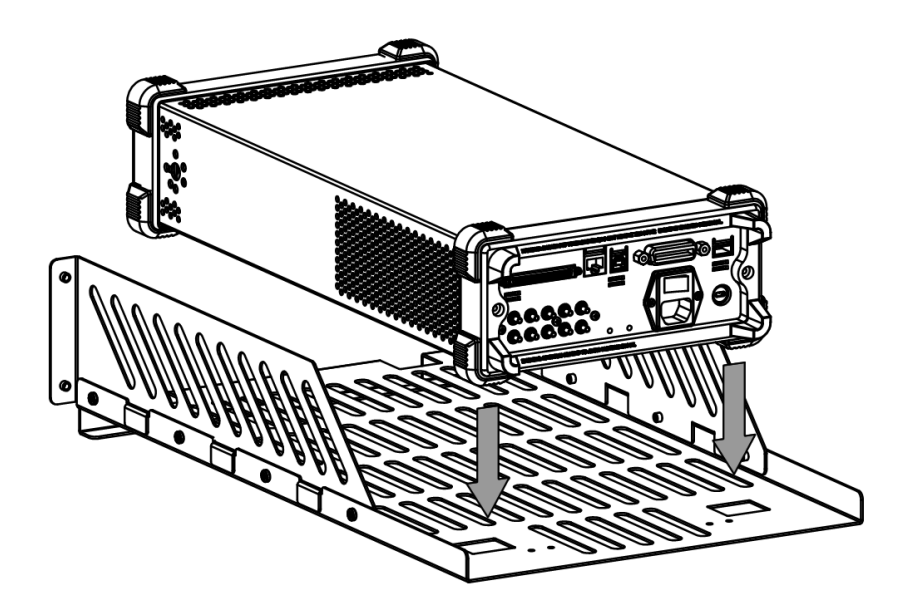

**4.** Fixed the instrument: Fasten the instrument tightly on the Support Board with two Fixed Figures and fixed it with four M4 screws.

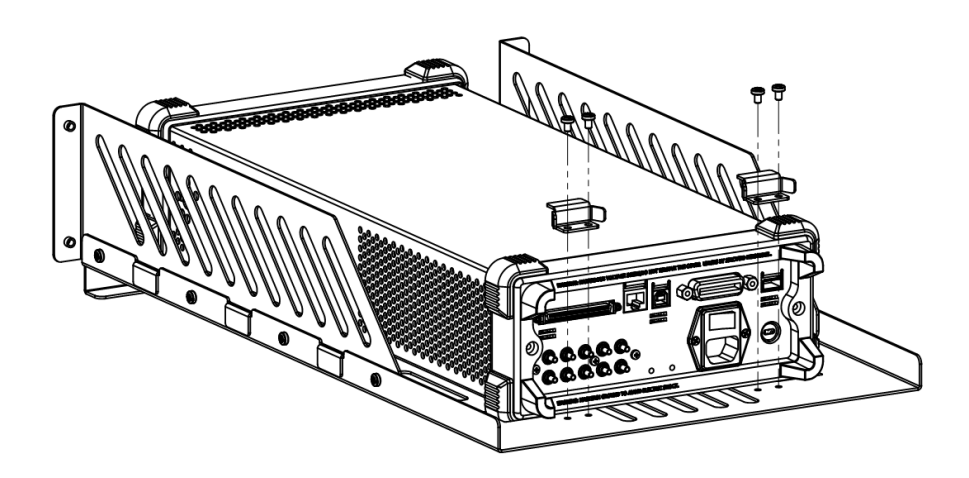

**5.** Install the Front Panel: aiming the instrument front panel at the opening of the Front Panel of the machine rack and fix them with four M4 screws.

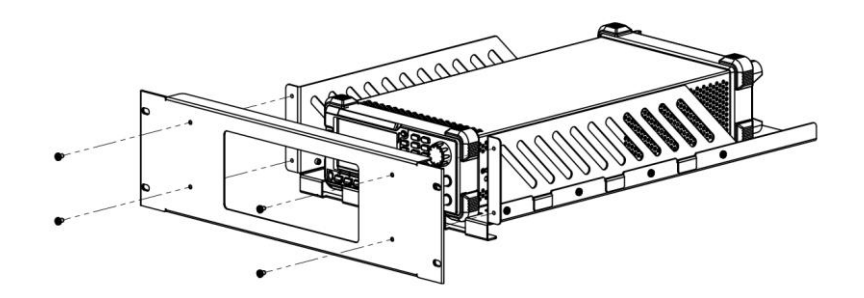

**6.** Load into the machine cabinet: mount the rack fixed with instrument into a standard 19-inch machine cabinet with four M6 screws and square nuts.

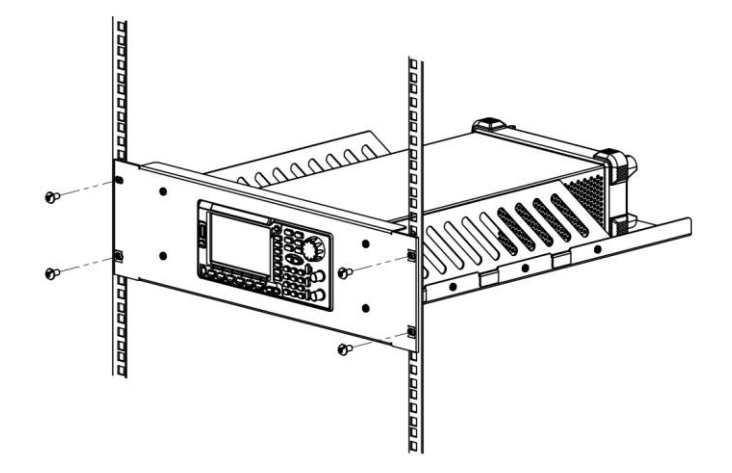

**7.** Post-installation notice: The rack occupies a height of 3U. The holes pointed out by the arrows are the installation holes. Note that they are aligned while installing.

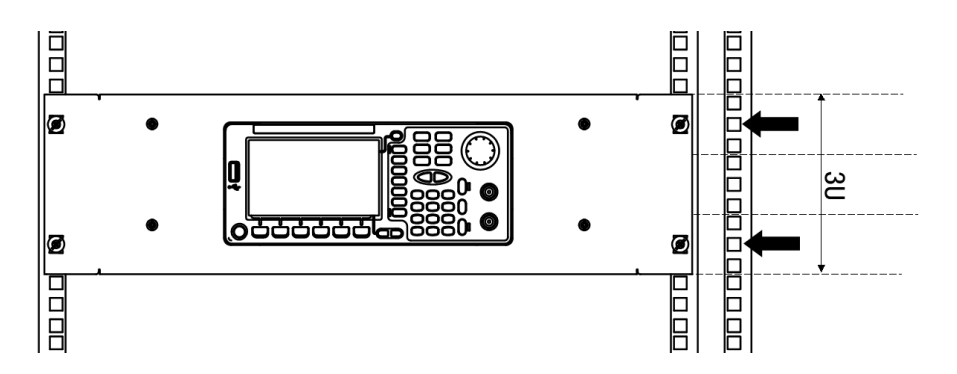

# **To Use the Security Lock**

Use a security lock to lock your generator in a desired location. As shown in the picture below, align the lock with the lock hole on the generator and insert the lock. Turn the key clockwise to lock the instrument and then pull the key out.

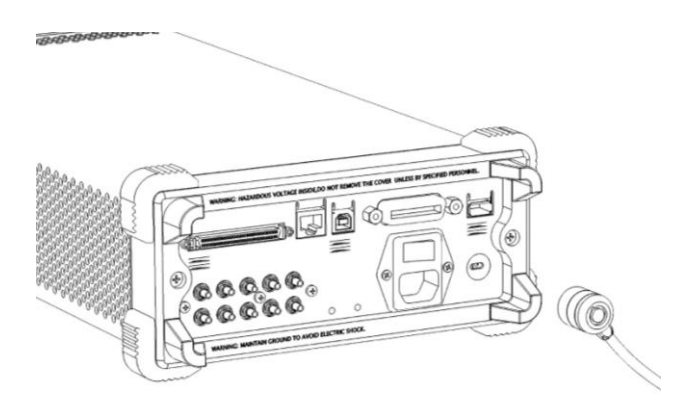

# **To Use the Built-In Help**

To get context help information about any front-panel key or menu softkey, press **Help** to illuminate the key and then press the desired key to get corresponding help. Pressing **Help** twice will get the following common help.

- **1. View the last displayed message.**
- **2. View error queue of the remote commands.**
- **3. Get the help information of a key.**
- **4. Generate a basic waveform.**
- **5. Generate an arbitrary waveform.**
- **6. Generate a modulated waveform.**
- **7. Generate a frequency Sweep.**
- **8. Generate a Burst waveform.**
- **9. IQ (In-Phase/Quadrature) modulation.**
- **10.Frequency hopping output.**
- **11.Storage management.**
- **12.Synchronize multiple Generators.**
- **13.Seamlessly connected with the RIGOL DS.**
- **14.Get technical support from RIGOL.**

# **Chapter 2 Basic Waveform Output**

This chapter introduces how to output basic waveforms such as Sine, Square, etc. The generator can output basic waveforms from the single channel or two channels at the same time.

Subjects in this chapter:

- [To Output Sine Waveform](#page-45-0)
- [To Output Square Waveform](#page-48-0)
- [To Output Ramp Waveform](#page-49-0)
- [To Output Pulse Waveform](#page-50-0)
- [To Output Noise Waveform](#page-52-0)
- **[Align Phase](#page-53-0)**

# <span id="page-45-0"></span>**To Output Sine Waveform**

To output a sine waveform from CH1 with 20 kHz frequency, 2.5 Vpp amplitude, 500 mV<sub>DC</sub> offset and  $10<sup>o</sup>$  start phase.

#### **1. Select Channel**

Press **CH1 | CH2** to select CH1. "CH1" in Channel Label Bar will be highlighted indicating that CH1 has been selected.

#### **2. Select Sine Waveform**

Press **Sine** to select Sine waveform. The key will be illuminated and the corresponding menus display at the bottom of the screen.

#### **3. Set the Frequency/Period**

Press **Freq/Period** to highlight "Freq", and then use the numeric keyboard to input "20" and select the unit "kHz" in the pop-up menu.

- Sine waveform frequency range: 1 μHz to 350 MHz.
- Press the softkey again to switch to "Period".
- Selectable frequency units: MHz, kHz, Hz, mHz, μHz.
- Selectable period units: sec, msec, μsec, nsec.
- You can also use the knob to modify this parameter.

#### **4. Set the Amplitude**

Press **Ampl/HiLevel** to highlight "Ampl", and then use the numeric keyboard to input "2.5" and select the unit "Vpp" in the pop-up menu.

- The amplitude range is limited by the "**Resistance**" and "**Freq/Period**" settings. Please refer to the "Output Characteristic" described in "**[Specifications](#page-204-0)"**.
- Amplitude and offset, HiLevel and LoLevel, always exist in pairs. Press the softkey again to switch to "HiLevel".
- Selectable amplitude units: Vpp, mVpp, Vrms, mVrms, dBm (non-high impedance).
- Selectable high level units: V, mV.
- You can also use the knob to modify this parameter.

#### **5. Set the DC Voltage Offset**

Press **Offset/LoLevel** to highlight "Offset", and then use the numeric keyboard

to input "500" and select the unit "mV<sub>DC</sub>" in the pop-up menu.

- The offset range is limited by the "**Resistance**" and "**Ampl/HoLevel**" setting. Please refer to the "Output Characteristic" described in "**[Specifications](#page-204-0)**".
- Amplitude and offset, HiLevel and LoLevel, always exist in pairs. Press the softkey again to switch to "LoLevel". Note that the low level should be at least 5 mV (50Ω) lower than the high level.
- $\bullet$  Selectable offset units:  $V_{DC}$ , m $V_{DC}$ .
- Selectable low level units: V, mV.
- You can also use the knob to modify this parameter.

#### **6. Set the Start Phase**

Press **Start Phase** to highlight the softkey, and then use the numeric keyboard to input "10" and select the unit "º" in the pop-up menu.

- Start Phase range: 0 ° to 360 °.
- You can also use the knob to modify this parameter.

#### **7. Channel Setting**

Besides the above steps, you can also configure the output parameters related to the channel through "**Channel Setting**" menu in **Utility**. As shown in the following figure, the main output parameters (**Resistance** and **Attenuation**) of the channel are shown at the bottom of the screen.

Sine: CH1: HighZ  $\Phi$ 1X

#### **8. Enable the Output**

Press **Output** of CH1 to highlight the key, which indicates the waveform output from the [Output] connector of CH1 has been enabled. If an overload message appears on the screen, please cut off the connection between the [Output] connector and the external devices, and then press **Output** again to re-enable the output.

#### **Units Switching**

You can quickly switch the output unit of the current parameters from the front panel. For example, to transform 2 Vpp to a value whose unit is Vrms, press the key **·** in the numeric keyboard and then select the unit "Vrms" in the pop-up

menu. If for a Sine waveform, the transformed value is 707.1 mVrms. You will find DG5000 is also an excellent "calculator".

# <span id="page-48-0"></span>**To Output Square Waveform**

To output a square waveform from CH1 with 20 kHz frequency, 2.5 Vpp amplitude, 500 mV<sub>DC</sub> offset, 30% duty cycle and 10 ° start phase. Refer to "**To Output Sine [Waveform](#page-45-0)**" to configure the parameters and output. This section will only talk about "Duty Cycle".

### **What's Duty Cycle?**

Duty Cycle is defined as the percentage that the high level takes up in the whole period.

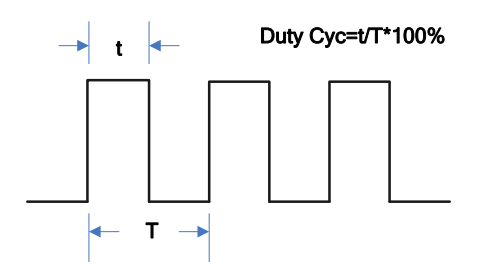

### **Set the Duty Cycle**

- **1.** Press **Square** to select square waveform. The key will be illuminated and the corresponding menus display at the bottom of the screen.
- **2.** Press **Duty Cycle** to highlight the softkey, and then use the numeric keyboard to input "30" and select the unit "%" in the pop-up menu.
	- The duty cycle range is limited by the "**Freq/Period**" setting. For frequency lower than or equal to 10 MHz: 20% to 80% For frequency greater than 10 MHz and lower than or equal to 40 MHz: 40% to 60%
		- For frequency greater than 40 MHz: 50%
	- You can also use the knob to modify this parameter.

# <span id="page-49-0"></span>**To Output Ramp Waveform**

To output a ramp waveform from CH1 with 20 kHz frequency, 2.5 Vpp amplitude, 500 mV<sub>DC</sub> offset, 80% symmetry and 10 ° start phase. Refer to "To Output Sine **[Waveform](#page-45-0)**" to configure the parameters and output. This section will only talk about "Symmetry".

### **What's symmetry?**

Symmetry is defined as the percentage that the rising period takes up in the whole period.

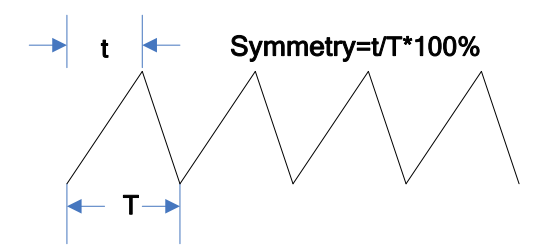

### **Set the Symmetry**

- **1.** Press **Ramp** to select ramp waveform. The key will be illuminated and the corresponding menus display at the bottom of the screen.
- **3.** Press **Symmetry** to highlight the softkey, and then use the numeric keyboard to input "80" and select the unit "%" in the pop-up menu.
	- Symmetry range:  $0\%$  to  $100\%$ .
	- You can also use the knob to modify this parameter.

# <span id="page-50-0"></span>**To Output Pulse Waveform**

To output a pulse waveform from CH1 with 20 kHz frequency, 2.5 Vpp amplitude, 500 mV<sub>DC</sub> offset, 10  $\mu$ s pulse width (20% duty cycle), 50 ns leading and trailing edge time and 8 μs delay. Refer to "**[To Output Sine Waveform](#page-45-0)**" to configure the parameters and output. This section will only talk about "Pulse Width/Duty Cycle", "Leading", "Trailing", "Delay" and "Recover Delay".

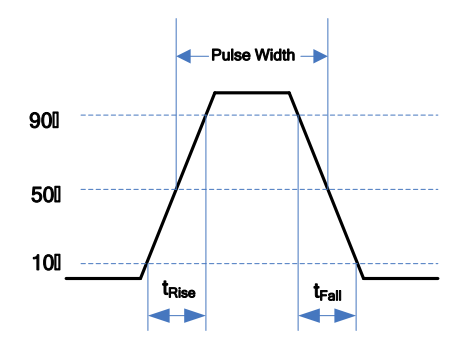

### **Pulse Width/Duty Cycle**

Pulse Width/Duty Cycle is defined as the time from the 50% threshold of a rising edge amplitude to the 50% threshold of the next falling edge amplitude.

Press **Pulse**  $\rightarrow$  **Width/Duty** to highlight "Pulse Width", and then use the numeric keyboard to input "10" and select the unit "μs" in the pop-up menu.

- Pulse Width is limited by the "**Minimum Pulse Width**" and the "**Pulse Period**". Minimum Pulse Width  $= 4$  ns Pulse Width ≥ Minimum Pulse Width Pulse Width  $\leq$  Pulse Period - Minimum Pulse Width  $\times$  2
- Pulse Width and Duty Cycle are correlative. Once a parameter is changed, the other one will be automatically changed. Press the softkey again to switch to "Duty Cycle" (having been automatically set to 20% in this example, refer to "**Set the Duty Cycle**" for manual setting). Pulse Duty Cycle is limited by the "**Minimum Pulse Width**" and the "**Pulse Period**". Pulse Duty Cycle  $\geq 100 \times$  Minimum Pulse Width  $\div$  Pulse Period Pulse Duty Cycle  $\leq 100 \times (1 - 2 \times$  Minimum Pulse Width  $\div$  Pulse Period)
- Selectable Pulse Width units: sec, msec, μsec, nsec.
- You can also use the knob to modify this parameter.

### **Leading/Trailing Edge Time**

The Leading (rising) edge time is defined as the duration of the pulse amplitude rising from 10% to 90% threshold, while the Trailing (falling) edge time is defined as the duration of the pulse amplitude moving down from 90% to 10% threshold.

Press **Pulse**  $\rightarrow$  Leading (or Trailing ) to highlight the softkey, and then use the numeric keyboard to input "50" and select the unit "ns" in the pop-up menu.

- Edge Time range: 2.5 ns to 1 ms.
- Selectable Leading/Trailing Edge Time units: sec, msec, μsec, nsec.
- You can also use the knob to modify this parameter.

### **Delay**

Delay is defined as the delayed time between main output and sync output.

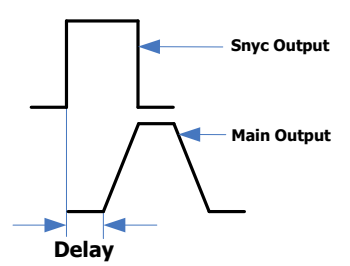

Press **Pulse**  $\rightarrow$  **Delay** to highlight the softkey, and then use the numeric keyboard to input "8" and select the unit "μs" in the pop-up menu.

- Delay Time range: 0 s to pulse period
- Selectable Delay Time units: sec, msec, μsec, nsec.
- You can also use the knob to modify this parameter.

### **Recover Delay**

Press **Pulse,** use to open the 2/2 menu page and select **Restore**, the generator will restart to output pulse waveform after specified delay time.

# <span id="page-52-0"></span>**To Output Noise Waveform**

To output noise waveform from CH1 with 2.5 Vpp amplitude and 500 mV<sub>DC</sub> offset. Refer to "**[To Output Sine Waveform](#page-45-0)**" to configure the parameters and output.

# <span id="page-53-0"></span>**Align Phase**

Aligning phase is available for the operation of two channels. Pressing down this softkey will re-configure the two channels, and enable the generator to output with specified frequency and start phase.

For two signals whose frequencies are the same or in multiple, this operation will align their phase. For example, assume a sine waveform  $(1 \text{ kHz}, 5 \text{ Vpp}, 0 \text{°})$  is outputted from CH1, while another (1 kHz, 5 Vpp, 180°) from CH2. Use an oscilloscope to sample and display the two signals, and then toggle the channel output switch of the generator, you will see that the waveform shown on the oscilloscope do not always have a phase deviation of 180°.

Now, press **Align Phase** on the generator. The waveforms shown on the oscilloscope will have a phase deviation of 180° without any adjustment of the oscilloscope.

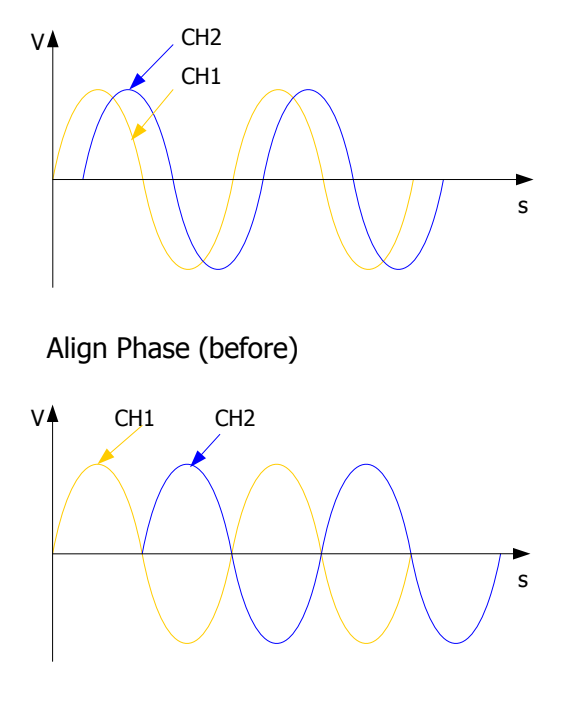

Align Phase (after)

**NOTE:** The **Align Phase** menu is grayed and disabled when the one of the two channels is in modulation mode.

# **Chapter 3 Arbitrary Waveform Output**

This chapter introduces how to output built-in or user-defined arbitrary waveforms. The generator enable to output arbitrary waveforms from the single channel or two channels at the same time.

Subjects in this chapter:

- To Enable [Arbitrary Waveform](#page-55-0)
- [Output Mode](#page-56-0)
- [To Select Arbitrary Waveform](#page-58-0)
- [To Create New Arbitrary Waveform](#page-64-0)
- [To Edit Arbitrary Waveform](#page-71-0)

# <span id="page-55-0"></span>**To Enable Arbitrary Waveform**

Press **Arb** to open the operation menu of arbitrary waveform.

#### **1. Freq/Period (Sample)**

Set the output "Frequency/Period" of the arbitrary waveform in "Normal" mode. Set the sample rate when the generator sample data from external memory in "Play" mode.

#### **2. Ampl/HiLevel**

Set the output "Amplitude/High Level" of the arbitrary waveform.

#### **3. Offset/LoLevel**

Set the output "Offset/Low Level" of the arbitrary waveform.

#### **4. Phase**

Set the "Initial Phase" of the arbitrary waveform.

#### **5. Align Phase**

Refer to "**[Align Phase](#page-53-0)**".

#### **6. Mode**

Select the output mode of the arbitrary waveform to "Normal" or "Play".

#### **7. Select Wform**

Select arbitrary waveform stored in internal or external memories.

#### **8. Create New**

Users can define waveform with up to 512k points.

#### **9. Edit Wform**

Edit the stored arbitrary waveform.

Refer to "**[To Output Sine Waveform](#page-45-0)**" to configure the parameters and output. This chapter will focus on "Mode", "Sample", "Select Waveform", "Create New" and "Edit Waveform".

# <span id="page-56-0"></span>**Output Mode**

Press  $Arb \rightarrow Mode$  to set arbitrary waveform output mode to "Normal" or "Play".

The generator adopts DDS to generate waveform data in "Normal" mode. In this case, you can change the phase step of the sampling by changing the Frequency (Period). However, the sample rate is fixed. To change the sample rate, you should use the "Play" mode.

# **Normal Mode**

In this mode, the generator can output internal waveforms which are defined on line by users or downloaded from PC after edited on PC software. Waveforms stored in a USB flash device can also be read and outputted. The output frequency ranges from 1 μHz to 50 MHz, and the sample rate is fixed at 1G Sa/s, while the number of points is 16Mpts.

As shown in the figure below, press **Mode** and select "Normal", and then press **Freq/Period** to change the frequency.

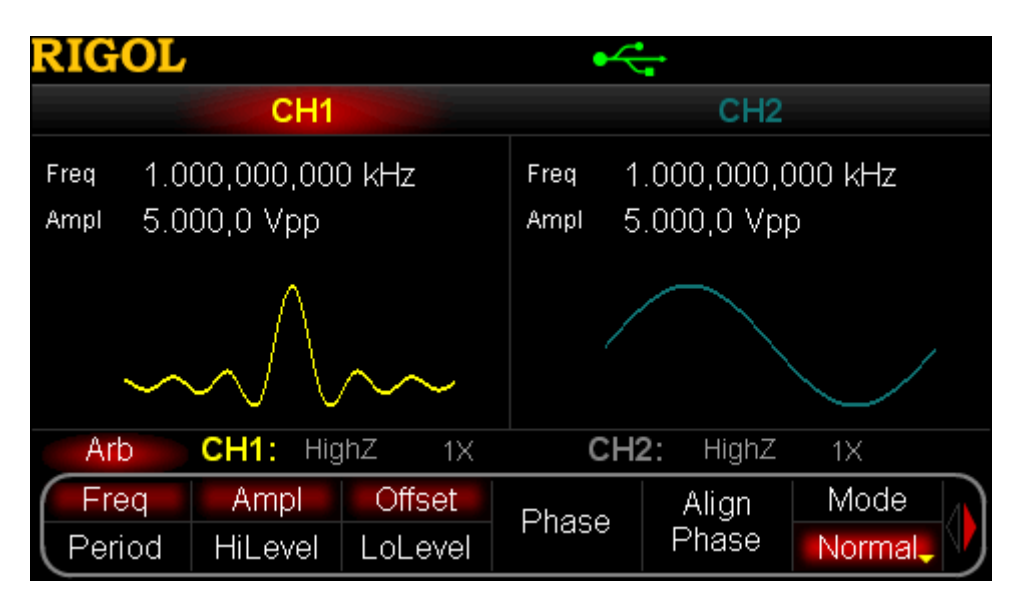

Figure 3-1 Arbitrary waveform output mode (Normal)

# **Play Mode**

The generator will enable the "Play" mode once the "**Initial Points**" is greater than 16 Mpts and be able to output waveform with up to 128 Mpts. In this mode, you can adjust the sample rate **fs** through setting the frequency division coefficient **N**. The function relationship between **fs** and **N** is as following:

When  $N \le 2$ ,  $f_s = \frac{18.38}{2^N}$  $f_s = \frac{IG \, S a/s}{S a}$ When  $N>2$ ,  $f_s = \frac{18.5845}{(N-2)\times 8}$  $f_s = \frac{1G S a/s}{(N-2) \times d}$ 

The range of N is from 0 to 268435456 (2 $^{28}$ ).

As shown in the figure below, press **Mode** to select "Play". As can be seen, **Freq/Period** will change to **Sample** which denotes the frequency division coefficient **N**. Use the numeric keyboard or knob to modify the parameter.

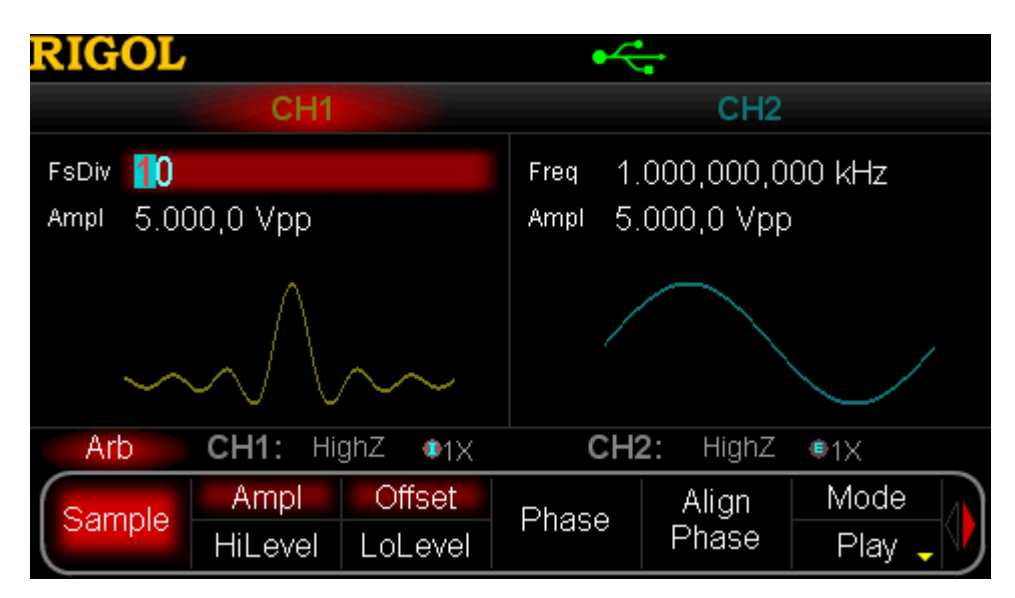

Figure 3-2 Arbitrary waveform output mode (Play)

# <span id="page-58-0"></span>**To Select Arbitrary Waveform**

Press **Arb**, use to open the 2/2 menu page, and then press **Select Wform** to select "Builtin", "Stored Wforms" or "Volatile Wform" for arbitrary waveform output.

# **Built-In Waveform**

10 kinds of built-in arbitrary waveforms are provided by DG5000, including DC, Sinc, Exponential Rise, Exponential Fall, ECG, Gauss, Haversine, Lorentz, Pulse and Dual Tones.

### **DC**

DG5000 can output DC signal with amplitude ranging from -10 V to 10 V. The figure below shows a DC waveform.

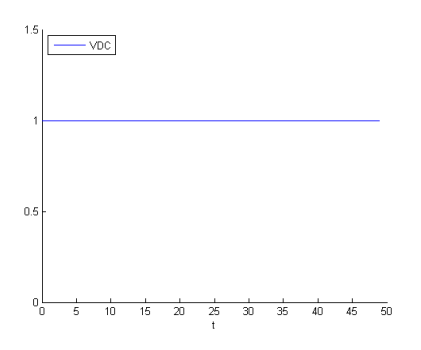

### **Sinc**

The figure below shows a Sinc waveform.

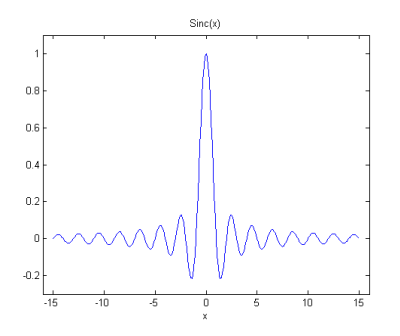

### **Exponential Rise**

The figure below shows an Exponential Rise waveform.

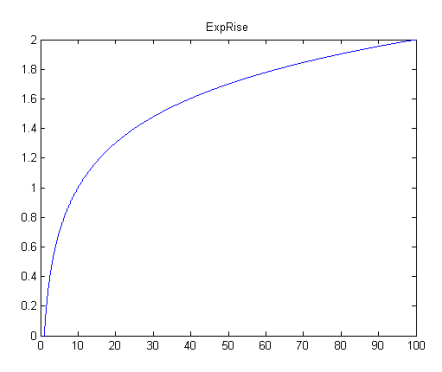

### **Exponential Fall**

The figure below shows an Exponential Fall waveform.

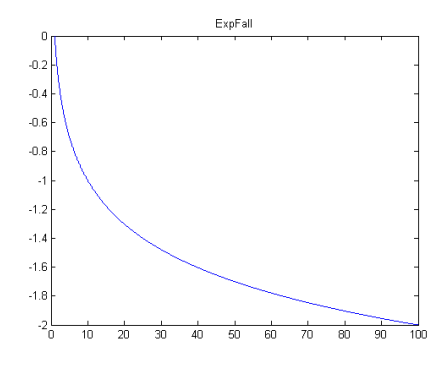

### **ECG**

The figure below shows an ECG waveform.

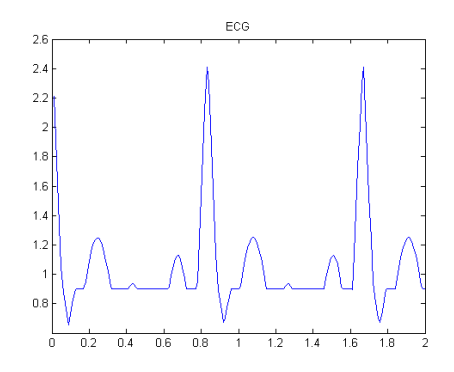

#### **Gauss**

The figure below shows a Gauss waveform.

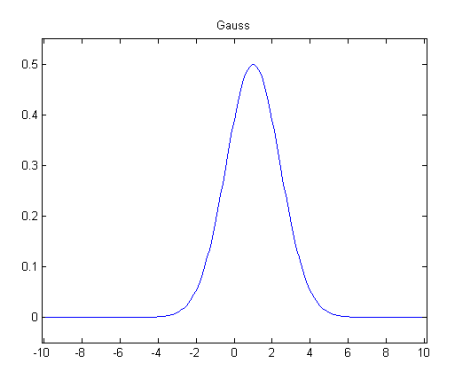

### **Haversine**

The figure below shows a Haversine waveform.

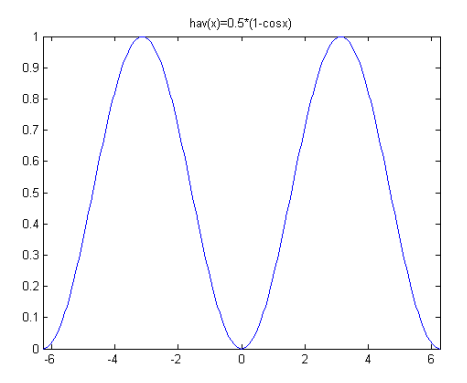

### **Lorentz**

The figure below shows a Lorentz waveform.

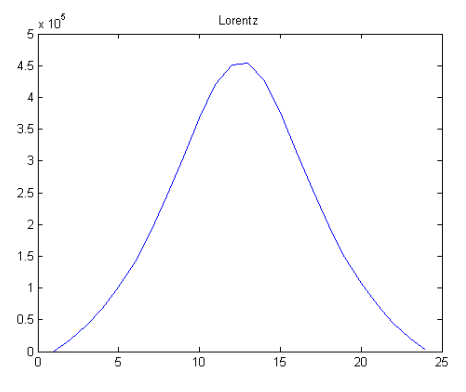

### **Pulse**

The figure below shows a simulated Pulse waveform.

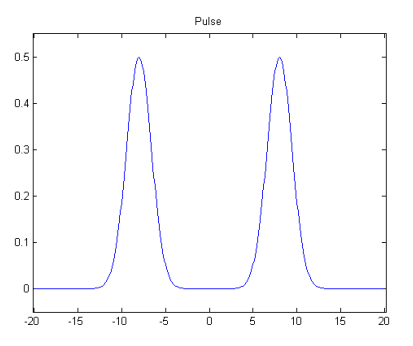

The Pulse mentioned here can be configured by setting the parameters "Pulse Width/Duty Cycle", "Leading" and "Trailing".

- Pulse Width/Duty Cycle: The minimum Pulse Width is related to the current edge time, ranging from 4 ns to "Pulse Period - 12 ns", while Duty Cycle ranges from 0% to 100%.
- Leading: ranges from 2.5 ns to 1.9531 ks, and relates to the pulse period, pulse width and the trailing edge.
- Trailing: ranges from 2.5 ns to 1.9531 ks, and relates to the pulse period, pulse width and the leading edge.

### **Dual Tones**

The Dual Tones signal can be used to measure the inter-modulation distortion characteristic of non-linear devices (such as mixer or amplifier). Inter-Modulation Distortion (IMD) will be generated when a non-linear device with multiple input frequencies disturbs the adjacent channels or causes unexpected output at other frequencies. DG5000 enables to generate such Dual Tones that the Inter-Modulation Distortion from it can be measured by a Spectrum Analyzer. When measuring the Inter-Modulation Distortion generated by the device under test (DUT), this signal can be used as the measurement source.

The figures below are the oscillograms of Dual Tones generated by DG5000 in the time domain and the frequency domain respectively.

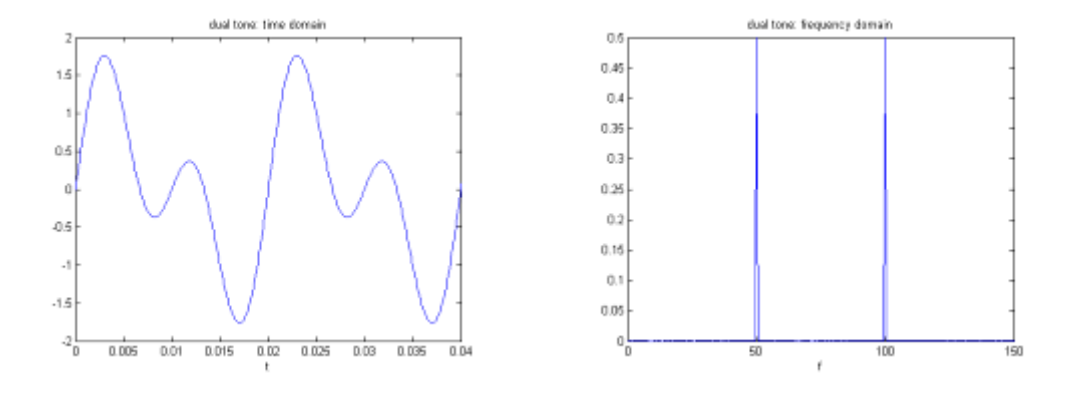

### **Stored Waveform**

Select arbitrary waveforms stored in internal non-volatile memory (C Disk) or external memories (D Disk or E Disk).

Press this softkey to enter the Store/Recall Interface and the **Store/Recall** key on the front panel is illuminated. Please select and read the desired arbitrary waveform file. For more details, please refer to "**[Store and Recall](#page-138-0)**". Waveform data in volatile memory will be changed after the file is read. To return arbitrary waveform setting interface, press the **Arb**.

# **Volatile Waveform**

Select arbitrary waveform currently stored in the volatile memory. Note that this menu would be unavailable if there is no waveform data in volatile memory currently. To fill up the volatile memory, you can create a waveform through "**Create New**" or select a waveform from "**Built-In**" or "**Stored Wforms"**.

# <span id="page-64-0"></span>**To Create New Arbitrary Waveform**

Press **Arb**, use to open the 2/2 menu page, and then press **Create New** to open the arbitrary waveform create interface.

#### **1. Cycle Period**

Press this softkey and use the numeric keyboard or knob to set the cycle period of the new waveform. The setting range is from 20 ns to 1 Ms. Note that the time of the last point that can be defined should be less than the cycle period.

#### **2. High VLimit**

Press this softkey and use the numeric keyboard or knob to set the higher level of the new waveform. The upper limit of this level is  $+5$  V (50 Ω), and the lower limit is the minimum which is greater than current setting of the "**Low VLimit**".

#### **3. Low VLimit**

Press this softkey and use the numeric keyboard or knob to set the lower level of the new waveform. The lower limit of this level is -5 V (50 Ω), and the upper limit is the maximum which is lower than current setting of the "**High VLimit**".

#### **4. Init #Points**

When creating a new waveform, the waveform editor will automatically create a waveform with two points. By default, point 1 is located at 0 seconds and point 2 at half of the specified cycle period. In addition, the voltages of the two points are equal to the specified "**Low VLimit**".

Press this softkey and use the numeric keyboard or the knob to set the initial points of the new waveform. The initial points of the arbitrary waveform can be up to 524 488 (512 kpts) points. When the initial points is greater than 16 Mpts, the system will automatically switch to "Play" mode. If in need, you can "**Insert Point**" or "**Delete Point**" waveform points later.

#### **5. Interp**

Press this softkey to enable or disable the interpolation between the defined waveform points.

- **Off:** Disable the interpolation. The waveform editor will hold a constant voltage level between two points and create a step waveform.
- **Linear:** The waveform editor will automatically connect the two defined

points with a straight line.

**Sinc:** The waveform editor will automatically connect the two points with a smooth curve. Notice that, the interpolation point voltage may be without the arbitrary waveform level limit and an unexpected curve will be acquired if the defined point voltage is the same as **High VLimit** or **Low VLimit**. Thus, try not to define the point voltage as the **High VLimit** or **Low VLimit** values.

#### **6. Edit Points**

Define a waveform by specifying the time and voltage of each waveform point. Press this softkey to enter the "Edit Points" interface.

- **PointID:** Set the ID of the point to be edited. The default is 1. You can use the numeric keyboard or knob to modify this parameter.
- **Time:** Set the time of the current point. This setting is limited by the time of the previous and the next points. Note that the time of point 1 is fixed at 0 s.
- **Voltage:** Set the voltage of the current point in mV or V. The range of the voltage value is limited by the "**High VLimit**" and "**Low VLimit**" specified in the initialization. Note that the waveform editor will automatically connect the last point to the voltage level of the first point to create a continuous waveform.
- **Insert Point:** Insert a waveform point at the middle position of the currently edited point and the next edited point.
- **Delete Point:** Delete the current point from the waveform and connect the remaining points using the current interpolation method. Note that point 1 cannot be deleted.

#### **7. Edit Block**

Define a waveform by editing the time and voltage of the start and end points and automatically setting the points between them through linear interpolation. Press **Interp** to select "Linear", and then press this softkey to enter the "Edit Block" interface.

- **X1:** Set the start point (Time) of the block. Note that this value should be equal to or less than the "Init Points" and X2.
- **Y1:** Set the voltage of the start point in mV or V.
- **X2:** Set the end point (Time) of the block. Note that this value should be less than or equal to the "Init Points" And be greater than or equal to X1.
- **Y2:** Set the voltage of the end point in mV or V.
- **Execute:** Edit the points within the start and end points according to the current setting.

 **Delete:** Delete the points that can be edited between X1 and X2 and connect the start and end points using the current interpolation method. Note that point 1 cannot be deleted.

#### **8. Save**

The currently created waveform is stored in the volatile memory. When creating a new waveform, the previous waveform in volatile memory will be overwritten. Press this softkey to enter the file storage interface (refer to "**[Store and Recall](#page-138-0)**"). Users can store the edited waveform into internal memory (C Disk) or external memories (D Disk or E Disk) of the instrument.

#### **Tips**

Users can store the waveform edited by PC software into the local memory of the instrument through the following two methods:

**↑** Use SCPI commands (more information, see "*Programming Guide*" of this generator).

For waveform with greater than 16 kpts:

:TRACe:DAC VOLATILE16,<flag>,<len>,<binary\_block\_data> For waveform with less than 16 kpts:

- :TRACe:DAC VOLATILE,<binary\_block\_data>
- $\lozenge$  Use the file management system to transfer files from USB flash device (recognized as D Disk or E Disk in the generator) to internal memory (C Disk) of the instrument.

# **Edit Points**

The following example introduces how to create an arbitrary waveform which meets with the following conditions by using "Edit Points".

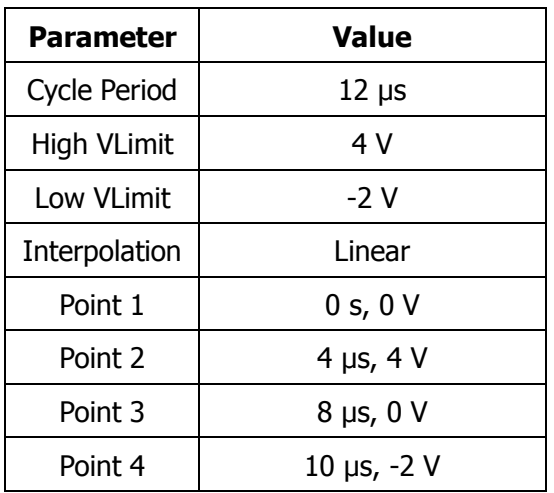

#### **Operating Procedures:**

- **1.** Press **Arb**, use **4D** to open the 2/2 menu page, and then press **Create New Cycle Period**, use the numeric keyboard to input "12" and select the unit "μs" in the pop-up menu.
- **2.** Press **High VLimit**, use the numeric keyboard to input "4" and select the unit "V" in the pop-up menu.
- **3.** Press **Low VLimit**, use the numeric keyboard to input "-2" and select the unit "V" in the pop-up menu.
- **4.** Press **Init #Points**, use the numeric keyboard to input **"**4" and then press **OK**. Note that a level line of -2 V appears.
- **5.** Press **Interp** to select "Linear".
- **6.** Press **Edit Points** to enter the "Edit Point" interface. 1) Press **PointID** to define the first point (default time is 0). Press **Voltage** and

use the numeric keyboard to input "0" and select the unit "V" in the pop-up menu.

- 2) Press **PointID** again and use the numeric keyboard or knob to select point 2. Then press **Time** and **Voltage** respectively to define point 2 as 4 μs and 4 V.
- 3) Define point 3 and point 4 according step 2).
- 4) After all the points are edited, press **OK** to return to the upper level menu, then press **Save** to enter the file storage interface (refer to "**[Store and](#page-138-0)  [Recall](#page-138-0)**") and save the edited waveform.
- **7.** View the edited waveform.

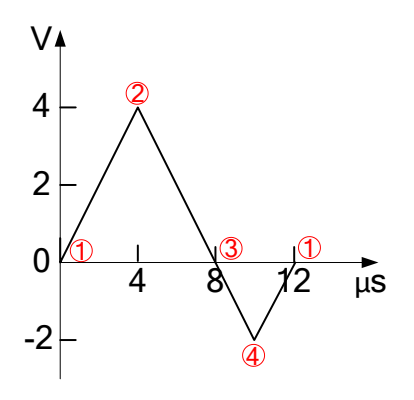

**Note:** As can be seen from the above figure, the waveform editor will automatically connect the last point to the voltage level of the first point to create a continuous waveform.

# **Edit Block**

The following example introduces how to create an arbitrary waveform which meets the following conditions with the following conditions met by using "Edit Block".

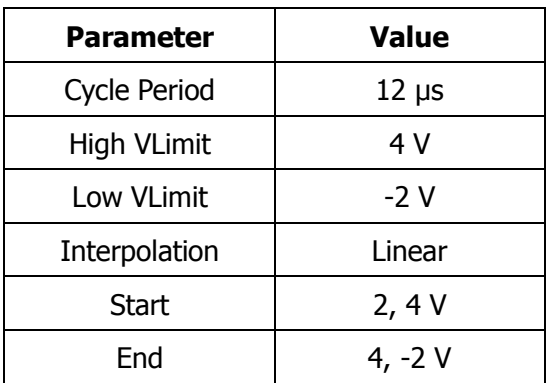

#### **Operating Procedures:**

- **1.** Press **Arb**, use  $\text{CD}$  to open the 2/2 menu page, and then press **Create New Cycle Period**, use the numeric keyboard to input "12" and select the unit "μs" in the pop-up menu.
- **2.** Press **High VLimit**, use the numeric keyboard to input "4" and select the unit "V" in the pop-up menu.
- **3.** Press **Low VLimit**, use the numeric keyboard to input "-2" and select the unit "V" in the pop-up menu.
- **4.** Press **Init #Points**, use the numeric keyboard to input **"**4" and then press **OK**. Note that a level line of -2 V appears.
- **5.** Press **Interp** to select "Linear".
- **6.** Press **Edit Block** to enter the "Edit Block" interface.
	- 1) Press **X1** and use the numeric keyboard to input "2". Then press **Y1** and use the numeric keyboard to input "4" and select the unit "V" in the pop-up menu. Use the same method to set X2 and Y2.
	- 2) Press **Excute** to apply the setting defined in step 1). The waveform editor will

automatically use straight lines to connect point 1 (level is -2 V) with point 2 (level is 4 V), similarly, point 2 with point 4, point 4 with point 1.

- 3) After all the points are edited, press **Return** to return to the upper level menu, then press **Save** to enter the file storage interface (refer to "**[Store and](#page-138-0)  [Recall](#page-138-0)**") and save the edited waveform.
- **7.** View the edited waveform.

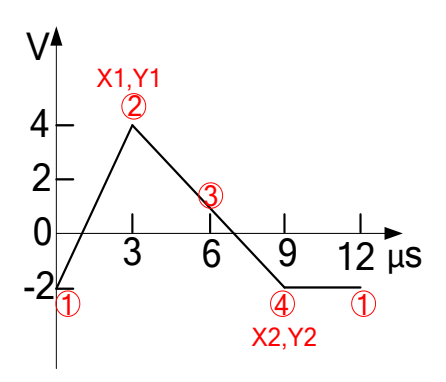

**Note:** As can be seen from the above figure, the waveform editor will automatically connect the last point to the voltage level of the first point to create a continuous waveform.

# <span id="page-71-0"></span>**To Edit Arbitrary Waveform**

Arbitrary waveforms stored both in volatile memory and non-volatile memories can be recalled and re-edited.

Press **Arb** and use to open the 2/2 menu page, then press **Edit Wform** to open waveform editing menu. Note that, only "Select Wform" is new in this menu compared to **Create New**, which will be introduced in this section. For other menu functions and operations, please refer to "**[To Edit Arbitrary Waveform](#page-71-0)"**.

Press **Edit Wform**  $\rightarrow$  **Select Wform** to select the waveform to be edited.

#### **1. To Edit Built-In waveforms**

Select a waveform from the built-in waveforms to edit. You can store the edited waveform without overwriting the selected built-in waveform.

#### **2. To Edit Stored Waveforms**

Select a waveform from internal non-volatile memory (C Disk) or external memories (D Disk or E disk) to edit. You can overwrite the old waveform or save it as a new file.

#### **3. To Edit Waveform in Volatile Memory**

Select waveform stored in current volatile memory to edit. The previous data in the volatile memory would be overwritten by the new waveform data. You can also save it into the non-volatile memory.
# **Chapter 4 Common Modulation Output**

DG5000 can output versatile modulated waveforms with modulation types of analog modulation (AM, FM, PM), digital modulation (ASK, FSK, PSK) and pulse modulation (PWM). The generator provides a variety of internal modulating waveform sources and also accepts external modulating signal from [Mod In] or [ExtTrig] connector at the rear panel. The modulated waveforms can be output from the single channel or the two channels at the same time.

Subjects in this chapter:

- **[Amplitude Modulation \(AM\)](#page-73-0)**
- **Figuency Modulation (FM)**
- **[Phase Modulation \(PM\)](#page-79-0)**
- Amplitude [Shift Keying](#page-82-0) (ASK)
- **Figuency [Shift Keying](#page-85-0) (FSK)**
- **Phase [Shift Keying](#page-88-0) (PSK)**
- **[Pulse Width Modulation](#page-91-0) (PWM)**

# <span id="page-73-0"></span>**Amplitude Modulation (AM)**

An AM (Amplitude Modulation) modulated waveform consists of carrier waveform and modulating waveform. The amplitude of the carrier waveform varies with the instantaneous voltage of the modulating waveform.

## **To Select AM Modulation**

Press **Mod**  $\rightarrow$  Type  $\rightarrow$  AM to enable AM function.

- When **Mod** is enabled, **Sweep** or **Burst** will be disabled automatically (if enabled currently).
- After AM is enabled, the instrument will generate AM waveform with the current specified carrier and modulating waveform.

## **To Select Carrier Waveform Shape**

AM carrier waveform shape could be Sine, Square, Ramp or Arbitrary waveform. The default is Sine.

- Press the front panel key **Sine**, **Square**, **Ramp** or (**Arb Select Wform**) to select a desired carrier waveform shape.
- Pulse (basic waveform), Noise and DC could not be used as carrier waveform.

# **To Set Carrier Frequency**

After the carrier waveform shape is selected, you can press **Freq/Period** to highlight "Freq", and then use the numeric keyboard or knob to input desired frequency value. The available carrier frequency varies with different carrier waveforms.

- Sine: 1 uHz to 350 MHz
- Square: 1 μHz to 120 MHz
- Ramp: 1  $\mu$ Hz to 5 MHz
- Arbitrary waveform: 1 μHz to 50 MHz

#### **To Select Modulating Waveform Source**

Press **Mod** → **Source** to select "Int" or "Ext" modulating waveform source.

#### **1. Internal Source**

When internal modulation source is selected, press **Shape** to select Sine, Square, Triangle, UpRamp, DnRamp, Noise or Arb as modulating waveform. The default is Sine.

- $\bullet$  Square: Duty Cycle is 50%.
- $\bullet$  Triangle: Symmetry is 50%.
- $\bullet$  UpRamp: Symmetry is 100%.
- $\bullet$  DnRamp: Symmetry is 0%.
- Arb: When the current arbitrary waveform is selected as the modulating waveform, the generator automatically limits the arbitrary waveform length as 2 kpts through sampling.

Notice that, Noise could be used as modulating waveform but not carrier waveform.

#### **2. External Source**

When external modulation source is selected, the **Shape** menu will be grayed out and disabled. The generator accepts the external modulating signal from the [Mod In] connector at the rear panel. The AM modulation amplitude is controlled by the  $±6$  V signal level of the connector.

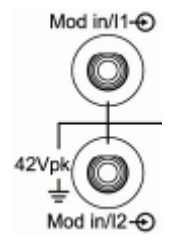

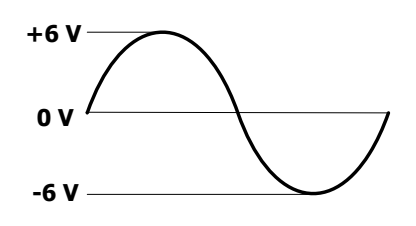

## **To Set Modulating Waveform Frequency**

When internal modulation source is selected, press **AM\_Freq** to set the modulating waveform frequency.

- Input the desired frequency value using the numeric keyboard or knob.
- The modulating waveform frequency ranges from 2 mHz to 50 kHz, and the

default value is 100 Hz.

Notice that, this menu will be grayed out and disabled when external modulation source is selected.

## **To Set Modulation Depth**

Modulation depth expressed as a percentage indicates the amplitude vibration degree. The AM modulation depth ranges from 0% to 120%. Press **AM Depth** to set AM modulation depth.

- When the modulation depth is 0%, the output amplitude is the half of the specified value.
- When the modulation depth is 100%, the output amplitude is equal to the specified value.
- When the modulation depth is higher than 100%, the output of the instrument will not exceed 10 Vpp (The load is 50 Ω).

When external source is selected, AM modulation amplitude is also controlled by the  $\pm 6$  V signal level of the  $[Mod In]$  connector at the rear panel. For example, if the modulation depth is 100%, the output amplitude is the maximum when the modulating signal level is +6 V and the minimum when the level is -6 V.

# <span id="page-76-0"></span>**Frequency Modulation (FM)**

A FM (Frequency Modulation) modulated waveform consists of carrier waveform and modulating waveform. The frequency of the carrier waveform varies with the instantaneous voltage of the modulating waveform.

#### **To Select FM Modulation**

Press **Mod**  $\rightarrow$  Type  $\rightarrow$  FM to enable FM function.

- When **Mod** is enabled, **Sweep** or **Burst** will be disabled automatically (if currently enabled).
- After FM is enabled, the instrument will generate FM waveform with the currently specified carrier and modulating waveform.

#### **To Select Carrier Waveform Shape**

FM carrier waveform shape could be Sine, Square, Ramp or Arbitrary waveform. The default is Sine.

- Press the front panel key **Sine**, **Square**, **Ramp** or  $(\text{Arb} \rightarrow \text{Select Wform})$  to select a desired carrier waveform shape.
- Pulse (basic waveform), Noise and DC could not be used as carrier waveform.

# **To Set Carrier Frequency**

After the carrier waveform shape is selected, press **Freq/Period** to highlight "Freq", and then use the numeric keyboard or knob to input desired frequency value. The available carrier frequency varies with different carrier waveforms.

- $\bullet$  Sine: 1 µHz to 350 MHz
- Square: 1 μHz to 120 MHz
- Ramp: 1  $\mu$ Hz to 5 MHz
- Arbitrary waveform: 1 μHz to 50 MHz

# **To Select Modulating Waveform Source**

Press **Mod** → **Source** to select "Int" or "Ext" modulating waveform source.

#### **1. Internal Source**

When internal modulation source is selected, press **Shape** to select Sine, Square, Triangle, UpRamp, DnRamp, Noise or Arb as modulating waveform. The default is Sine.

- Square: Duty Cycle is  $50\%$ .
- $\bullet$  Triangle: Symmetry is 50%.
- UpRamp: Symmetry is 100%.
- $\bullet$  DnRamp: Symmetry is 0%.
- Arb: When the current arbitrary waveform is selected as the modulating waveform, the generator automatically limits the arbitrary waveform length as 2 kpts through sampling.

Notice that, Noise could be used as modulating waveform but not carrier waveform.

#### **2. External Source**

When external modulation source is selected, the **Shape** menu will be grayed out and disabled. The generator accepts the external modulating signal from the [Mod In] connector at the rear panel. The frequency deviation is controlled by the  $\pm 6$  V signal level of the connector.

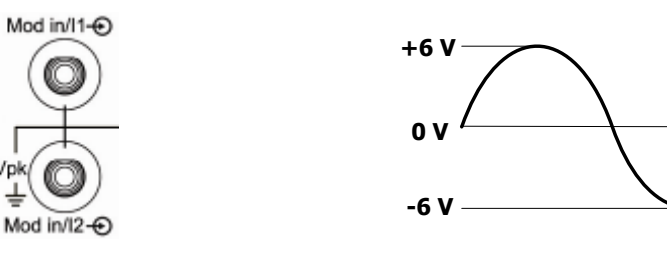

# **To Set Modulating Waveform Frequency**

When internal modulation source is selected, press **FM\_Freq** to set the modulating waveform frequency.

- Input the desired frequency value using the numeric keyboard or knob.
- The modulating waveform frequency ranges from 2 mHz to 50 kHz, and the default value is 100 Hz.

Notice that, this menu will be grayed out and disabled when external modulation source is selected.

## **To Set Frequency Deviation**

Press **Deviation** to set the frequency deviation of the modulating waveform frequency relative to the carrier waveform frequency.

- The frequency deviation must be less than or equal to the carrier waveform frequency.
- The sum of frequency deviation and carrier frequency must be less than or equal to the sum of upper limit of current carrier frequency and 1 kHz.

When external source is selected, frequency deviation is controlled by the  $\pm 6$  V signal level of the [Mod In] connector at the rear panel. For example, if the frequency deviation is set as 1 kHz, +6 V signal level corresponds to a 1 KHz increase in frequency. Lower external signal level generates less deviation, and negative signal level will reduce the frequency below the carrier waveform frequency.

# <span id="page-79-0"></span>**Phase Modulation (PM)**

A PM (Phase Modulation) modulated waveform consists of carrier waveform and modulating waveform. The phase of the carrier waveform varies with the instantaneous voltage of the modulating waveform.

#### **To Select PM Modulation**

Press **Mod**  $\rightarrow$  Type  $\rightarrow$  PM to enable PM function.

- When **Mod** is enabled, **Sweep** or **Burst** will be automatically disabled (if currently enabled).
- After PM is enabled, the instrument will generate PM waveform with the currently specified carrier and modulating waveform.

## **To Select Carrier Waveform Shape**

PM carrier waveform shape could be Sine, Square, Ramp or Arbitrary waveform. The default is Sine.

- Press the front panel key **Sine**, **Square**, **Ramp** or (**Arb Select Wform**) to select desired carrier waveform shape.
- Pulse (basic waveform), Noise and DC could not be used as carrier waveform.

# **To Set Carrier Frequency**

After the carrier waveform shape is selected, press **Freq/Period** to highlight "Freq", and then use the numeric keyboard or knob to input desired frequency value. The available carrier frequency varies with different carrier waveforms.

- Sine: 1 uHz to 350 MHz
- Square: 1 μHz to 120 MHz
- Ramp: 1  $\mu$ Hz to 5 MHz
- Arbitrary waveform: 1 μHz to 50 MHz

#### **To Select Modulating Waveform Source**

Press **Mod** → **Source** to select "Int" or "Ext" modulating waveform source.

#### **1. Internal Source**

When internal modulation source is selected, press **Shape** to select Sine, Square, Triangle, UpRamp, DnRamp, Noise or Arb as modulating waveform. The default is Sine.

- $\bullet$  Square: Duty Cycle is 50%.
- $\bullet$  Triangle: Symmetry is 50%.
- $\bullet$  UpRamp: Symmetry is 100%.
- $\bullet$  DnRamp: Symmetry is 0%.
- Arb: When the current arbitrary waveform is selected as the modulating waveform, the generator automatically limits the arbitrary waveform length as 2 kpts through sampling.

Notice that, Noise could be used as modulating waveform but not carrier waveform.

#### **2. External Source**

When external modulation source is selected, the **Shape** menu will be grayed out and disabled. The generator accepts the external modulating signal from the [Mod In] connector at the rear panel. The phase deviation is controlled by the  $\pm 6$  V signal level of the connector.

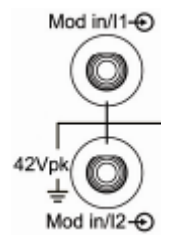

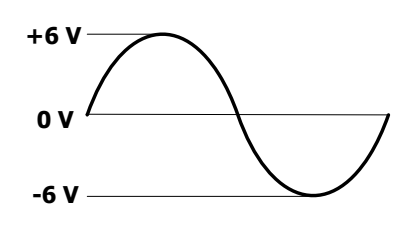

## **To Set Modulating Waveform Frequency**

When internal modulation source is selected, press **PM\_Freq** to set the modulating waveform frequency.

- Input the desired frequency value using the numeric keyboard or knob.
- The modulating waveform frequency ranges from 2 mHz to 50 kHz, and the

default value is 100 Hz.

Notice that, this menu will be grayed out and disabled when external modulation source is selected.

## **To Set Phase Deviation**

Press **Deviation** to set the deviation of the modulating waveform phase relative to the carrier waveform phase.

- Input the desired phase using the numeric keyboard or knob.
- The phase deviation ranges from 0° to 360°.

When external source is selected, phase deviation is controlled by the  $\pm 6$  V signal level of the [Mod In] connector at the rear panel. For example, if the phase deviation is set as 180º, +6 V signal level corresponds to a 180º phase change. Lower external signal level generates less deviation.

# <span id="page-82-0"></span>**Amplitude Shift Keying (ASK)**

When using ASK (Amplitude Shift Keying) modulation, you can configure the generator to make its output amplitude "shift" between two preset amplitude values ("carrier amplitude" and "modulating amplitude"). The "shift" rate (ASK Rate) is determined by the signal level inside the instrument or from the [ExtTrig] connector at the rear panel.

## **To Select ASK Modulation**

Press  $\text{Mod} \rightarrow \text{Type} \rightarrow \text{ASK}$  to enable ASK function.

- When **Mod** is enabled, **Sweep** or **Burst** will be disabled automatically (if enabled currently).
- After ASK is enabled, the instrument will generate ASK waveform with the currently specified carrier and modulating waveform.

## **To Select Carrier Waveform Shape**

ASK carrier waveform shape could be Sine, Square, Ramp or arbitrary waveform. The default is Sine.

- Press the front panel key **Sine**, **Square**, **Ramp** or (**Arb Select Wform**) to select desired carrier waveform shape.
- Pulse (basic waveform), Noise and DC could not be used as carrier waveform.

#### **To Set Carrier Amplitude**

After selecting carrier waveform shape, press **Ampl/HiLevel** to highlight "Ampl", and then use the numeric keyboard or knob to input desired amplitude. The available amplitude range is limited by **Resistant** and **Freq/Period**. Please refer to the "Output Characteristic" described in "**[Specifications](#page-204-0)**".

# **To Select Modulating Waveform Source**

Press **Mod** → **Source** to select "Int" or "Ext" modulating waveform source.

#### **1. Internal Source**

When internal source is selected, the modulating waveform is set as a Square with 50% duty cycle, and the "shift" rate of the output amplitude between "carrier amplitude" and "modulation amplitude" is determined by "ASK Rate".

#### **2. External Source**

When external source is selected, the generator accepts the external modulating signal from the [ExtTrig] connector (as shown in the picture bellow) at the rear panel.

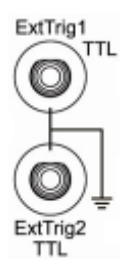

Notice that, the [ExtTrig] connector used to control ASK modulation externally is different from the [ModIn] connector used to control AM/FM/PM modulation externally. In ASK modulation, [ExtTrig] has an adjustable edge polarity.

# **To Set ASK Rate**

When internal source is selected, press **ASK Rate** to set the "shift" rate at which the output amplitude shifts between "carrier amplitude" and "modulation amplitude".

- Input the desired frequency value using numeric keyboard or knob.
- The available frequency ranges from 2 mHz to 1 MHz, and the default value is 100 Hz.

Notice that, this menu will be grayed out and disabled when external source is selected.

# **To Set Modulating Amplitude**

Press **ModAmp** to set the modulating amplitude.

- Input the desired amplitude value using numeric keyboard or knob.
- The available amplitude (High Z) ranges from 0 V to 10 V, and the default value is 2 V.

# **To Set Modulating Polarity**

Press **Polarity** to select the "Positive" or "Negative" of the modulating waveform to control the output amplitude.

When internal modulation is selected, if the polarity is "positive", logic low of the modulating waveform amplitude corresponds to output of the greater of the two amplitudes (modulating amplitude and carrier amplitude), while logic high corresponds to output of the smaller amplitude; if the polarity is "negative", the situation is the opposite.

When external modulation is selected, if the polarity is "positive", logic low of the input corresponds to output of the greater of the two amplitudes (modulating amplitude and carrier amplitude), while logic high corresponds to output of the smaller amplitude; if the polarity is "negative", the situation is the opposite.

# <span id="page-85-0"></span>**Frequency Shift Keying (FSK)**

When FSK (Frequency Shift Keying) modulation is selected, you can configure the generator to make its output frequency "shift" between two preset frequencies ("carrier frequency" and "hop frequency"). The "shift" frequency (FSK Rate) is determined by the signal level inside the instrument or from the [ExtTrig] connector at the rear panel.

## **To Select FSK Modulation**

Press  $\text{Mod} \rightarrow \text{Type} \rightarrow \text{FSK}$  to enable FSK function.

- When **Mod** is enabled, **Sweep** or **Burst** will be automatically disabled (if enabled currently).
- After FSK is enabled, the instrument will generate FSK waveform with the currently specified carrier and modulating waveform.

# **To Select Carrier Waveform Shape**

FSK carrier waveform shape could be Sine, Square, Ramp or arbitrary waveform, and the default is Sine.

- Press the front panel key **Sine, Square**, **Ramp** or (**Arb Select Wform**) to select desired carrier waveform shape.
- Pulse (basic waveform), Noise and DC could not be used as carrier waveform.

# **To Set Carrier Frequency**

After the carrier waveform shape is selected, you can press **Freq/Period** to highlight "Freq", and then use the numeric keyboard or knob to input desired frequency value. The available carrier frequency varies with different carrier waveforms.

- Sine: 1 uHz to 250 MHz
- $\bullet$  Square: 1 µHz to 120 MHz
- Ramp: 1  $\mu$ Hz to 5 MHz
- Arbitrary waveform: 1 μHz to 50 MHz

#### **To Select Modulating Waveform Source**

Press **Mod** → **Source** to select "Int" or "Ext" modulating waveform source.

#### **1. Internal Source**

When internal source is selected, the modulating waveform is set as a Square with 50% duty cycle, and the "shift" frequency at which the output frequency shifts between "carrier frequency" and "modulation frequency" is determined by "FSK Rate".

#### **2. External Source**

When external source is selected, the generator accepts the external modulating signal from the [ExtTrig] connector (as shown in the picture bellow) at the rear panel.

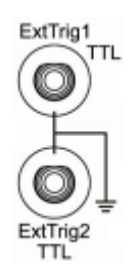

Notice that, the [ExtTrig] connector used to control FSK modulation externally is different from the [ModIn] connector used to control AM/FM/PM modulation externally. In FSK modulation, [ExtTrig] has an adjustable edge polarity.

#### **To Set FSK Rate**

When internal source is selected, press **FSK Rate** to set the "shift" frequency at which the output frequency shifts between "carrier frequency" and "hop frequency".

• Input the desired rate value using numeric keyboard or knob.

 The available rate ranges from 2 mHz to 1 MHz, and the default value is 100 Hz. Notice that, this menu will be grayed out and disabled when "external" source is selected.

# **To Set Hop Frequency**

The maximum alternating frequency ("hop" frequency) depends on the current selected carrier waveform. Press **HopFreq** to highlight it, input the desire frequency value using numeric keyboard or knob.

- Sine: 1 μHz to 250 MHz
- $\bullet$  Square: 1 μHz to 120 MHz
- Ramp: 1 μHz to 5 MHz
- Arbitrary waveform: 1 μHz to 50 MHz

## **To Set Modulating Polarity**

Press **Polarity** to select the "Positive" or "Negative" of the modulating waveform to control the output frequency.

When internal modulation is selected, if the polarity is "positive", logic low of the modulating waveform amplitude corresponds to carrier frequency output and logic high corresponds to hop frequency output; if the polarity is "negative", the situation is the opposite.

When external modulation is selected, if the polarity is "positive", logic low of the input corresponds to carrier frequency output and logic high corresponds to hop frequency output; if the polarity is "negative", the situation is the opposite.

# <span id="page-88-0"></span>**Phase Shift Keying (PSK)**

When PSK (Phase Shift keying) modulation is selected, you can configure the generator to make its output phase "shift" between two preset phase values ("carrier phase" and "modulating phase"). The "shift" frequency (PSK Rate) is determined by the signal level inside the instrument or from the rear panel [ExtTrig] connector at the rear panel.

#### **To Select PSK Modulation**

Press  $\text{Mod} \rightarrow \text{Type} \rightarrow \text{PSK}$  to enable PSK function.

- When **Mod** is enabled, **Sweep** or **Burst** will be automatically disabled (if enabled currently).
- After PSK is enabled, the instrument will generate PSK waveform with the currently specified carrier and modulating waveform.

## **To Select Carrier Waveform Shape**

PSK carrier waveform shape could be Sine, Square, Ramp or arbitrary waveform, and the default is Sine.

- Press the front panel key **Sine, Square**, **Ramp** or (**Arb Select Wform**) to select desired carrier waveform shape.
- Pulse (basic waveform), Noise and DC could not be as carrier waveform.

#### **To Set Carrier Phase**

After carrier waveform shape is selected, press **Start Phase** to highlight it, use numeric keyboard or knob to input the desired phase. The available phase ranges from 0  $\degree$  to 360  $\degree$ , the default value is 0  $\degree$ .

#### **To Select Modulating Waveform Source**

Press  $\text{Mod} \rightarrow$  Source to select "Int" or "Ext" modulating waveform source.

#### **1. Internal Source**

When internal source is selected, the modulating waveform is set as a Square with 50% duty cycle, and the "shift" frequency at which the output phase shifts between "carrier phase" and "modulating phase" is determined by "PSK Rate".

#### **2. External Source**

When external source is selected, the generator accepts the external modulating signal from the [ExtTrig] connector (see the following figure) at the rear panel.

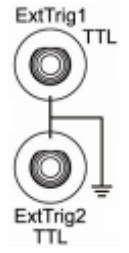

Notice that, the [ExtTrig] connector used to control PSK modulation externally is different from the [ModIn] connector used to control AM/FM/PM modulation externally. In PSK modulation, [ExtTrig] has an adjustable edge polarity.

## **To Set PSK Rate**

When internal source is selected, press **PSK Rate** to set the "shift" frequency at which the output frequency shifts between "carrier phase" and "modulating phase".

**•** Input the desired rate value using numeric keyboard or knob.

• The available rate ranges from 2 mHz to 1 MHz, and the default value is 100 Hz. Notice that, this menu will be grayed out and disabled when external source is selected.

#### **To Set Modulating Phase**

Press **Phase** to set the modulating phase.

- Input the desired phase value using numeric keyboard or knob.
- $\bullet$  The available phase ranges from 0  $\circ$  to 360  $\circ$ , and the default value is 180  $\circ$ .

# **To Set Modulating Polarity**

Press **Polarity** to select the "Positive" or "Negative" of the modulating waveform to control the output phase.

When internal modulation is selected, if the polarity is "positive", logic low of the modulating waveform amplitude corresponds to carrier phase output and logic high corresponds to modulating phase output; if the polarity is "negative", the situation is the opposite.

When external modulation is selected, if the polarity is "positive", logic low of the input corresponds to carrier phase output and logic high corresponds to modulating phase output; if the polarity is "negative", the situation is the opposite.

# <span id="page-91-0"></span>**Pulse Width Modulation (PWM)**

A PWM (Pulse Width Modulation) modulated waveform consists of carrier waveform and modulating waveform. The pulse width of the carrier waveform varies with the instantaneous voltage of the modulating waveform.

# **To Select PWM Modulation**

PWM can only be used to modulate Pulse. To select PWM modulation type, press the **Pulse** at the front panel first and then press **Mod** to enable PWM function.

- If the **Pulse** function key has not been selected, PWM in **Type** menu is unavailable.
- When **Mod** is enabled but the modulation type is not PWM, pressing **Pulse** will select PWM automatically.
- When **Mod** is enabled, **Sweep** or **Burst** will be automatically disabled (if enabled currently).
- After PWM is enabled, the instrument will generate PWM waveform with the currently specified carrier and modulating waveform.

## **To Select Pulse Waveform**

As mentioned before, PWM can only be used to modulate Pulse. To select Pulse waveform, press the **Pulse** at the front panel. Notice that, the pulse in  $Arb \rightarrow Select$ **Wform**  $\rightarrow$  **Builtin** could not be used as carrier waveform.

## **To Set Pulse Width/Duty Cycle**

After the carrier waveform shape is selected, press **Width/Duty** to highlight "Pulse Width" or "Duty Cycle" and input the desired value using numeric keyboard or knob. Pulse Width and Duty Cycle are correlative. For details, please refer to "**[Pulse](#page-50-0)  [Width/Duty Cycle](#page-50-0)**" on page [2-7.](#page-50-0)

#### **To Select Modulating Waveform Source**

Press  $\text{Mod} \rightarrow$  **Source** to select "Int" or "Ext" modulating waveform source.

#### **1. Internal Source**

When internal modulation source is selected, press **Shape** to select Sine, Square, Triangle, UpRamp, DnRamp, Noise or Arb as modulating waveform. The default is Sine.

- $\bullet$  Square: Duty Cycle is 50%.
- $\bullet$  Triangle: Symmetry is 50%.
- $\bullet$  UpRamp: Symmetry is 100%.
- $\bullet$  DnRamp: Symmetry is 0%.
- Arb: When the current arbitrary waveform is selected as the modulating waveform, the generator automatically limits the arbitrary waveform length as 2 kpts through sampling.

Notice that, Noise could be used as modulating waveform but not carrier waveform.

#### **2. External Source**

When external modulation source is selected, the **Shape** menu will be grayed out and disabled. The generator accepts the external modulating signal from the [Mod In] connector at the rear panel (as shown in the picture bellow). The "Width Deviation" (or "Duty Cycle Deviation") is controlled by the  $\pm 6$  V signal level of the connector.

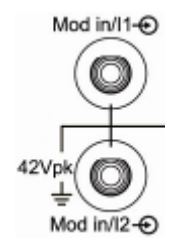

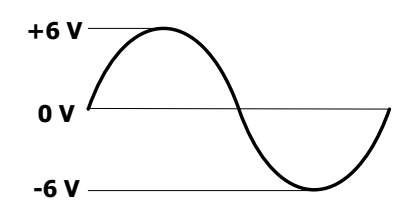

# **To Set Modulating Waveform Frequency**

When internal modulation source is selected, press **PWM Freq** to set the frequency of the modulating waveform.

- Input the desire frequency value using numeric keyboard or knob.
- The available frequency ranges from 2 mHz to 50 kHz, and the default value is 100Hz.

Notice that, this menu will be grayed out and disabled when external source is selected.

# **To Set Pulse Width/Duty Cycle Deviation**

Press **WidthDeV** (or "**DutyDev**"), input the desired value using numeric keyboard or knob.

 Width Deviation represents the variation in width (in seconds) in the modulated waveform from the width of the original pulse waveform. Pulse width range: 0 s to 500 ks. Width deviation cannot exceed the current pulse width.

Width deviation is limited by the minimum pulse width and current edge time setting.

 Duty Cycle Deviation represents the variation in duty cycle (in %) of the modulated waveform from the duty cycle of the original pulse waveform. Duty cycle deviation range: 0% to 50%. Duty cycle deviation cannot exceed the current duty cycle deviation. Duty cycle deviation is limited by the minimum duty cycle and current edge time setting.

When external source is selected, width deviation (or duty cycle deviation) is controlled by the  $\pm 6$  V signal level of the [Mod In] connector at the rear panel. For example, if the width deviation is set as  $10s$ ,  $+6$  V signal level corresponds to  $10$  s width change.

# **Chapter 5 IQ Modulation Output**

This chapter introduces how to output IQ modulated waveform. DG5000 provides internal baseband source, and also accepts external I and Q modulating signals from the [Mod In/Q] connector at the rear panel. The modulated waveforms can be output from the single channel or the two channels at the same time.

Subjects in this chapter:

- IQ [Modulation](#page-95-0) Overview
- [To Select IQ](#page-96-0) Modulation
- [To Select Carrier Waveform Shape](#page-96-1)
- [To Select Modulating Waveform Source](#page-96-2)
- [To Select Code Pattern](#page-98-0)
- [To Set Code Rate](#page-101-0)
- IQ [Mapping](#page-102-0)

# <span id="page-95-0"></span>**IQ Modulation Overview**

In IQ modulation, two orthogonal signals (carrier waveforms with the same frequency and 90 ° phase difference, usually expressed as Sin and Cos) modulate with two signals, I (In-Phase, in-phase component) and Q (Quadrature Phase, quadrature component) respectively, and then are transmitted together to improve the frequency spectrum efficiency.

In modern communication system, to improve frequency spectrum efficiency, versatile vector modulations are used, such as BPSK, QPSK and QAM. For a digital signal, it has no concept of vector. IQ modulation vectorially bridges digital signal and analog signal.

As shown in the following figure, two signals, I and Q, are multiplied by Sin and Cos respectively and then add the two together. The output is IQ modulated signal.

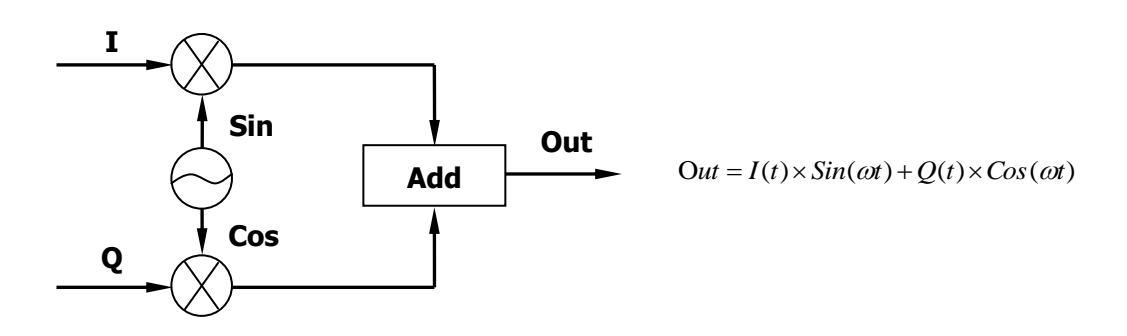

# <span id="page-96-0"></span>**To Select IQ Modulation**

Press **Mod**  $\rightarrow$  **Type**  $\rightarrow$  **IQ** to enable IQ modulation function.

- When **Mod** is enabled, **Sweep** or **Burst** will be disabled automatically (if enabled currently).
- After IQ is enabled, the instrument will generate IQ modulated waveform with the currently specified carrier and modulating waveform.

# <span id="page-96-1"></span>**To Select Carrier Waveform Shape**

The carrier waveform shape for IQ modulation could only be Sine waveform. To select Sine waveform, press the front panel key **Sine**.

# <span id="page-96-2"></span>**To Select Modulating Waveform Source**

Press **Mod** → **Source** to select "Int" or "Ext" modulating waveform source.

#### **1. Internal Source**

After the "internal" source is selected, the generator outputs IQ modulation waveform according to the current configuration (Pattern, Rate, and IQ\_Map).

As shown in the following figure, "Rate" is the transmission rate of the code, "Pat" is the currently selected code pattern, and "IQ Map" is the method used to convert a digital signal into an analog signal. The generator operates using the code pattern in "Pat" and the specified method in "IQ Map" to acquire two modulating signals, I and Q.

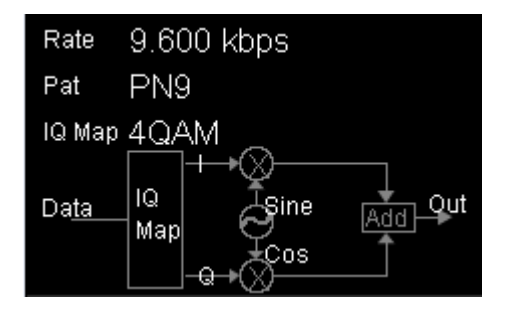

#### **2. External Source**

After the "external" source is selected, the generator accepts I and Q modulating signals from the rear panel [Mod In/I] and [Mod In/Q] connectors. And then, **Pattern**, **Rate** and **IQ\_Map** menus will be grayed out and disabled.

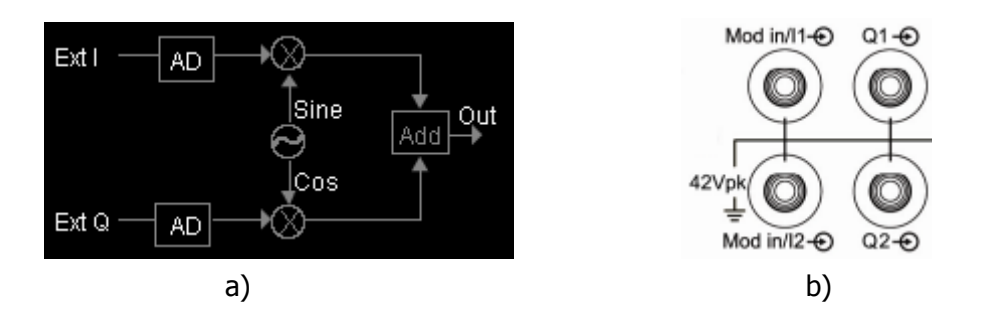

As shown in figure a), the external I and Q signals are sampled by the generator and then the IQ modulating signals are acquired.

# <span id="page-98-0"></span>**To Select Code Pattern**

When internal modulation is selected, users could select the internal pre-defined or user-defined code patterns.

#### **Pre-defined PN Sequence Code Pattern**

PN sequence (Pseudo-noise Sequence, pseudo random noise sequence) is a periodic binary sequence approximation. It has some statistic characteristics similar to random noise and it can be generated and processed repeatedly. The most commonly used PN sequence is the Longest Linear Feedback Shift Register, that is, m sequence generated by shift register with linear feedback and its period is relevant to the linear feedback logic and the initial state of each register. The period of the m sequence generated by

n-level shift register is  $2^n$  -  $1$ .

The generator pre-defines four conventional PN sequences. When internal modulation is selected, press **Pattern** to select one PN sequence: PN9, PN11, PN15 or PN23, where 9, 11, 15 and 23 are the orders of the shift registers, and different PN code is generated based on different linear feedback.

- $\bullet$  PN9:Q5  $\oplus$  Q9.
- $\bullet$  PN11: Q9  $\oplus$  Q11.
- $\bullet$  PN15: Q14  $\oplus$  Q15.
- $\bullet$  PN23: Q18  $\oplus$  Q23.

#### **Pre-defined Fixed 4 bits Code Pattern**

Fixed4 can be used to define a 4-bits repeat sequence code pattern to provide a continuous data flow.

When internal modulation is selected, you can press **Pattern**  $\rightarrow$  **Fixed4**, use knob to change the code pattern. The adjustment range is from 0000 to 1111.

#### **User-defined Code Pattern**

User could edit code pattern with up to 2000 Words (4000 Bytes) in the user space provided by DG5000.

In internal modulation mode, press Code **Pattern**  $\rightarrow$  User to open user-defined code pattern interface.

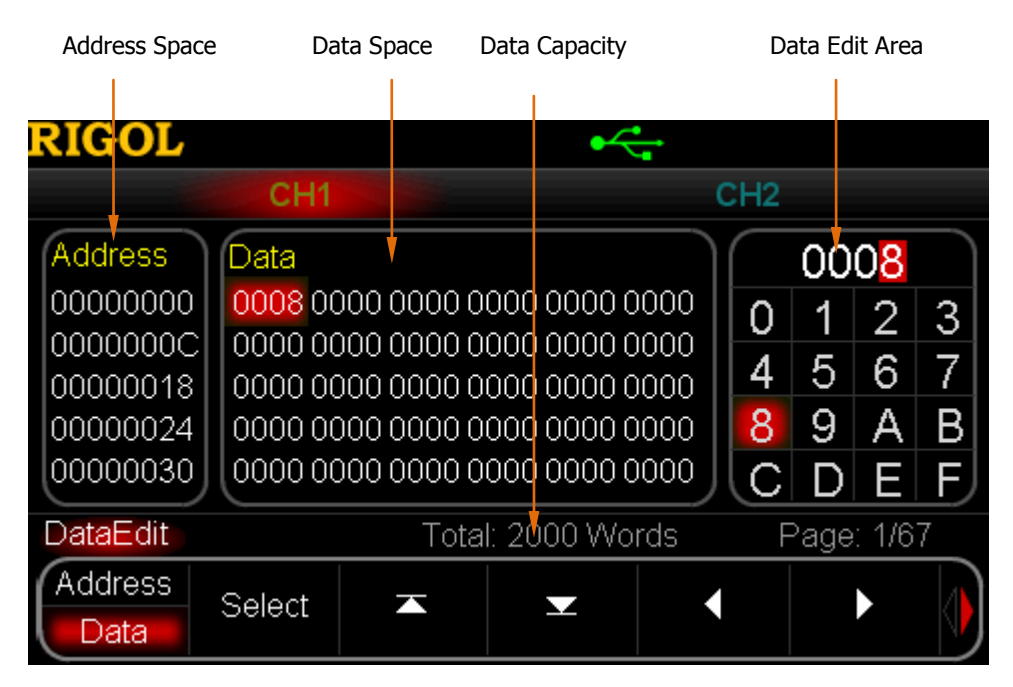

Figure 5-1 User-defined Code Pattern

As shown in the figure above, the data in "Address Space" corresponds to the data in "Data Space" respectively. A hexadecimal data occupies two address spaces, for example, the lower 8 bits of data "0008", "08", is stored in the address "00000000"; and the higher 8 bits, "00", is stored in the address "00000001".

#### **Edit User's Data**

#### **1. Set Data Length**

As mentioned before, you could edit user"s data with up to 4000 Bytes length. If you need to set the length of your data, please press **Length** and use the numeric keyboard to enter your desired length.

#### **2. Select Input Format**

Binary format or hex format can be used in data editing. Press **InputTyp** to select "binary format" or "hex format", and the default is "hex format". When "binary format" is selected, characters from 2 to F are not available. Note that, in address editing, if "binary format" is selected, the **InputTyp** menu will be grayed out and disabled.

#### **3. Select Address or Data**

Press **Address/Data** to select "Address" or "Data".

 When "Data" is selected, a data in the "Data Space" is selected (the default is the first data) and displayed in the "Data Edit Area". Use Direction Keys to select the bit to be edited. Use knob to select the desired character and then press **Select** to select this character. To edit other data in the "Data Space", use  $\Box$  or  $\Box$  to page up or down the "Data Space", and you can also use

 $\Box$  or  $\Box$  to select the data to be edited.

 When "Address" is selected, an address in the "Address Space" is selected and the default is the first address "00000000". Use Direction keys and knob to input the desired address. Notice that, the purpose of inputting an address is to quickly find the data to be edited. After the address is input, press **Address/Data** to select "Data" and edit the data in "Data Space" according to the method mentioned above. The address range is from 00000000 to 00000FA0 and only even address is valid.

#### **Save/Read User's Data**

After finishing editing user"s data, press **StoreRecall** to enter the Save/Recall interface, and then save the edited data as vector data file (\*.RVF). You can also recall the stored digital waveform file. For details, please refer to the introduction in "**[Store](#page-138-0)  [and Recall](#page-138-0)**".

#### **Application of User's Data**

After finishing editing user"s data, press **OK** to configure the generator to output the edited user"s data directly.

# <span id="page-101-0"></span>**To Set Code Rate**

Users can set the transmission rate of the code.

When internal modulation is selected, press **Rate** and use the numeric keyboard or knob to modify the value. The available range is from 1 bps to 1 Mbps, and the default value is 9600 kbps.

# <span id="page-102-0"></span>**IQ Mapping**

As mentioned before, IQ modulation vectorially bridges the digital signal and the analog signal. IQ mapping is the description of the function of the bridge.

DG5000 provides versatile multilevel digital modulation types (4QAM, 8QAM, 16QAM, 32QAM, 64QAM, BPSK, QPSK, OQPSK, 8PSK, 16PSK).

MPSK signals (BPSK, QPSK, OQPSK, 8PSK, 16PSK) can be described by vector graphs, and the endpoints of the vector are distributed on a circle. MQAM signals (4QAM, 8QAM, 16QAM, 32QAM, 64QAM) can be described by constellations. Constellation is usually a rectangle or crisscross and when M=4, 8, 16, 32, 64, the constellations are rectangles.

#### **1. 4QAM (4-Quadrature Amplitude Modulation**)

In internal modulation mode, press **Mapping Select** to select a modulation type such as 4QAM.

The constellation of 4QAM is as shown below:

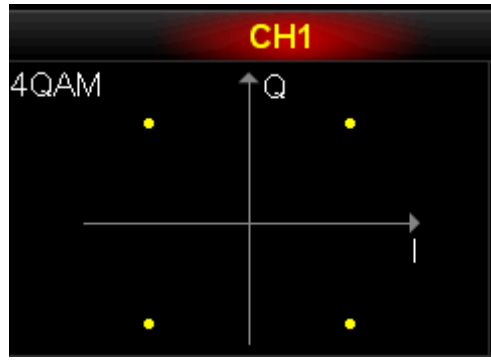

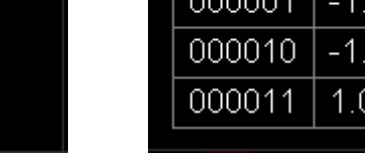

4QAM

000000

(Graph Mode) (Parameter Mode)

| (Parameter Mode) |  |
|------------------|--|

CH<sub>1</sub>

.0000

0000

 $0000$ 

0000

Q

1.0000

1.0000

 $-1.0000$ 

 $-1.0000$ 

Press **Mapping Edit** to open the IQ mapping edit interface. As shown in the figures above, 4QAM has four states, 00, 01, 10 and 11, corresponding to four groups IQ components.

Use  $\Box$ ,  $\Box$ ,  $\Box$  or  $\Box$  to select the data to be edited, use the knob to change

the corresponding value, and the unit is V by default. The setting range of each IQ component is from -1 V to 1 V.

Pressing the softkey **Default** could restore the mapping relationship to its default state.

Press **OK** to confirm the edited data and return to the previous menu. Then the generator will modulate the carrier waveform according to the current configuration and output the IQ modulated signal.

The vector graphs/constellations and mapping tables of other modulation types are as following:

#### **2. 8QAM (8-Quadrature Amplitude Modulation)**

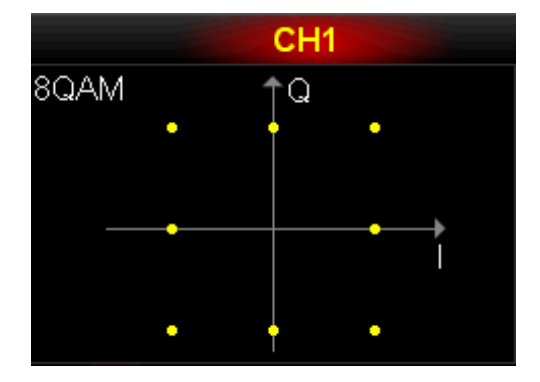

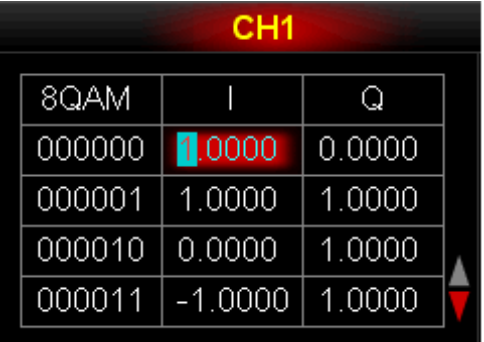

#### **3. 16QAM (16-Quadrature Amplitude Modulation)**

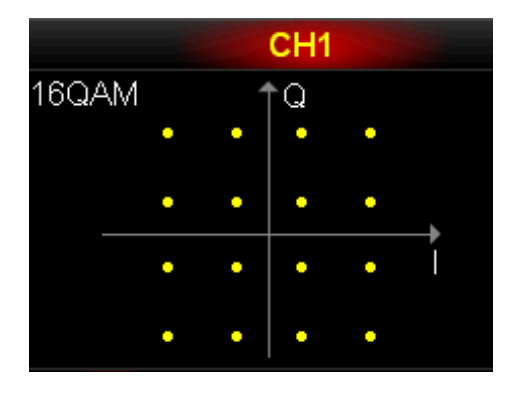

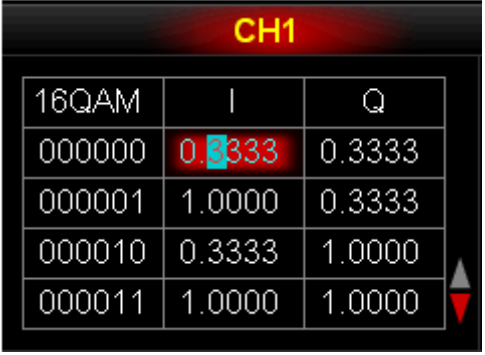

#### **4. 32QAM (32-Quadrature Amplitude Modulation)**

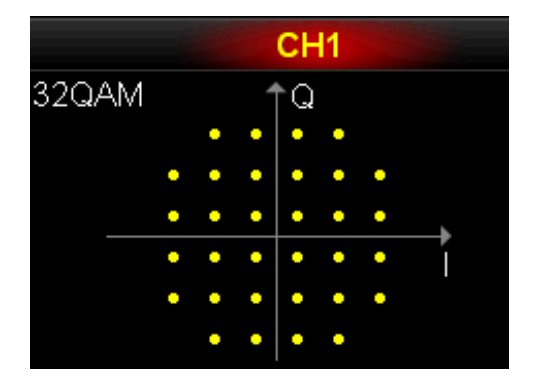

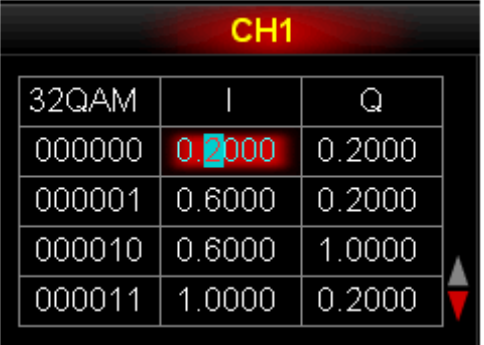

**5. 64QAM (64-Quadrature Amplitude Modulation)**

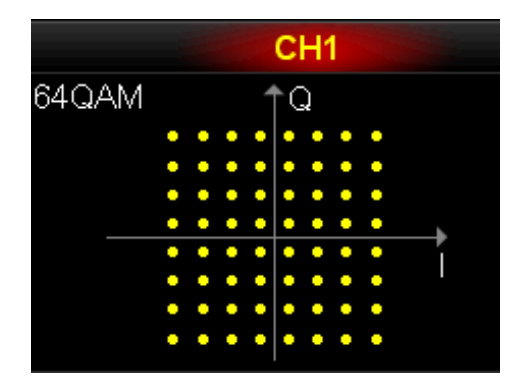

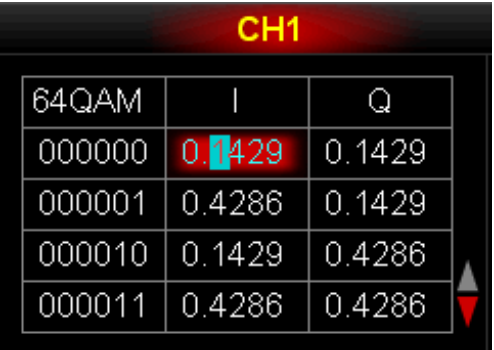

**6. BPSK (Binary Phase Shift Keying)**

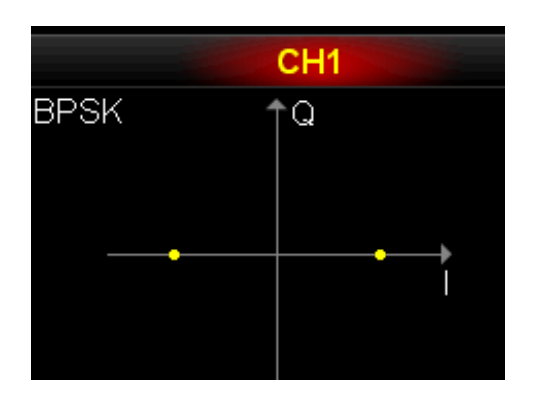

#### **7. QPSK (Quadrature Phase Shift Keying)**

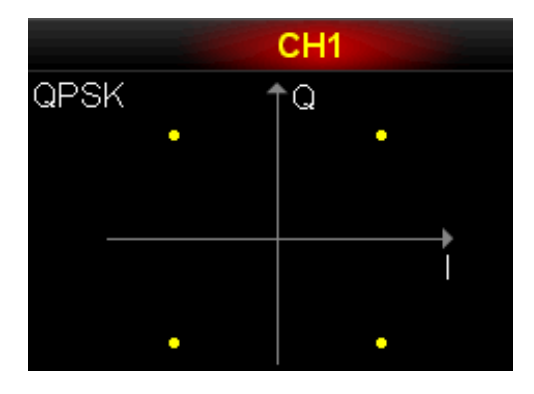

**8. OQPSK (Offset Quadra Phase Shift Keying)**

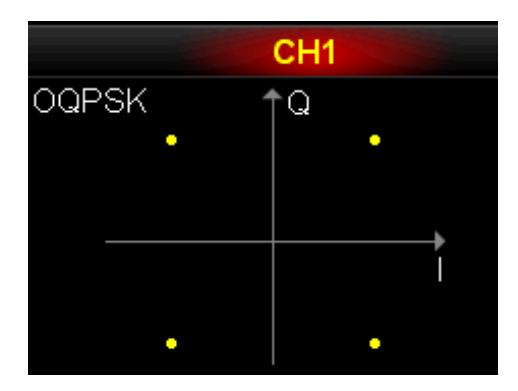

**9. 8PSK (8-Phase Shift Keying)**

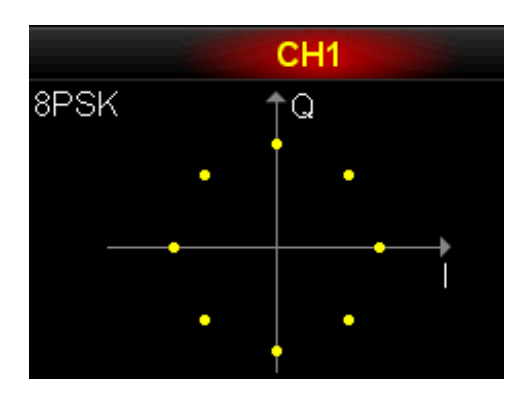

#### **10. 16PSK (16- Phase Shift Keying)**

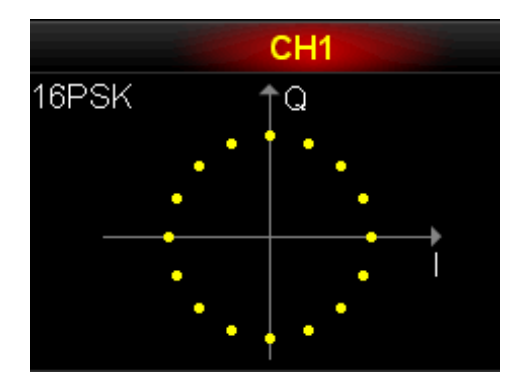
# **Chapter 6 Frequency Sweep Output**

DG5000 could output Sweep waveform from the single channel or the two channels at the same time. In Sweep mode, the generator outputs the signal variably from Start Frequency to End Frequency within the specified Sweep time. The generator supports sweeping from low to high frequency or from high to low frequency and supports three sweep types: Linear, Log and Step. Users can set "mark" frequency, Start Hold, End Hold and Return Time. It also supports internal, external or manual trigger source. It can generate sweep outputs for Sine, Square, Ramp and arbitrary waveforms (except Pulse in basic waveform, Noise and DC).

Subjects in this chapter:

- [To Enable Frequency Sweep](#page-109-0)
- [Start Frequency](#page-109-1) and End Frequency
- Center Frequency [and Frequency Span](#page-110-0)
- **[Sweep Type](#page-111-0)**
- [Sweep Time](#page-114-0)
- [Return Time](#page-114-1)
- **[Mark Frequency](#page-114-2)**
- [Start Hold](#page-115-0)
- [End Hold](#page-115-1)
- [Sweep Trigger Source](#page-116-0)
- [Sweep Trigger Output](#page-117-0)

### <span id="page-109-0"></span>**To Enable Frequency Sweep**

Press **Sweep** at the front panel to enable **Sweep** function (the backlight of the key goes on), and **Mod** or **Burst** function will be automatically disabled (if currently enabled). The instrument will generate the specified sweep waveform from corresponding channel according to the current configuration. You can also reset the sweep function menu. Please refer to the introduction in the following text for details.

### <span id="page-109-1"></span>**Start Frequency and End Frequency**

Start frequency and end frequency are the upper and lower limit of the frequency for frequency sweep. The generator sweeps from the start frequency to the end frequency and then returns back to the start frequency.

- Start Frequency < End Frequency: the generator sweeps from low frequency to high frequency.
- Start Frequency > End Frequency: the generator sweeps from high frequency to low frequency.
- Start Frequency = End Frequency: the generator outputs with a fixed frequency.

When frequency sweep is enabled, press **Start /Center** to highlight "**Start**". Notice that, "**End**" in **End/Span** will also be highlighted. Use the numeric keyboard or knob to input the desired frequencies. By default, the start frequency is 100 Hz and the end frequency is 1 kHz. Different sweep waveform corresponds to different start frequency and end frequency ranges.

- Sine: 1 μHz to 250 MHz
- Square: 1 μHz to 120 MHz
- Ramp: 1  $\mu$ Hz to 5 MHz
- Arb: 1 μHz to 50 MHz

The generator will renewedly sweep from the specified "start frequency" after start frequency or end frequency is changed.

### <span id="page-110-0"></span>**Center Frequency and Frequency Span**

You can also set the frequency boundaries of frequency sweep through center frequency and frequency span.

- Center Frequency = (|Start Frequency + End Frequency|) / 2
- $\bullet$  Frequency Span = End Frequency Start Frequency

When frequency sweep is enabled, press **Start /Center** to highlight "**Center**". Notice that, "**Span**" in **End /Span** will also be highlighted. Use numeric keyboard or knob to enter the desired frequency values. By default, the center frequency is 550 Hz and the frequency span is 900 Hz. Different sweep waveform corresponds to different center frequency and frequency span ranges.

- $\bullet$  Sine: 1 μHz to 250 MHz
- $\bullet$  Square: 1 µHz to 120 MHz
- Ramp: 1  $\mu$ Hz to 5 MHz
- $\bullet$  Arb: 1 µHz to 50 MHz

The generator will renewedly sweep from the specified "Start Frequency" after "Center Frequency" or "Frequency Span" is changed.

#### **Tip**

In large range frequency sweep, the amplitude characteristic of the output signal is subject to alteration.

# <span id="page-111-0"></span>**Sweep Type**

DG5000 provides three sweep types, including **Linear**, **Log** and **Step**, and the default is **Linear**.

#### **Linear Sweep**

The output frequency of the instrument varies linearly in the way "several Hertz per second". The variation is controlled by "Start Frequency", "End Frequency" and "Sweep Time".

When **Sweep** is enabled, press **SwpType** to select "Linear". In the Graphic Mode, a line, which indicates the output frequency changes in linear mode, will appear on the screen (shown in the figure below).

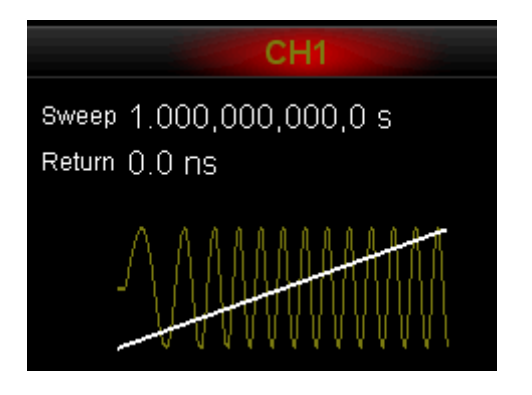

### **Log Sweep**

The output frequency of the instrument varies in a logarithmic fashion, that is, the output frequency changes in the way of "octave per second" or "decade per second". The change is controlled by "Start Frequency", "End Frequency" and "Sweep Time".

When Log Sweep is enabled, users could set the following parameters:

Start Frequency  $F_{_{star}r}$  End Frequency  $F_{_{stop}}$  and Sweep Time  $T_{_{sweep}}$ 

The function prototype of Log Sweep is  $F_{\mathit{current}} = P^T$  . P and T could be expressed by the above-mentioned parameters:

 $P=10^{\lg(F_{stop}/F_{start})/T_{sweep}}$ 

 $T = t + \lg(F_{start}) / \lg(P)$ 

Where, t is the time from the start of the sweep and its range is from 0 to $T_{\tiny{sweep}}$  .

 $F_{\mathit{current}}$  is the instantaneous frequency of the current output.

When **Sweep** is enabled, press **SwpType** to select "Log". In the Graphic Mode, an exponential function curve, which indicates the output frequency changes in a logarithmic mode, will appear on the screen (shown in the figure below).

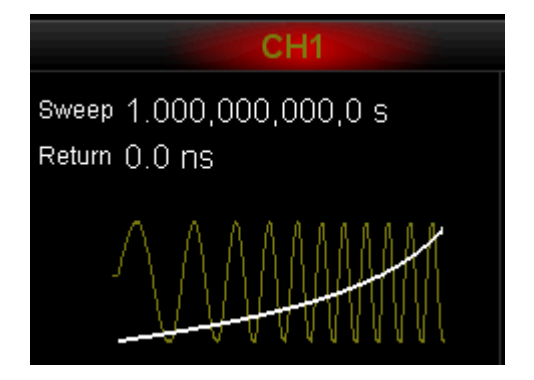

#### **Step Sweep**

The output frequency of the instrument is "stepping" from "Start Frequency" to "End Frequency". The duration of the output signal on each frequency point is determined by "Sweep Time" and "Step Number".

When **Sweep** is enabled, press **SwpType** to select "Step". In Graphic Mode, a step waveform, which indicates the output frequency is changing in "step" mode, will appear on the screen (shown in the figure below). Now, use  $\overline{\mathbb{CD}}$  to open the 2/2 menu page, press **StepNum** and use the numeric keyboard or the knob to set the step number. The default is 2 and the available range is from 2 to 2048. Notice that, the **StepNum** menu is grayed out and disabled in "Linear" and "Log" sweep type mode.

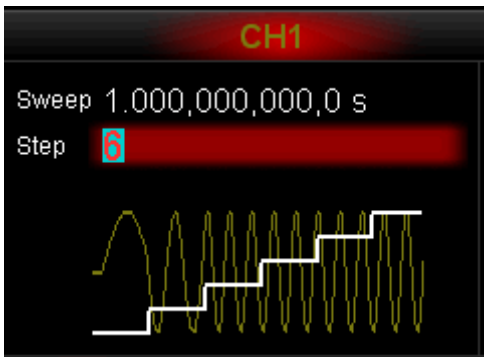

# <span id="page-114-0"></span>**Sweep Time**

When **Sweep** is enabled, press **SwpTime** and use the numeric keyboard or the knob to change the sweep time. The default value is 1 s and the available range is from 1 ms to 300 s. The generator will renewedly sweep and output from the specified "Start Frequency" once the sweep time is changed.

### <span id="page-114-1"></span>**Return Time**

The generator will always sweep from "Start Frequency" to "End Frequency" and stay within "End Hold" time. Return time describes the time in which the output backs to "Start frequency" from "End frequency" after "End hold".

When **Sweep** is enabled, press **ReturnTime** and use the numeric keyboard or the knob to change the return time. The default value is 0 s and the available range is from 0 s to 300 s.

The generator will renewedly sweep with the specified "Start Frequency" once the return time is changed.

### <span id="page-114-2"></span>**Mark Frequency**

The sync signal on the [Sync] connector corresponding to the channel at the rear panel always jump from low-level to high-level at the start of each sweep, and jump from high-level to low-level at the middle of the sweep period when "Mark" function is disabled or at the specified mark frequency point when "Mark" function is enabled.

When **Sweep** is enabled, press **MarkFreq** and select "On", as shown in the figure below, use the numeric keyboard or the knob to change the mark frequency. The default value is 550 Hz and the available range is limited by "Start Frequency" and "End Frequency".

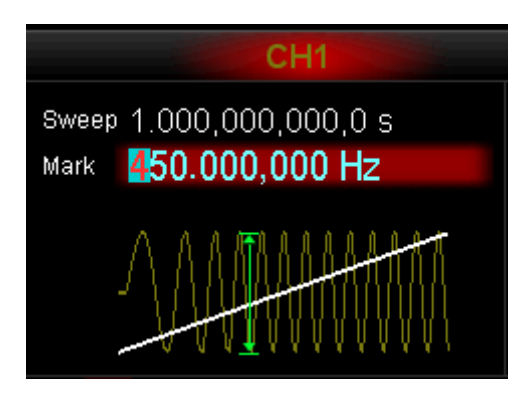

The generator will renewedly sweep and output with the specified "Start Frequency" once the Mark Frequency is changed.

### <span id="page-115-0"></span>**Start Hold**

Start Hold is the duration that the output signal outputs with the "Start Frequency" after the sweep starts. After the Start Hold, the generator will output with varying frequency in the current sweep type.

When **Sweep** is enabled, use **ED** to open the 2/2 menu page, then press **Start Hold** and use the numeric keyboard or the knob to change the Start Hold. The default value is 0 s and the available range is from 0 s to 300 s.

The generator will renewedly sweep and output with the specified "Start Frequency" once the Start Hold is changed.

# <span id="page-115-1"></span>**End Hold**

End Hold is the duration that the output signal outputs with the "End Frequency" after the generator has swept from the "Start Frequency" to the "End Frequency".

When **Sweep** is enabled, use  $\mathbf{CD}$  to open the 2/2 menu page, then press **End Hold** and use the numeric keyboard or the knob to change the End Hold. The default value is 0 s and the available range is from 0 s to 300 s.

The generator will renewedly sweep and output with the specified "start frequency" once the End Hold is changed.

### <span id="page-116-0"></span>**Sweep Trigger Source**

The Sweep trigger source could be internal, external or manual source. The generator will generate a sweep output when a trigger signal is received and then wait for the next trigger.

When **Sweep** is enabled, press **Source** to select "Internal", "External" or "Manual". The default is "Internal".

#### **1. Internal Trigger**

The generator outputs continuous sweep waveform. The trigger period is determined by the specified sweep time, return time, start hold and stop hold times.

#### **2. External Trigger**

The generator accepts the external trigger signal from the [ExtTrig] connector at the rear panel. A sweep will be generated once the connector gets a TTL pulse with specified polarity. To set the TTL pulse polarity, press **SlopeIn** to select "Leading" or "Trailing". The default is "Leading".

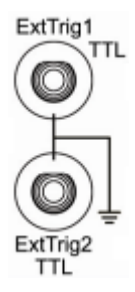

#### **3. Manual Trigger**

A sweep will be generated once you press the **Manual** for dual-channel model or you press the **Trigger** key at the front panel for single channel model.

## <span id="page-117-0"></span>**Sweep Trigger Output**

In Sweep mode, when "Internal" or "Manual" trigger source is selected, the generator will output a TTL compatible signal with specified polarity from the [ExtTrig] connector at the rear panel.

- Internal Trigger: the generator outputs a Square waveform with 50% duty cycle from [ExtTrig] connector at the beginning of the Sweep. The trigger period depends on the specified sweep time, return time, start hold and end hold.
- Manual Trigger: the generator outputs a Pulse waveform whose pulse width is greater than 1 μs at the beginning of the Sweep.
- External Trigger: [ExtTrig] connector is used as an input connector and has no trigger output.

When "internal" or "manual" trigger is selected, press **TrigOut** to set the edge type of the trigger output signal. The default is "Off".

- Off: Disable the trigger output signal.
- **•** Leading: Output the trigger signal at the rising edge.
- Trailing: Output the trigger signal at the falling edge.

# **Chapter 7 Burst Output**

DG5000 could output burst waveform from the single channel or the two channels at the same time. In Burst mode, the generator could output waveform with specified cycle number and could also output "Gated" burst using external gated signal. Sine, Square, Ramp, Pulse or arbitrary waveform (except Noise or DC) can be used to generate burst. Noise could only be used for "Gated" burst.

Subjects in this chapter:

- [To Enable Burst Mode](#page-120-0)
- **[Burst Type](#page-120-1)**
- **[Burst Phase](#page-124-0)**
- **[Burst Period](#page-124-1)**
- [Gated Polarity](#page-124-2)
- **[Burst Delay](#page-125-0)**
- **[Burst Trigger Source](#page-125-1)**
- **[Burst Trigger Output](#page-126-0)**

### <span id="page-120-0"></span>**To Enable Burst Mode**

Press **Burst** at the front panel to enable **Burst** function (the backlight of the key goes on), and **Mod** or **Sweep** function will be automatically disabled (if currently enabled). The generator will output burst waveform from the corresponding channel according to the current configuration. You can also reset the burst function menu. Please refer to the introduction in the following text for details.

### <span id="page-120-1"></span>**Burst Type**

DG5000 could output three types of burst, including **N Cycle**, **Infinite** and **Gated**. The default is **N Cycle**.

### **N Cycle Burst**

In N Cycle mode, the generator will output waveform with specified cycle number after receiving trigger signal. Waveform functions which support N Cycle mode are Sine, Square, Ramp, Pulse and arbitrary waveforms (except Noise and DC).

When **Burst** is enabled, press **Type** to select "N\_Cyc". In Graphic Mode, the parameter "Cycles" on the screen is highlighted and could be edited. Use the numeric keyboard or the knob to change the Cycles, the default is 1 and the available range is from 1 to 1 000 000.

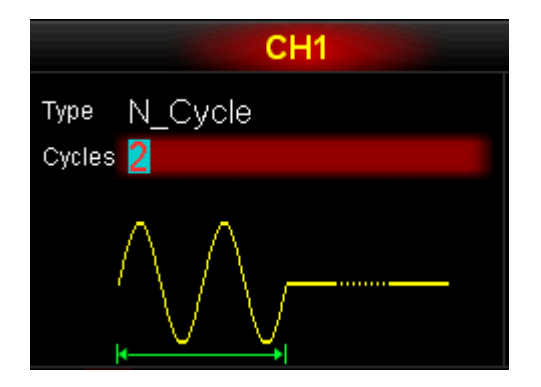

N Cycle Burst could be triggered by "Internal", "External" or "Manual" source. You can

also set "**Start Phase**", "**Burst Period**" (internal trigger), "**Delay**", "**Trigger Input**" (external trigger) and "**Trigger Output**" (internal and manual triggers).

### **Infinite Burst**

In Infinite mode, the cycle number of the waveform is set as an infinite value. The generator outputs a continuous waveform after receiving trigger signal. Waveform functions which support Infinite Burst are Sine, Square, Ramp, Pulse and arbitrary waveforms (except Noise and DC).

When **Burst** is enabled, press **Type** to select "Infinite". In Graphic Mode, an infinite cycle pulse sketch will appear on the screen.

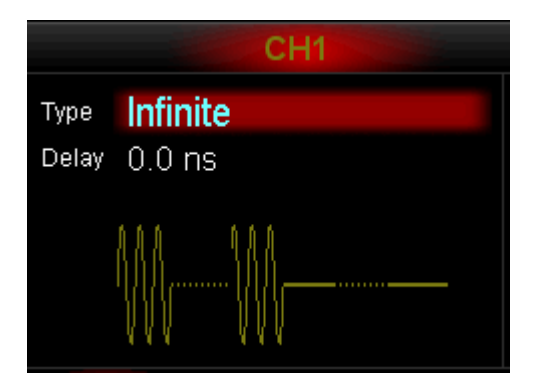

Infinite Burst could be triggered by "External" or "Manual" source. You can also set "**Start Phase**", "**Delay**", "**Trigger Input**" (external trigger) and "**Trigger Output**" (manual trigger).

### **Gated Burst**

In Gated Mode, the generator controls the output waveform according to the external signal from the [ExtTrig] connector at the rear panel (as shown in the picture below). Waveform functions which support Gated Burst are Sine, Square, Ramp, Pulse, Noise and arbitrary waveforms (except DC).

When the gated signal is "True", the generator outputs a continuous waveform; when the gated signal is "False", the generator completes the current period, and then stops and holds on the voltage level corresponding to the initial burst phase of the selected waveform. For Noise waveform, the output will stop immediately once the gated signal becomes false.

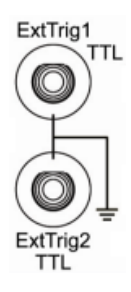

When **Burst** is enabled, press **Type** to select "Gated" and then press **Polarity** to set the gated polarity as "Positive" (or "Negative"). In Graphic Mode, you could find that the generator outputs burst waveform only when the gated signal is positive.

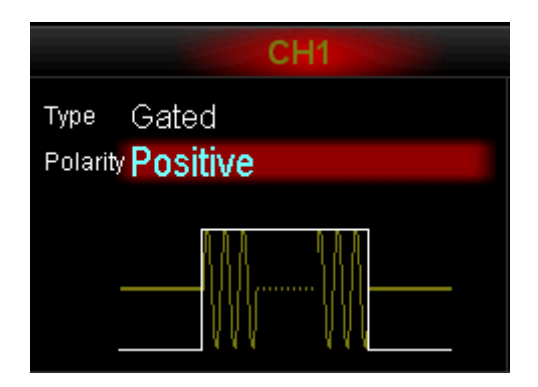

Gated Burst could only be triggered by "External" source. You can also set "Start Phase".

### <span id="page-124-0"></span>**Burst Phase**

To define the start and end points of the burst waveform.

When **Burst** is enabled, press **Start Phase** and then use the numeric keyboard or the knob to input the desired phase, the default value is  $0^{\circ}$  and the available range is from 0 ° to 360 °.

- $\bullet$  For Sine, Square and Ramp, 0  $\circ$  is the point where the waveform passes through 0 V (or DC offset value) positively.
- For arbitrary waveform,  $0^{\circ}$  is the first point of the waveform.
- For Pulse and Noise, the **Start Phase** is unavailable.

### <span id="page-124-1"></span>**Burst Period**

Defined as the time from the beginning of the N cycle burst to the beginning of the next burst. Only for N cycle burst in internal trigger mode.

- $\bullet$  Burst Period  $\geq 1$  µs +Waveform Period \* Burst Number. Wherein, Waveform Period is the period of the burst function (Sine, Square etc.).
- If the specified Burst Period is too small, the generator will increase it automatically to permit the output signal with specified cycle number.

When **Burst** is enabled, press **Type** → "N\_Cyc" → **Source** → "Internal" → **Return** → **Burst Period** and use the numeric keyboard or the knob to input the desired period value. The default is 10 ms, and the available range is from 1 μs to 500 s.

# <span id="page-124-2"></span>**Gated Polarity**

In Gated mode, the generator will output burst at specified polarity of the gated signal received from the [ExtTrig] connector at the rear panel.

When **Burst** is enabled, press Type → "Gated" → Polarity to select "Positive" or "Negative". The default is "Positive".

# <span id="page-125-0"></span>**Burst Delay**

Defined as the time from when the generator receives the trigger signal to starts to output the N Cycle (or Infinite) burst. This parameter is for N cycle and infinite burst mode.

When **Burst** is enabled, press **Type**  $\rightarrow$  "N\_Cyc" or "Infinite"  $\rightarrow$  **Delay** and use the numeric keyboard or the knob to input the desired delay. The delay is no less than 0 s and no greater than 85 s. The default is 0 s.

# <span id="page-125-1"></span>**Burst Trigger Source**

Burst trigger source could be internal, external or manual. The generator will generate a burst output when a trigger signal is received and then wait for the next trigger.

When **Burst** is enabled, press **Source** to select "Internal", "External" or "Manual". The default setting is "Internal".

#### **1. Internal Trigger**

The frequency of the output burst is determined by the "Burst Period".

#### **2. External Trigger**

The generator accepts the trigger signal from the [ExtTrig] connector at the rear panel (as shown in the picture below). A burst will be generated once the connector receives a TTL pulse with specified polarity. To set the TTL pulse polarity, press **SlopeIn** to select "Leading" or "Trailing" and the default setting is "Leading".

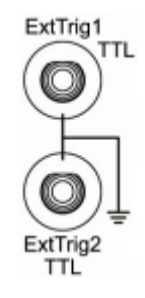

#### **3. Manual Trigger**

A burst will be generated once you press the softkey menu **Manual** for dual-channel model or the key **Trigger** at the front panel for single channel model.

### <span id="page-126-0"></span>**Burst Trigger Output**

In Burst mode, when "Internal" or "Manual" trigger source is selected, the generator will output a TTL compatible signal with specified polarity from the [ExtTrig] connector at the rear panel.

- Internal Trigger: the generator outputs a variable-duty cycle (relative to the carrier period and number of cycles) Square waveform from [ExtTrig] connector at the beginning of the Burst. The trigger period is equal to the specified burst period.
- Manual Trigger: the generator outputs a Pulse waveform whose pulse width is greater than 1 μs at the beginning of the Burst.
- External Trigger: [ExtTrig] connector is used as an input connector and has no trigger output.

When "internal" or "manual" trigger is selected, you can press **Trig Out** to set the edge type of the trigger output signal. The default is "Off".

- Off: Disable the trigger output signal.
- Leading: Output the trigger signal at the rising edge.
- Trailing: Output the trigger signal at the falling edge.

# <span id="page-128-0"></span>**Chapter 8 FH Output (Option)**

DG5000 could output Frequency Hopping (FH) waveform from the single channel or the two channels at the same time. If you want to use FH function, please install the relevant option first.

Subjects in this chapter:

- **FH [Overview](#page-129-0)**
- [To Enable FH Function](#page-130-0)
- [To Select Carrier Waveform](#page-131-0)
- **[FH Switch](#page-131-1)**
- **FH** Interval
- [Start Point](#page-131-3)
- **[Display Type](#page-132-0)**
- **[To Load Map](#page-133-0)**
- **[To Edit Map](#page-134-0)**

# <span id="page-129-0"></span>**FH Overview**

Traditional radio communication, which works at a fixed frequency, could easily be intercepted and electrically disturbed and the security is very poor.

Frequency hopping (FH) is a spread spectrum technique which uses carrier waveform frequency hopping to realize spread frequency spectrum and is widely used in anti-interference communication system. In FH communication, the radio frequency bandwidth used for transmitting the signal is tens, hundreds even thousands times of its initial bandwidth. But for a certain time, it works at a certain frequency.

In FH communication, the pseudo-random sequence used to control carrier frequency hopping is usually called "FH Sequence". Under the control of the FH sequence, the hopping rule of the carrier frequency is called "FH Map" which reflects the change law of the carrier frequency. The commonly used FH sequences are pseudo-random sequences designed on the basis of m sequence or M sequence. The pseudo-random sequences are realized through the combination of shift register and feedback structure which has simple structure, stable performance and could be quickly synchronized.

### <span id="page-130-0"></span>**To Enable FH Function**

Press **Utility**  $\rightarrow$  CH1 Set (or CH2 Set), use  $\text{CD}$  to open the 2/2 menu page, press **FreqHop** to enable FH function for CH1 (or CH2). The FH function setting interface is shown below.

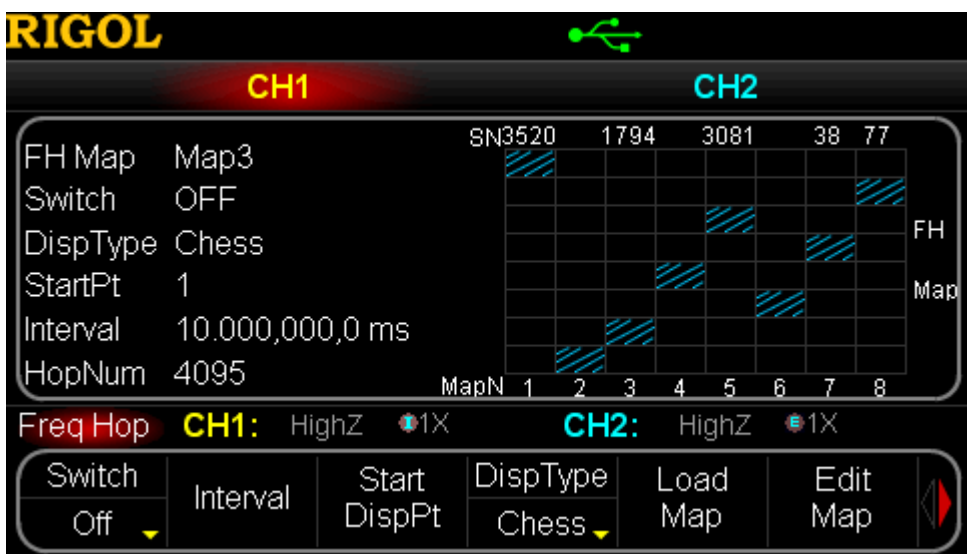

Figure 8-1 FH Function Setting Interface

- FH function is invalid when **Sweep** or **Burst** function is enabled.
- For DG5000, only Sine waveform could be used as the carrier waveform for FH. Thus, only when the Sine waveform function is enabled, could the FH function be enabled.
- When both **Mod** (only for AM or ASK) and FH are enabled, the AM carrier frequency will be varied (it will not be varied when only **Mod** is used).

### <span id="page-131-0"></span>**To Select Carrier Waveform**

As mentioned above, the allowed carrier waveform for FH is only Sine. To select Sine waveform, press **Sine**.

- If other waveform is selected, the generator will automatically turn off the FH function.
- If **Mod** is currently enabled (only for AM or ASK), press **Sine**, Sine could still be used as AM carrier waveform but its carrier frequency will be varied.
- The FH output is not relevant to the "Freq/Period" of the current Sine waveform, but is related to its "Ampl/HiLevel", "Offset/LoLevel" and "Start Phase". The FH output frequency relates to the generator model and is up to 250 MHz.

# <span id="page-131-1"></span>**FH Switch**

When FH is enabled, press **Switch** and select "On" to turn the switch on. The generator will output FH waveform from the corresponding channel according to the current setting. You could reset the function menu for FH. Please refer to the introduction in the following text.

### <span id="page-131-2"></span>**FH Interval**

FH interval is defined as the time interval that the output frequency jumps from one to another.

When FH is enabled, press **Interval** and use the numeric keyboard or the knob to input the desired value. The default is 10 ms and the available range is from 80 ns to  $1 s.$ 

### <span id="page-131-3"></span>**Start Point**

Select the start point of the FH map displayed on the screen. The selection will not change the output.

When FH is enabled, press **Start DispPt** and use the numeric keyboard or the knob

to input the No. of the desired point, the available No. is limited by the current FH points (the point number of FH sequence) and the default is 1. The "Chess" or "Table" data on the screen will be updated and displayed once this parameter is changed.

# <span id="page-132-0"></span>**Display Type**

As mentioned before, FH map reflects the hopping law of the carrier frequency. For the convenience of observation, you could set the display type of FH map.

When FH is enabled, press **DispType** to select "Chess" or "Table". The default is "Chess".

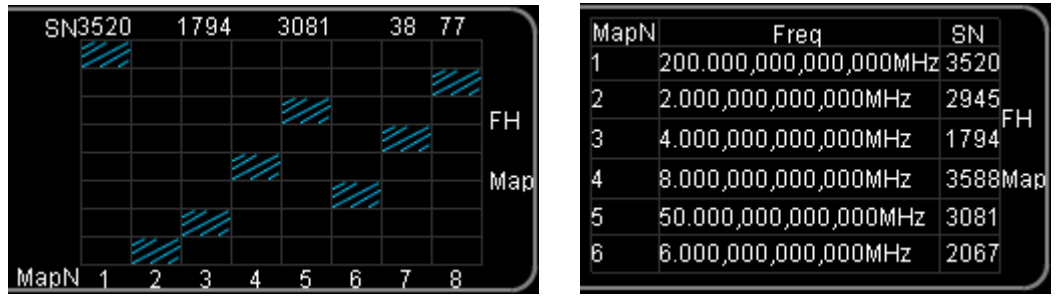

FH Map (Chess) FH Map (Table)

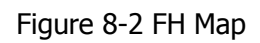

The "Chess" provides a direct observation of the frequency hopping process while the "Table" visibly provides all the frequencies during the hopping process.

# <span id="page-133-0"></span>**To Load Map**

Users could load the stored FH map from internal or external memory of the instrument. When FH is enabled, press **Load Map** to select "BuiltIn", "Stored" or "Volatile".

#### **1. Built-In Map**

4 built-in FH maps (Map1, Map2, Map3 and Map4) are provided by DG5000. One of the maps will be used in the current output immediately once it is selected.

- Map1: the period is 16; with 16 hopping frequencies; normal FH sequence.
- Map2: the period is 4096; with 4096 hopping frequencies; pseudo-random FH sequence.
- Map3 and Map4: the period is 4095; with 4095 hopping frequencies; pseudo-random FH sequence.

#### **2. Stored Map**

Select waveform from internal non-volatile memory (C disk) or external memory (D or E Disk). Press this softkey to open the Store/Recall interface and the **Store/Recall** backlight at the front panel will goes on. Then, select and read your desired FH file. For details, please refer to the introduction in "**[Store and](#page-138-0)  [Recall](#page-138-0)**". After being read, the data currently stored in the volatile memory will be changed.

#### **3. Volatile Map**

Select the FH data from the volatile memory currently. Notice that, if there is no data in the volatile memory currently, this menu is not available. Then, you could edit a map in "**Edit Map**", or select a map from "BuiltIn" or "Stored" to fill the volatile memory.

# <span id="page-134-0"></span>**To Edit Map**

DG5000 permits users to define FH map and store the map in local or external memory. When FH is enabled, press **Switch** to select "Off", and then press **Edit Map**. Users could edit the hopping frequency points of the carrier through "FH list" and control the hopping order of the carrier by editing "FH sequence".

### **FH List**

Press **List** to load the stored FH list from the internal or external memory of the instrument, to edit the FH list in the current volatile memory or to create a new FH list.

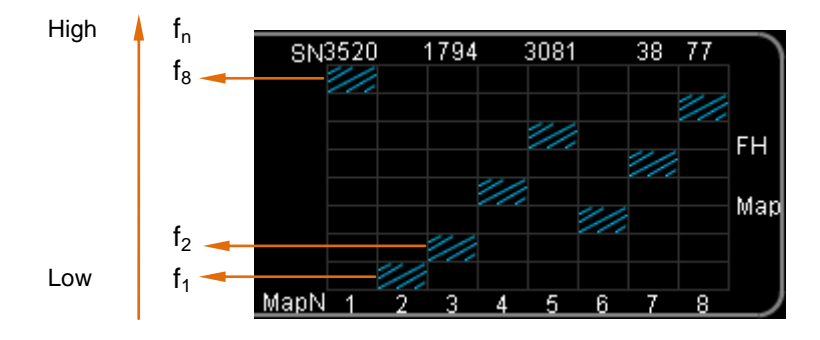

Figure 8-3 FH List in FH Map

#### **To Load FH List**

#### **1. Built-In List**

Press **Load List**  $\rightarrow$  **BuiltIn** to select the FH list which contains n increasing frequency points. You could select the FH list which contains 2 (2-Point), 4 (4-Point), 8 (8-Point) or 16 (16-Point) points.

#### **2. Stored Table**

Press **Load List**  $\rightarrow$  **Stored** to open the Store/Recall interface. Select and recall the stored FH list from the internal or external memory of the instrument. For details, please refer to the introduction in "**[Store and Recall](#page-138-0)**".

#### **3. Volatile Table**

Press **Load List**  $\rightarrow$  **Volatile** to select the table from the current volatile memory.

#### **To Edit List**

Press **Edit List**  $\rightarrow$  **Edit Point** to open the list editing interface.

- **1.** Press **Current Point**, use the numeric keyboard or the knob to input the No. of the point to be edited (i.e. n in the figure above), and this No. is limited by the points of the current list.
- **2.** Press **Current Freq**, use the numeric keyboard or the knob to input the frequency of the current point (i.e.  $f_n$  in the figure above), and this value is limited by the maximum output frequency of the generator.
- **3.** Press **Return**, finish point editing and return to the previous menu.

Press **Save** to open Store/Recall interface, save the edited FH list. For detailed introduction, please refer to "**[Store and Recall](#page-138-0)**".

#### **To Create List**

Press **New List** to open list create interface.

- **1.** Press **List Points** and use the numeric keyboard or the knob to input initial points. The initial points could be up to 4096.
- **2.** Press **Edit Point** to open the table edit interface.
	- Press **Current Point**, use the numeric keyboard or the knob to input the No. of the point to be edited, and this No. is limited by the current initial points.
	- **Press Current Freq**, use the numeric keyboard or the knob to input the frequency of the current point, and this value is limited by the maximum output frequency of the generator.
	- Press **Return**, finish point editing and return to the previous menu.
- **3.** Press **Save** to open Store and Recall Interface, save the created FH list. For details, please refer to the introduction in "**[Store and Recall](#page-138-0)**".

#### **FH Sequence**

As shown in the figure above, if there are 8 frequencies available in a FH system expressed as numbers from 1 to 8, then  $\{8,1,2,4,6,3,5,7,6,1,2\}$  is a simple FH sequence. The sequence determines that the output sequence of the frequency is  ${f_8, f_1, f_2, f_4, f_6, f_3, f_5, f_7, f_6, f_1, f_2}.$ 

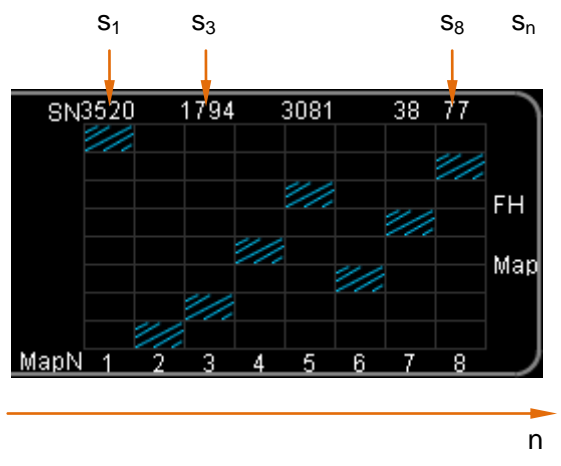

Figure 8-4 FH Sequence in FH Map

#### **1. Built-In Sequence**

Press **Load Sequence**  $\rightarrow$  **BuiltIn** to select the three built-in sequences.

- Normal: a normal increasing sequence with the length as n (n is equal to the number of the current sequence points and is up to 4096).
- M Sequence: a pseudo-random sequence with a 4096 length.
- m Sequence: a pseudo-random sequence with a 4096 length.

#### **2. Stored Sequence**

Press **Load Sequence Stored** to open Store/Recall interface, select and read the stored FH sequence file from the internal or external memory of the instrument. For details, please refer to the introduction in "**[Store and Recall](#page-138-0)**".

#### **3. Volatile Sequence**

Press **Load Sequence**  $\rightarrow$  **Volatile** to select the sequence from the current volatile memory.

#### **To Edit Sequence**

Press **Edit Sequence Edit Point** to open the Sequence Editing Interface.

- **1.** Press **Current Point**, use the numeric keyboard or the knob to input the No. of the point to be edited (i.e. n in the figure above), and the No. is limited by the points number of the current sequence.
- **2.** Press **Current Value**, use the numeric keyboard or the knob to input the sequence value of the current point (i.e.  $S_n$  in the figure above), and the value is limited by the points number of the current sequence.
- **3.** Press **Return**, finish point editing and return to the previous menu.

Press **Save** to open Store/Recall interface, save the edited FH sequence. For details, please refer to the introduction in "**[Store and Recall](#page-138-0)**".

#### **To Create Sequence**

Press **New Sequence** to open sequence creating interface.

- **1.** Press **# Points** and use the numeric keyboard or the knob to input the initial point number, whose minimum value is 2 and maximum value is 4096.
- **2.** Press **Edit Point** to open sequence editing interface.
	- **Press Current Point**, use the numeric keyboard or the knob to input the No. of the point to be edited, and the No. is limited by the current initial point number.
	- **•** Press **Current Value**, use the numeric keyboard or the knob to input the sequence value of the current point, and the value is limited by the current point number.
	- Press **Return**, finish point editing and return to the previous menu.
- **3.** Press **Save** to open Store and Recall interface, save the created FH sequence. For details, please refer to the introduction in "**[Store and Recall](#page-138-0)**".

### **To Save FH Map**

When the FH function is enabled, press **Edit Map**  $\rightarrow$  **Save** to enter Store/Recall interface and store the FH map currently stored in volatile memory in local or external memory. For details, please refer to the introduction in "**[Store and Recall](#page-138-0)**".

# <span id="page-138-0"></span>**Chapter 9 Store and Recall**

This chapter introduces how to store and recall waveform data or the instrument state.

Subjects in this chapter:

- [Storage System Overview](#page-139-0)
- **[To Select File Type](#page-140-0)**
- [To Select Browser Type](#page-141-0)
- [To Save a File](#page-141-1)
- [To Recall a File](#page-144-0)
- **[To Copy](#page-144-1) a File**
- **[To Paste a File](#page-145-0)**
- To Delete a [File or Folder](#page-145-1)
- [To Create a New Folder](#page-146-0)
- **[Format the Local Disk](#page-146-1)**
- Seamlessly [Interconnection](#page-147-0)

### <span id="page-139-0"></span>**Storage System Overview**

DG5000 could store the current instrument state or waveform data in local or external memory and recall them when needed.

DG5000 provides a local and two external directories. The local directory is "C Disk" and the external directories are "D Disk" and "E Disk".

- C Disk: with 1G Bytes capacity, provides built-in file management system which could execute conventional file operations (similar to USB flash device). The wavetable can be downloaded and store in C Disk through remote command and the files in USB flash device can also be copied to C Disk.
- D Disk: When the USB Host at the front panel detects USB flash device, D disk is available. Its operation mode is the same as the C Disk"s.
- E Disk: When the USB Host at the rear panel detects USB flash device, E disk is available. Its operation mode is the same as the C Disk"s.

Press the front panel key **Store/Recall** to enable the Store/Recall function (the key backlight goes on) and open the Store/Recall interface shown as below.

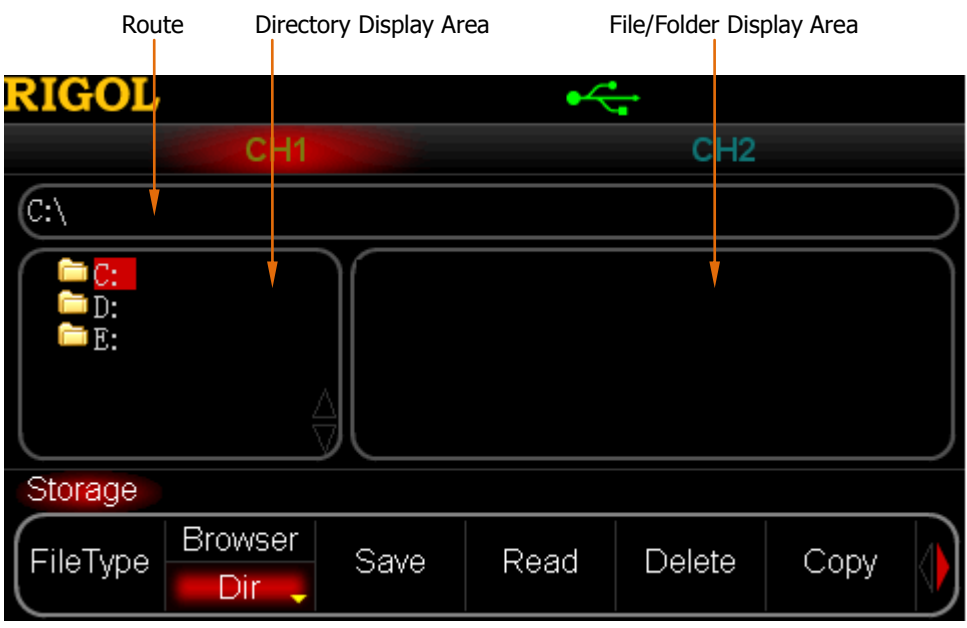

Figure 9-1 Store/Recall Interface

Notice, DG5000 could identify the file whose file name consists of Chinese or English

character (including number and underline) only. If you use other characters to name the file and file holder, the Store and Recall interface could not display it normally.

# <span id="page-140-0"></span>**To Select File Type**

The status to be stored includes the waveform shape, frequency, amplitude, DC offset, duty cycle, symmetry, phase of the two channels and any other parameters of Mod, Sweep or Burst.

Press **Store/Recall**  $\rightarrow$  File Type to select the desired file type. The file types available include: **State File**, **Arbwave File**, **Digital File**, **FH File** and **All File**.

#### **1. State File**

Store the work state of the instrument (.RSF).

#### **2. Arb wave File**

Store the user-defined arbitrary waveform (.RAF). To edit arbitrary waveform data, please refer to the introduction in the chapter "**[Arbitrary Waveform Output](#page-54-0)**".

#### **3. Digital File**

Store the user-defined digital waveform (.RDF). To edit digital waveform data, you need to install the digital module option (DG-POD-A), and press **Utility Digital** → "Power On" → User\*.

#### **4. FH File**

Store the user-defined frequency hopping file, including FH Map (.RHM), FH List (.RHL) and FH Sequence (.RHS). To edit FH File, please refer to the introduction in the chapter "**[FH Output \(Option\)](#page-128-0)**".

#### **5. ALL File**

Display all the files and folders in the currently selected directory.

### <span id="page-141-0"></span>**To Select Browser Type**

Press **Store/Recall Browser** to switch "Dir" or "File". Use the knob to select the desired directory or file and use the direction keys to fold or unfold the directory.

- Dir: Switch between C, D (When USB flash device is inserted) and E (When USB flash device is inserted) disk. When this type is selected, pressing the direction keys at the front panel could fold and unfold the directory.
- File: Switch between file and folder under the current directory.

### <span id="page-141-1"></span>**To Save a File**

#### **1. To Select File Type**

Select your desired file type following the introduction in "**To select File Type**". Notice, if the current file type is "All File", the **Save** operation will be unavailable.

#### **2. To Open the Filename Input Interface**

In Store/Recall interface, set the **Browser** as "File" and then press **Save** to enter the filename inputting interface as shown below.

| Virtual Soft keyboard<br>Filename Inputting Area   |  |     |   |                |      |   |   |        |   |   |   |   |                |  |
|----------------------------------------------------|--|-----|---|----------------|------|---|---|--------|---|---|---|---|----------------|--|
| RIGOL                                              |  |     |   |                |      |   |   |        |   |   |   |   |                |  |
| CH <sub>1</sub>                                    |  | CH2 |   |                |      |   |   |        |   |   |   |   |                |  |
| Input File Name:<br>001                            |  |     |   |                |      |   |   |        |   |   |   |   |                |  |
|                                                    |  | 0   | 1 | $\overline{2}$ | 3    | 4 | 6 | 6      | 7 | 8 | 9 | a | b              |  |
|                                                    |  | ¢   | d | e              | f    | g | ĥ | i      | j | k | I | m | $\overline{n}$ |  |
|                                                    |  | o   | p | q              | r    | s | t | ū      | ٧ | W | x | у | z              |  |
| Storage                                            |  |     |   |                |      |   |   |        |   |   |   |   |                |  |
| InType<br>Select<br>Delete<br>English <sub>v</sub> |  |     |   |                | Save |   |   | Return |   |   |   |   |                |  |

Figure 9-2 Filename Input Interface (English)

#### **3. To Input Filename**

Press **InType** to select "Chinese" or "English" input type. The length of the file or folder name is limited within 32 characters.

- English Inputting (including number inputting): Press **+/-** on the numeric keyboard to switch uppercase/lowercase. As shown in the figure above, use the knob to select desired character in the "Virtual Soft Keyboard", and then press **Select** to select the character, and the selected character will be displayed in the "Filename Inputting Area". Use the same method to input all the desired characters of the filename. Press **Delete** to delete the character currently marked by the cursor in "Filename" Inputting Area".
- Chinese Inputting:

Press **+/-** on the numeric keyboard to select lowercase.

| <b>Chinese Character</b><br>Pinyin |    |     |                  |   |                                              |                |      |                 |   |   |   |   |   |        |   |  |
|------------------------------------|----|-----|------------------|---|----------------------------------------------|----------------|------|-----------------|---|---|---|---|---|--------|---|--|
| <b>Input Area</b><br>Display Area  |    |     |                  |   | Filename Input Area<br>Virtual Soft Keyboard |                |      |                 |   |   |   |   |   |        |   |  |
| RIGO                               |    |     |                  |   |                                              |                |      |                 |   |   |   |   |   |        |   |  |
|                                    |    |     |                  |   |                                              |                |      |                 |   |   |   |   |   |        |   |  |
|                                    |    |     | CH <sub>1</sub>  |   |                                              |                |      | CH <sub>2</sub> |   |   |   |   |   |        |   |  |
| Input File Name:                   |    |     |                  |   |                                              |                |      |                 |   |   |   |   |   |        |   |  |
|                                    |    |     |                  |   |                                              |                |      |                 |   |   |   |   |   |        |   |  |
| we<br>П.                           |    |     |                  | 0 | 1                                            | $\overline{2}$ | 3    | 4               | 5 | 6 | 7 | 8 | 9 | a      | b |  |
| 威<br>L                             | 2巍 | 3 微 | 4危               | ¢ | d                                            | e              | f    | g               | h | i | İ | k | I | m      | n |  |
| 韦                                  | 6违 | 7桅  | 8围               | ۰ | p                                            | q              | r    | s               | t | ū | ۷ | W | x | у      | z |  |
| Storage                            |    |     |                  |   |                                              |                |      |                 |   |   |   |   |   |        |   |  |
| <b>InType</b><br>Chinese           |    |     | Select<br>Delete |   |                                              |                | Save |                 |   |   |   |   |   | Return |   |  |

Figure 9-3 Filename Input Interface (Chinese)

As shown in the figure above, use the knob to select the desired character in the "Virtual Soft Keyboard", and then press **Select** to select the character, and the selected character will be displayed in the "Pinyin Inputting Area". After a complete Pinyin of a Chinese character is entered, use the numeric keyboard to

select the No. of the desired Chinese character in the "Chinese Character Display Area" and the selected character will be displayed in "Filename Inputting Area". Use the same method to input all the desired Chinese characters of the filename. Press **Delete** to first delete the character in the "Pinyin Inputting Area" and then the Chinese character currently marked by the cursor in the "Filename Inputting Area".

#### **4. To Save File**

After finishing inputting filename in the filename input interface, press **Save**, the generator will save the file under the currently selected directory with specified filename and file type and display corresponding prompt message when the save operation succeeds.
# **To Recall a File**

#### **1. To Select File Type**

Select the file type to be recalled following the introduction in "**To Select File Type**". Notice, if the current file type is "All File", the file to be recalled is the currently selected file.

#### **2. To Select the File to be Recalled**

Set **Browser** as "Dir" and use the knob to select the directory in which the file to be recalled is stored. Then set **Browser** as "File", and use the knob to select the file to be recalled.

#### **3. To Recall File**

Press **Read**, the generator will read the currently selected file and display corresponding prompt message when the read operation succeeds.

# **To Copy a File**

#### **1. To Select the File to be Copied**

Set **Browser** as "Dir" and use the knob to select the directory in which the file to be copied is stored. Then set **Browser** as "File", and use the knob to select the file to be copied.

#### **2. To Copy File**

Press **Copy**, the generator will copy the file currently marked by the cursor.

# **To Paste a File**

#### **1. To Copy a File**

Copy a file following the introduction in "**To Copy a File**".

#### **2. To Select Paste Destination**

Set **Browser** as "Dir" and use the knob to select a paste destination directory.

#### **3. To Paste File**

Press **Paste**, the generator will paste the copied file in the current directory and display corresponding prompt message when the paste operation succeeds.

# **To Delete a File or Folder**

#### **1. To Select File or Folder to be Deleted**

Set **Browser** as "Dir" and use the knob to select the directory in which the file or folder to be deleted is stored. Then set **Browser** as "File", and use the knob to select the file or folder to be deleted.

#### **2. To Delete File or Folder**

Press **Delete**, the generator will delete the currently selected file or folder (empty folder).

# **To Create a New Folder**

#### **1. To Select Browser**

In Store/Recall interface, set **Browser** as "File", use **ID** to open the 2/2 menu page and press **New Directory** to enter the folder name inputting interface as shown below.

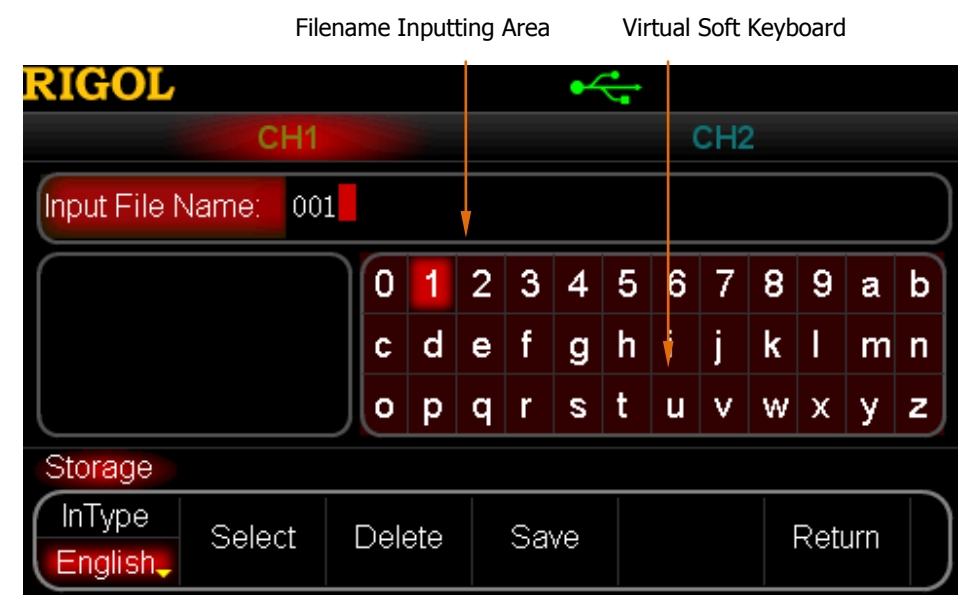

Figure 9-4 Create a New Folder

#### **2. To Input Folder Name**

Input the new folder name following the introduction in "**[To Save a File](#page-141-0)**".

#### **3. To Save Folder**

After finishing inputting the new folder name in the folder name inputting interface, press **Save**, and the generator will create a new empty folder under the current directory.

### **Format the Local Disk**

DG 5000 allows you to format the local disk, "C Disk". To format the local disk, select "C Disk" first, set **Browser** as "Dir" and use **ID** to open the 2/2 menu page, then press **Format**.

# **Seamlessly Interconnection**

DG5000 could interconnect with **RIGOL** oscilloscope which supports USB-TMC seamlessly and rebuilt and output the waveform data collected from the oscilloscope lossless.

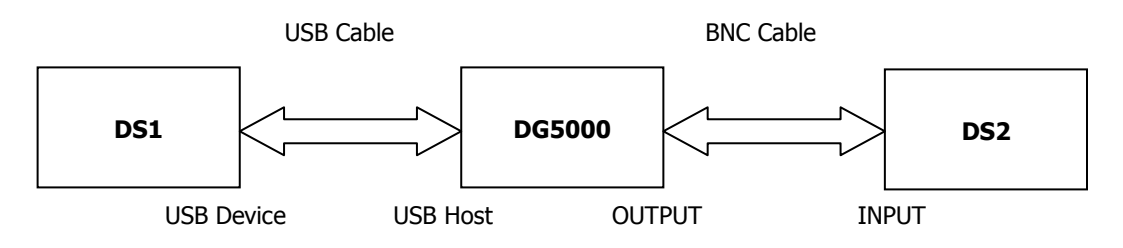

- **1.** Make sure the measured signal is displayed stably on the screen of oscilloscope DS<sub>1</sub>.
- **2.** Connect the USB Host interface of DG5000 to the USB Device interface of DS1. Now, DS1 will enter "Remote" mode automatically.
- **3.** Press **Store/Recall** key at the front panel of DG5000 to enter Store/Recall interface. The model identifier of DS1 will appear in the "Directory Display Area" (refer to Figure 9-1).
- **4.** Use the knob of DG5000 to move the focus cursor onto the model identifier of DS1. All channels and their on/off status of DS1 will be displayed in the "File/Folder Display Area".
- **5.** Set the **Browser** of DG5000 as "File", and move the cursor onto the channel to be read, and then press **Read**. DG5000 will automatically switch to arbitrary waveform mode (**Arb**) and load the waveform collected by DS1 to the internal volatile memory of DG5000. Meanwhile, in order to protect the measured circuit, DG5000 will automatically turn off its output. When the user confirms that the current output will not damage the measured circuit and turns on the channel switch of DG5000, the generator will output the arbitrary waveform collected by DS1. Connect the output of DG5000 to the input of DS2 and configure DS2 to view the waveform collected by oscilloscope DS1.

**Tips:** The waveform data collected by the oscilloscope is stored circularly, thus the data read by DG5000 is also finite and exists discontinuousness in phase. We recommend that you display interested signal fragment in the oscilloscope screen stably, and then use DG5000 to read the data and then output through burst (**Burst**) mode.

# **Chapter 10 Advanced Operation**

This chapter introduces the advanced operations of the generator including system parameters setting, waveform saving and printing, function expansion and the remote control interfaces configuration.

Subjects in this chapter:

- **[Advanced Operation Overview](#page-149-0)**
- **n** [Channel Setting](#page-150-0)
- [Channel Coupling](#page-155-0)
- **[Channel Copy](#page-157-0)**
- **[System Setting](#page-158-0)**
- **[Print](#page-169-0)**
- **[Test Calibration](#page-170-0)**
- [To Use the Power Amplifier](#page-171-0) (Option)
- [To Use the Digital Module](#page-175-0) (Option)
- [To Configure the Remote Interface](#page-187-0)

# <span id="page-149-0"></span>**Advanced Operation Overview**

Press **Utility** at the front panel to open the advanced operation interface as shown below. The interface presents the current output configurations of the channels, GPIB address, Clock Source, Base Source and Frequency/Phase Deviation of Channel Coupling, Language and Power On value.

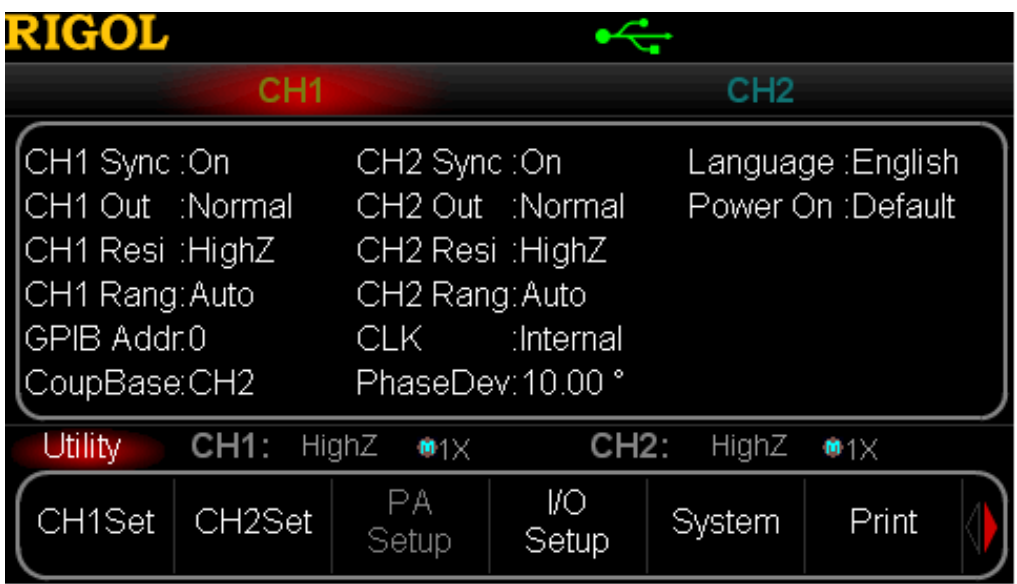

Figure 10-1 Advanced Operation Interface

- **1. CH1 Set:** Set the output parameters of CH1.
- **2. CH2 Set:** Set the output parameters of CH2.
- **3. PA Setup:** Set the parameters of power amplifier. Only available when the PA is installed.
- **4. I/O Setup:** Set the I/O interface parameters.
- **5. System:** Set the system parameters.
- **6. Print:** Store the screen information in external USB flash device or print it using PictBridge printer.
- **7. Test/Cal:** Enter the system Test or Calibration operation.
- **8. Coupling:** Enter the Channel Coupling operation.
- **9. Copy Channel:** Enter the Channel Copy operation.
- **10. Digital:** Select the work mode of the digital module: "Power On" or "Power Off". Only available when the digital module is installed.

# <span id="page-150-0"></span>**Channel Setting**

This section takes CH1 for example to illustrate how to set the channel. The setting method for CH2 is quite the same.

### **Sync Setting**

DG5000 could output the sync signals of basic waveform (except Noise and DC), Sweep signal, Burst signal and Modulated signal from the [Sync] connector, which is located at the rear panel for dual-channel model and at the front panel for single-channel.

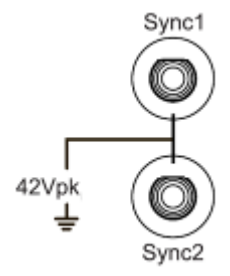

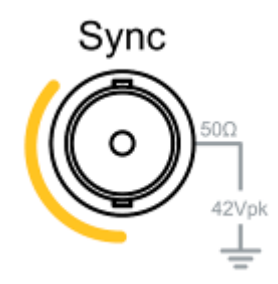

Dual-channel Model [Sync] Connector Single-channel Model [Sync] Connector

#### **1. Sync On/Off**

Enable or disable the sync signal on the [Sync] connector. Press **Utility**  $\rightarrow$ **CH1Set**  $\rightarrow$  **Sync** to select "On" or "Off" for the sync signal output. By default, the sync signal is transmitted to the [Sync] connector (enabled). If the sync signal is disabled, the output level on the [Sync] connector is logic low.

#### **2. Sync Signals of Various Waveforms**

- For Sine, Square, Ramp and Pulse, the sync signal is a Square with 50% duty cycle, which is TTL high level relative to 0 V (or DC offset) when the output is positive and TTL low level relative to 0 V (or DC offset) when the output is negative.
- For an arbitrary waveform, the sync signal is a Square with variable duty cycle, which is TTL high level when DG5000 outputs the first downloaded waveform point.
- For AM, FM, PM, PWM and IQ, in internal modulation mode, the sync signal is a Square with 50% duty cycle and takes modulating frequency as reference. It is TTL high level in the first half period of the modulation waveform. In external mode, the sync signal is a Square with 50% duty cycle and takes the carrier waveform as reference. If the carrier waveform is arbitrary waveform, the duty cycle of the sync signal is variable.
- For ASK, FSK and PSK, the sync signal takes ASK/FSK/PSK frequency as reference and is a Square with 50% duty cycle.
- When Frequency Hopping is enabled, the sync signal, taking FH interval as reference, is a Square with 50% duty cycle.
- For Sweep, when the "Mark" is disabled, the sync signal is a Square with 50% duty cycle, which is TTL high level at the beginning of the sweep and changes to TTL low level at mid-point of the Sweep, whose frequency is corresponding to specified sweep time, start hold and stop hold times; when the "Mark" is enabled, the sync signal is TTL high level when sweep starts and transforms to TTL low level at marked frequency point.
- For a N cycle burst, the sync signal is TTL high level when burst starts and transforms to TTL low level while the specified cycle number ends (if the waveform has a relative start phase, the crossing point may not be zero). For an infinite burst, its sync signal is the same as the sync signal of a continuous waveform.
- For an external Gated burst, its sync signal follows its gated signal, which will transform to TTL low level until the last period is finished (if the waveform has a relative start phase, the crossing point may not be zero).

## **Sync Polarity**

Set the sync signal on the [Sync] connector as normal or invert.

Press **Utility**  $\rightarrow$  **CH1 Set**  $\rightarrow$  **Polarity** to select "Positive" or "Negative". Notice that the sync signal related to the waveform is not invert even when the waveform is invert.

### <span id="page-152-0"></span>**Output Polarity**

Set the signal on the [Output] connector as normal or invert. Waveform inverts relatively to the offset voltage.

Press **Utility**  $\rightarrow$  **CH1 Set**  $\rightarrow$  **Output** to select "Normal" or "Invert". The default is "Normal". The first half period of the cycle waveform is positive in "Normal" mode and negative in "Invert" mode.

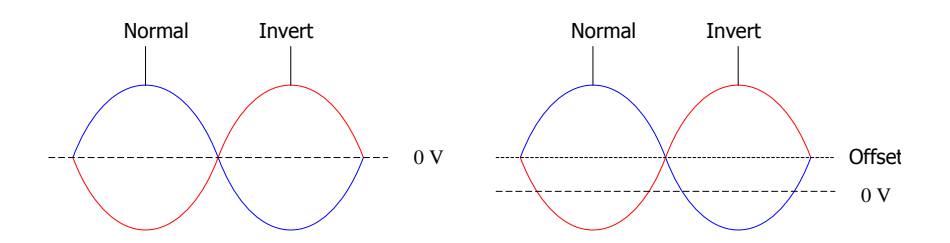

After the waveform is inverted, please pay attention to the following cases:

- None offset voltage is changed.
- The waveform viewed in Graphic mode is not invert.
- The sync signal related to the waveform is not invert.

### **Resistance Setting**

Resistance setting is applied to output amplitude and voltage offset. For [Output] connector on the front panel, DG5000 provides a 50 Ω fixed series-connected output resistance. If the real load is different from the specified value, the displayed voltage level will not match with the voltage of the measured device. To ensure correct voltage level, the load resistance setting must match with the real load.

Press  $|Utility| \rightarrow CH1 Set \rightarrow Resi$  to select "HighZ" or "Load". The default is "HighZ". If "Load" is selected, use the numeric keyboard to set specific resistance value. The default is 50 Ω and the available range is from 1 Ω to 10 kΩ. Resistance setting will be displayed on the screen, as shown in the following figure, CH1 resistance setting is a specified value "50 Ω" and CH2 resistance setting is "HighZ".

#### Sine CH<sub>1:</sub>  $50 \Omega$   $\Phi$ 1X CH<sub>2</sub>: HighZ  $\blacksquare$ 1 $\times$

- The generator will adjust the output amplitude and offset voltage automatically once the resistance setting is changed. For example, if the current amplitude is "5 Vpp", if changing the output resistance from "50 Ω" to "HighZ", the displayed amplitude will be doubled and is "10 Vpp"; if the output resistance is changed from "HighZ" to "50  $\Omega$ ", the displayed amplitude will be reduced half of the previous value and is 2.5 Vpp. Notice that only the displayed values change with the parameter; the real output from the generator does not change.
- If resistant is set as "HighZ", the amplitude unit cannot be set as "dBm" which is grayed out and disabled.

### **Range Setting**

Press **Utility**  $\rightarrow$  CH1 Set  $\rightarrow$  Range to select "Auto" or "Hold". The default is "Auto".

- Auto: The generator chooses the best setting for output amplifier and attenuator.
- Hold: Disable automatic optimization to eliminate the waveform incontinuity caused by turning on/off the relay when altering the amplitude. But the precision of amplitude will be affected.

### <span id="page-154-0"></span>**Attenuation Setting**

This setting will attenuate (amplifier) the current amplitude following specified ratio and output the waveform. The available attenuation ratios include 1X, 2X, 5X and 10X. Press **Utility**  $\rightarrow$  **CH1Set**  $\rightarrow$  **Attenuat** to select desired ratio.

For example, if the current amplitude is "5 Vpp", change the Attenuation Setting from "1X" to "2X", and the displayed amplitude on the screen will change to "2.5 Vpp" but the real output is still "5 Vpp".

### **Enable Freq Hop Function**

DG5000 could output Frequency Hopping (FH) waveform from the single channel or the two channels at the same time.

Press **Utility**  $\rightarrow$  **CH1Set** (or **CH2Set**) at the front panel, use  $\Box$  to open the 2/2 menu page, press **FreqHop** to enable FH function of CH1 (or CH2).

For detailed introduction about FH function, please refer to "**[FH Output \(Option\)](#page-128-0)**".

# <span id="page-155-0"></span>**Channel Coupling**

The dual-channel model of DG5000 supports coupling output of frequency or phase. When coupling is enabled, set CH1 or CH2 as the "base" channel and set the frequency or phase deviation of the two channels. Then when the frequency or phase of the base channel is changed, the corresponding parameter of the other channel will change automatically and always keeps the specified frequency or phase deviation.

Press **Utility** at the front panel, use **ED** to open the 2/2 menu page and press **Coupling** to enter the Channel coupling interface.

Press **Coupling** to turn "On" or "Off" the coupling function. The default is "Off".

Press **Type** to select "FreqDev" or "PhaseDev", and use the numeric keyboard to enter the desired value. Here, "PhaseDev" is set as "10 °".

Set **Coupling** as "Off", and press **Base** to select "CH1" or "CH2" as the coupling base source. Here, "CH2" is selected. Then phase relationship between CH1 and CH2 is:

 $P_{CH1} = P_{CH2} + 10$  °

When the coupling base source is under the Freq/Phase menu mode, the screen will display a "\*" mark. The figure below shows that the instrument is in phase coupling mode currently. If the phase of CH2 is changed to "0 °", the phase of CH1 will be automatically adjusted to "10 °".

Coupling Mark

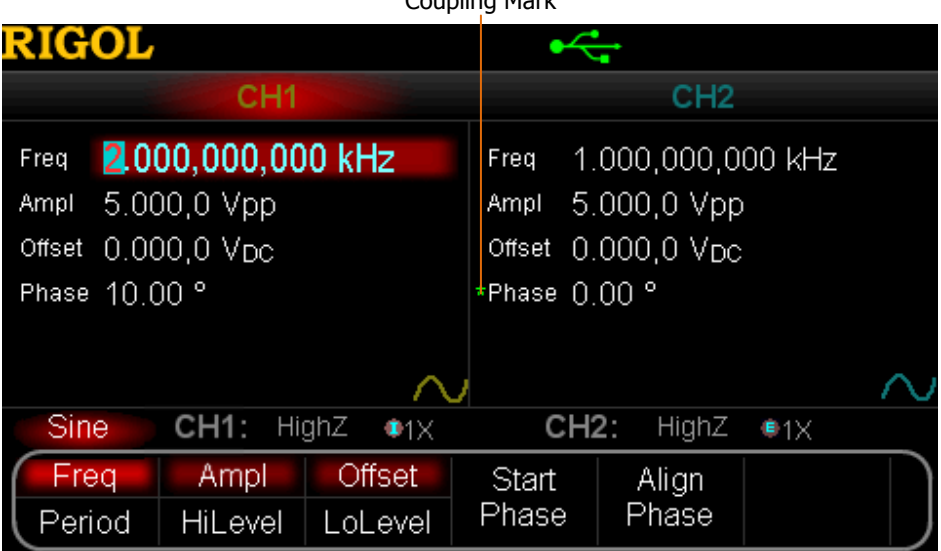

Figure 10-2 Channel Coupling

#### **Key Points:**

- Coupling is valid only when all the two channels are in basic waveforms (Sine, Square, Ramp or arbitrary waveform) mode. But when the arbitrary waveform is "DC", the coupling is invalid.
- If the sum of the frequency or phase of the base channel and the specified deviation exceeds the upper limit of the frequency or phase of the non-base channel, the generator will automatically adjust the frequency and phase of the non- base channel to avoid parameter transfinite.
- The frequency or phase of the non-base source channel could not be directly modified.
- If the phase of the base channel is modified, the phase of the non-base channel (phase displayed on the interface) will vary accordingly. Now, the phases of the two channels are aligned without executing the **Align Phase** operation.
- The two functions, channel coupling and channel copy, are mutually exclusive. If channel coupling is enabled, **Copy Channel** menu will be grayed out and disabled.

# <span id="page-157-0"></span>**Channel Copy**

DG5000 dual-channel model supports parameters copy between its two channels. Channel copy function enables to copy the parameters (such as waveform shape, frequency and amplitude) and output setting (e.g. resistance and polarity) of one channel to the other channel.

Press the **Utility** key at the front panel, use **QD** to open the 2/2 menu page and press **Copy Channel** to enter Channel copy interface.

Press **CH1->CH2** to copy the CH1 parameters to CH2. Press **CH2->CH1** to copy the CH2 parameters to CH1.

#### **Key points:**

- Channel coupling and channel copy are mutually exclusive. When channel coupling is enabled, the menu **Copy Channel** will be grayed out and disabled.
- All the basic waveforms can be copied except user-defined arbitrary waveform.

# <span id="page-158-0"></span>**System Setting**

### **Number Format**

You could set the display format of decimal point and thousands separator in number parameters on the screen. The setting is stored in nonvolatile memory. Press **Utility**

- $\rightarrow$  **System**  $\rightarrow$  **Number Format** to enter the number format setting interface.
- Decimal Point: Could be set as dot "." or comma "," and the default is dot ".".
- Thousands separator: Could be set as "On", "Off" or "Space". The default is "On".

Number format has 6 combinations, as shown in the following figure:

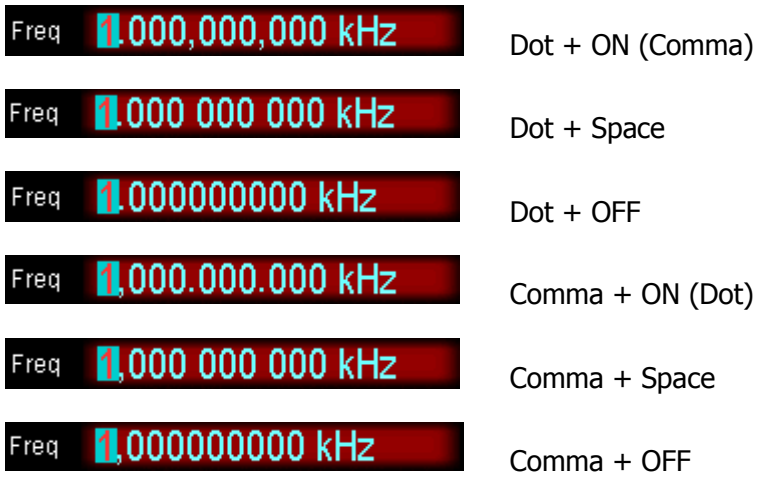

**Notice:** Decimal point and thousands separator cannot be set as dot or comma simultaneously.

### **Language**

At present, DG5000 supports Chinese/English Menu, Help, Interface and Input Method.

Press **Utility**  $\rightarrow$  **System**  $\rightarrow$  Language to select the desired language. The setting is stored in nonvolatile memory and will not be influenced by "Preset".

### **Power On Setting**

Select the configuration, "Default" or "Last", which is used at when the instrument is powered on next time. The default setting is "Default".

- Last: include all the system parameters, except output configuration, clock source and the connect state of the external module.
- Default: denotes the factory default except some parameters (such as: Language).

Press **Utility**  $\rightarrow$  **Power On** to select desired configuration type. The setting is stored in nonvolatile memory and will not be influenced by "Preset".

### **Restore Default**

Restore the generator to its default configuration.

Press **Utility**  $\rightarrow$  **System**  $\rightarrow$  **Preset**  $\rightarrow$  **OK**, the **Utility** backlight goes out. The instrument switches to Sine mode. The default values are shown in the table below. Notice that the items marked with "\*" depend on the setting when factory delivery and are related to user setting during their use and will not be influenced by **Preset** operation.

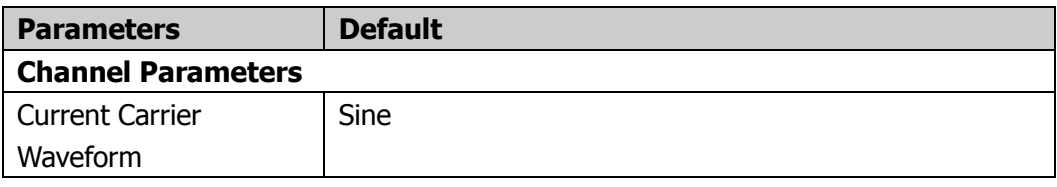

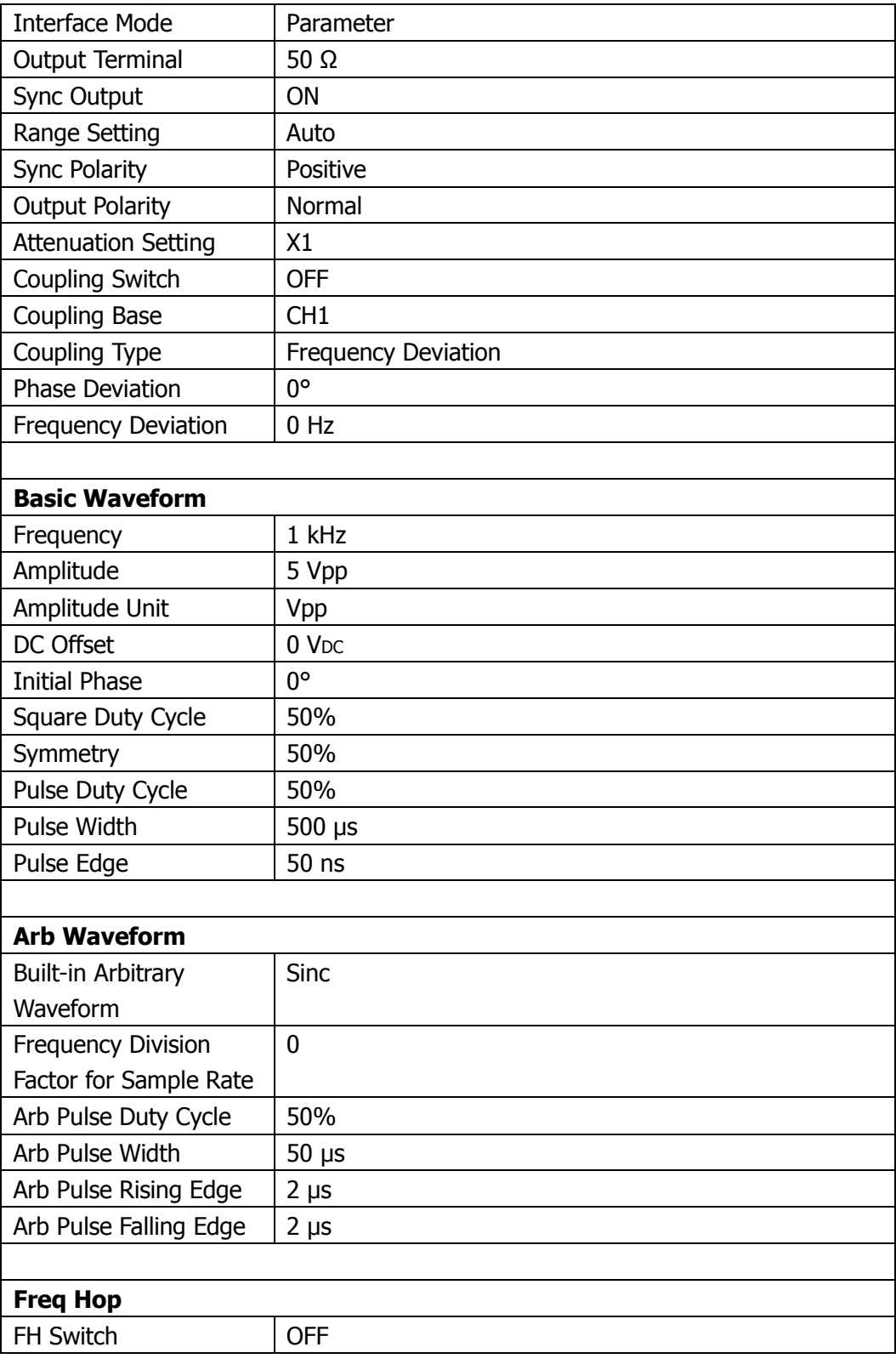

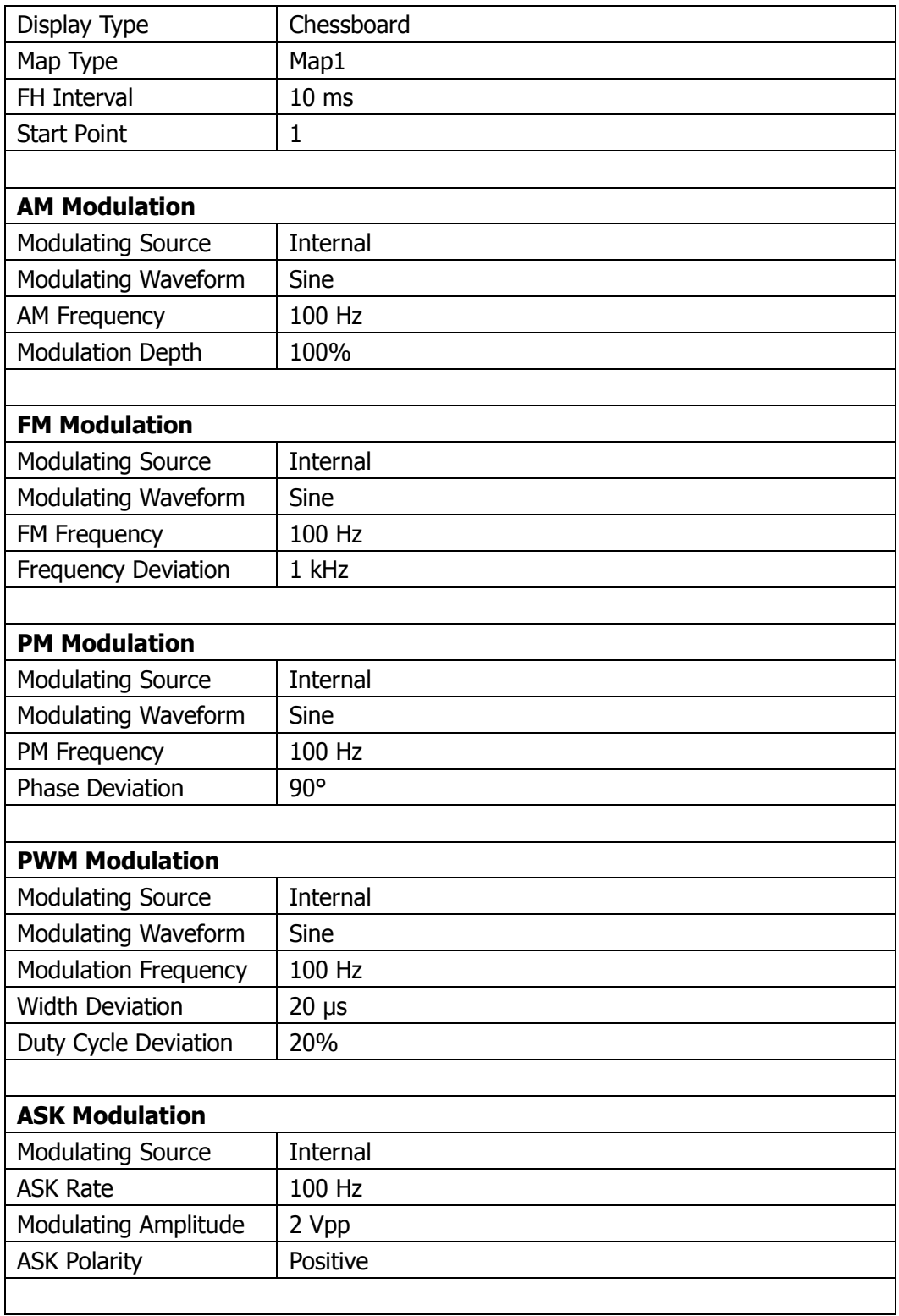

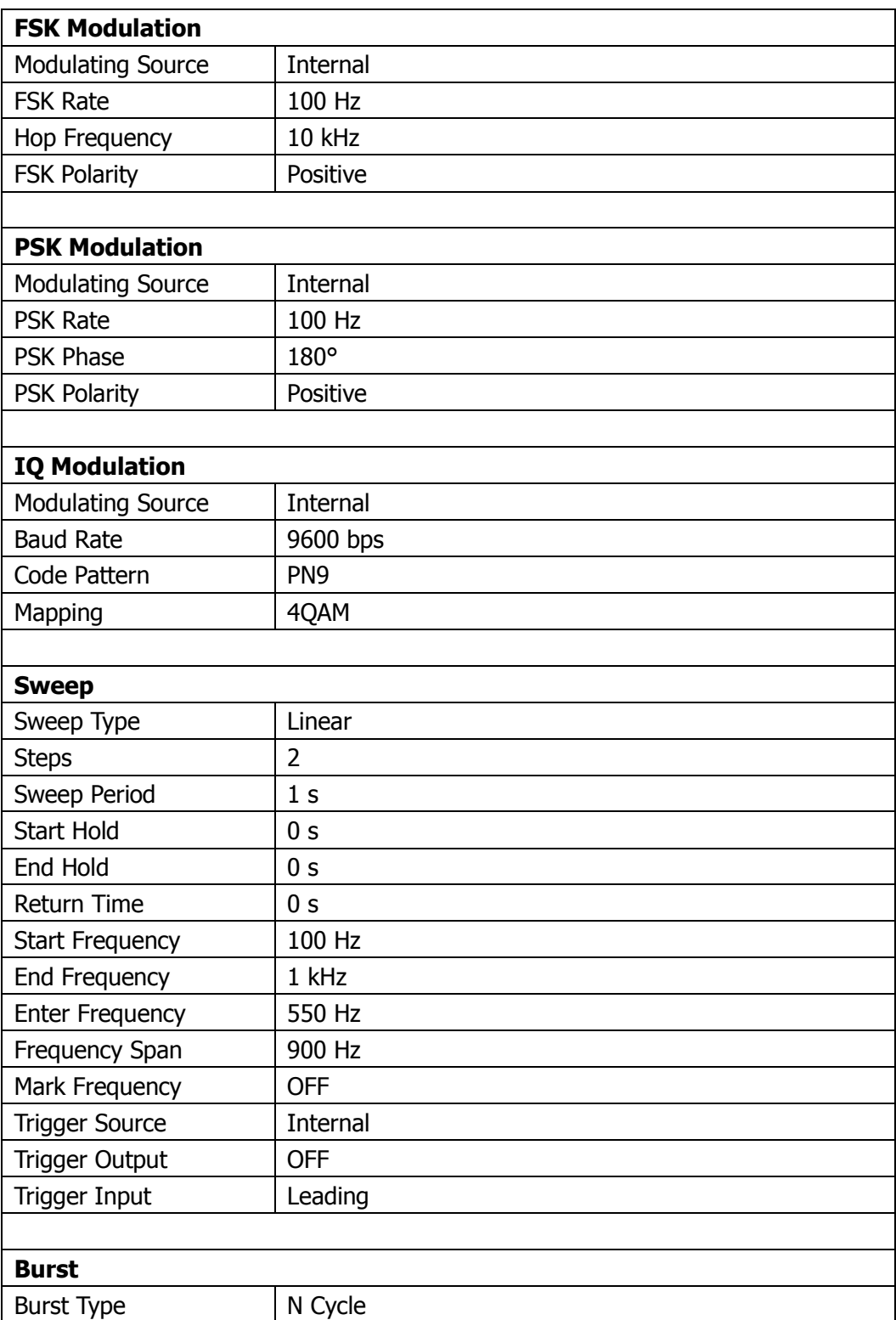

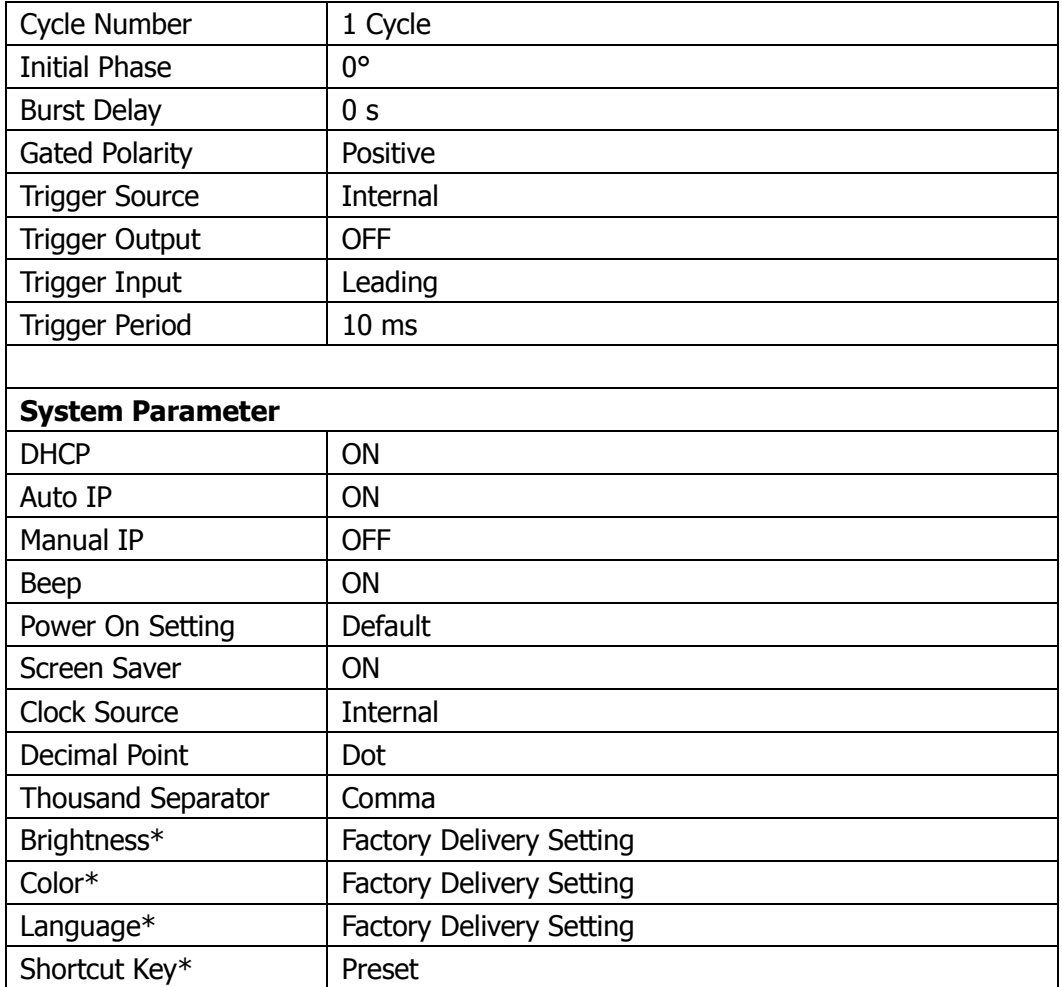

### **Display Setting**

You could set the screen brightness and the background color of the selected parameter or menu for DG5000. Press **Utility System Display** to enter the Display setting interface.

#### **1. Brightness Setting**

Press **Light** and use the knob to change the brightness. The available range is from 5% to 100%. The length of the brightness indicator bar will vary when the brightness is changed, as shown in the figure below.

This setting is stored in non-volatile storage and will not be influenced by "Preset".

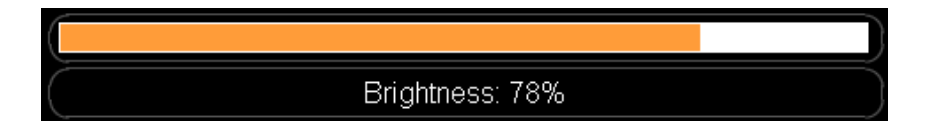

#### **2. Color Setting**

Press **Color** and use the knob to select your desired color. There are 10 colors for selection. When different color (Figure A) is selected, the hexadecimal code (Figure B) corresponding to the color will vary accordingly and the background color of the selected parameters and menu (Figure C and D) in the interface will also vary accordingly, as shown in the picture below.

This setting is stored in non-volatile storage and will not be influenced by "Preset".

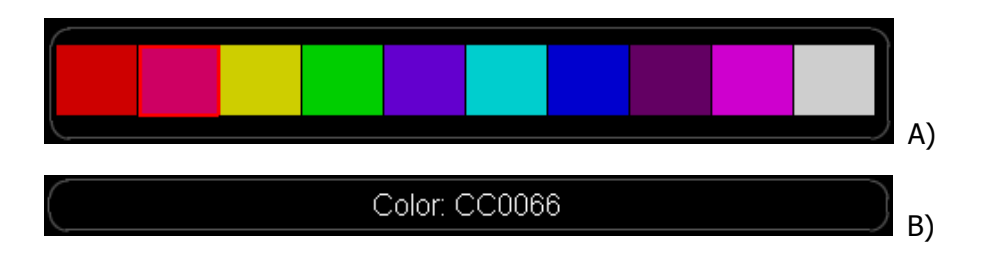

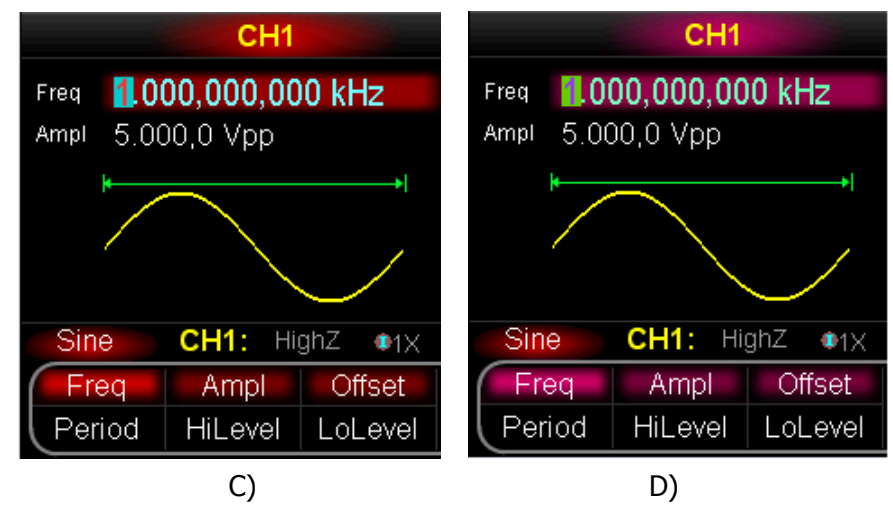

### **Beep Setting**

Enable or disable the beep caused by front panel operation or error message from remote interface.

Press **Utility**  $\rightarrow$  System  $\rightarrow$  Beep to select "On" or "Off". The default is "On". The current selection is stored in nonvolatile memory.

### **Screen Saver Setting**

Enable or disable the screen saver.

Press **Utility**  $\rightarrow$  System  $\rightarrow$  ScrnSvr to select "On" or "Off". The default is "On". The current selection is stored in nonvolatile memory.

### **Clock Source Setting**

DG5000 provides a 10 MHz internal clock source and also accepts external clock source input from the [10MHz In] connector at the rear panel. It can also output a 10 MHz clock source from the [10MHz Out] connector for other device to use.

Press **Utility**  $\rightarrow$  **System**  $\rightarrow$  CLK to select "Internal" or "External". The default is "Internal".

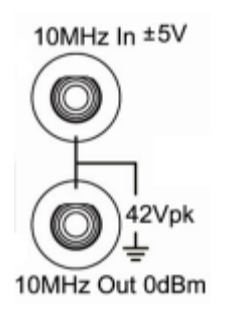

By setting clock source, synchronization can be realized between two instruments or more. "Align Phase" function is disabled when two instruments are synchronized as it only applies to align the phase relationship of the two channels in one generator. The phase relationship between two synchronous channels of different instruments can be changed by modifying the "Start Phase" of each channel after synchronization.

#### **Sync methods for two or several instruments:**

- Synchronization between two instruments: Connect the [10 MHz Out] connector of Generator A ("Internal" clock) to the [10MHz In] connector of Generator B ("External" clock) and set the output frequencies of A and B as a same value to realize synchronization for two instruments.
- Synchronization among multi-instruments (Method 1): Connect the [10 MHz Out] connector of Generator A ("Internal" clock) to the [10MHz In] connector of Generator B ("External" clock), then connect the [10] MHz Out] connector of Generator B with the [10MHz In] connector of Generator C ("External" clock), etc. finally set the output frequencies of all the generators as a same value to realize synchronization for multi-instruments.

 Synchronization among multi-instruments (Method 2): Divide the 10 MHz clock source of a Generator ("Internal" clock) into multiple channels, and then connect them to the [10 MHz In] connectors of other generators ("External" clock) respectively, and finally set the output frequencies of all the generators as a same value to realize synchronization for multi-instruments.

### **User-defined Shortcut**

The **User\*** key at the front panel provides a shortcut for users. You could define it as your desired function which can be recalled once you press the key in any operation interface.

To change the function recalled by this shortcut key, press **Utility**  $\rightarrow$  **System**  $\rightarrow$ **Shortcuts** to open the User-defined shortcut interface as shown in the following figure. Use the knob to select desired function on the interface (such as "Preset") and press **Select**. Now, pressing the **User\*** key would open the "Preset" menu.

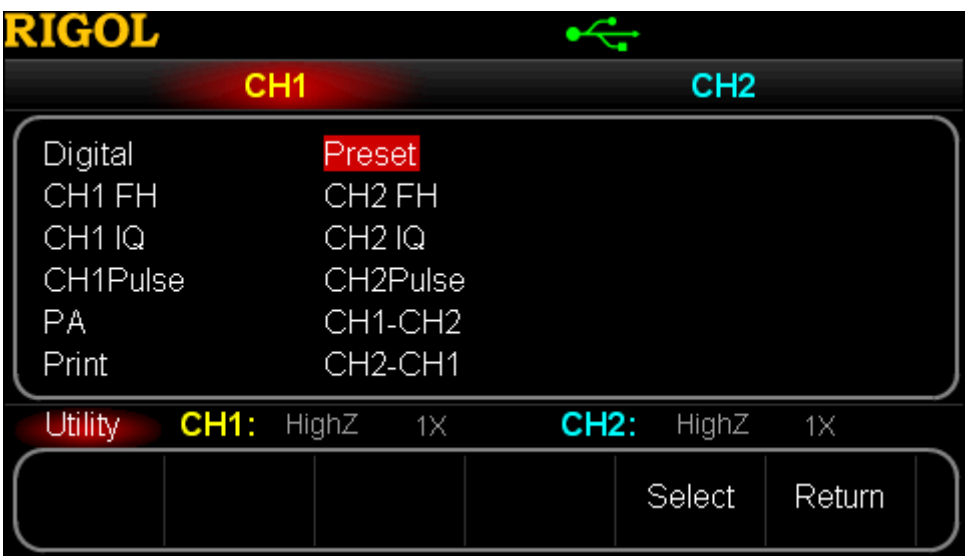

Figure 10-3 User-defined Shortcut Interface

Notice that if the system detects the digital module, the shortcut will automatically switch to "Digital". Then, pressing the **User\*** key will open the digital waveform editing interface. For detailed information about digital waveform editing, please refer to "**[To Use the Digital Module](#page-175-0) (Option)**".

### **System Information**

Press **Utility**  $\rightarrow$  **System**  $\rightarrow$  Sys Info to view the version information of the current instrument on the system information interface.

# <span id="page-169-0"></span>**Print**

Users could store the screen graph into external USB flash device or print it using PictBridge printer. Press **Utility**  $\rightarrow$  **Print** to open print setting interface.

#### **1. To Print Screen to PictBridge Printer**

Connect the PictBridge printer first. Use USB cable to connect the USB Device interface of the generator to the USB Host interface of the printer (as shown in the figure below).

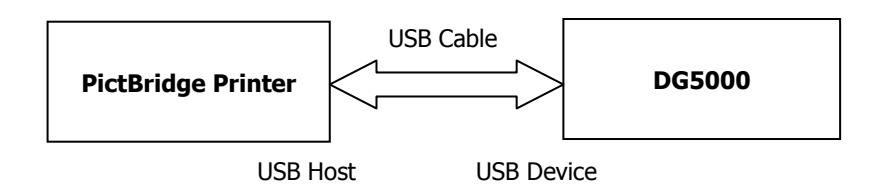

Set the Device Type to "Printer" (refer to **[To Set USB Device Type](#page-192-0)**) and press **Pict Bridge** to enter the setting interface.

- **Print:** Prints the screen after 10 seconds you press the key.
- **Copies:** Specifies the required number of copies to be printed by using the knob. The maximum is 9999 copies.
- **Palette:** Selects the picture color from "Gray" or "Color".
- **Inverted:** Enables or disables the inverse print.

#### **2. To Store Screen to USB Flash Device**

Please connect a USB flash device first. When the connection succeeds, an

**icon will be displayed on the status bar** of the screen and the corresponding prompt message will be displayed on the screen.

Press **U Disk**, a clock icon and a countdown prompt (10 s) will appear on the left

of the  $\overline{\bullet}$  icon. Switching the screen to your desired image within the specified time, the generator will automatically store the image under the folder named "Rigol" (created automatically if it do not exist) in the USB flash device in bitmap form (\*.BMP). If the storage operation succeeds, the screen will display corresponding prompt message.

# <span id="page-170-0"></span>**Test Calibration**

Press **Utility**  $\rightarrow$  Test/Cal to open test calibration interface. Users could execute self-test and examine calibration information. Self-calibration by users is not recommended. If the instrument needs to be calibrated, please contact **RIGOL**.

#### **1. Self Test**

After pressing this key, the instrument executes self-test. The operation lasts about 3 s.

#### **2. TestInfo**

Press this key to examine the instrument calibration information.

#### **3. Secure Code**

Press this key and use the knob and direction key to input correct calibration code.

#### **4. Secure**

The default of this menu is "On". When correct calibration code is input, the menu changes to "Off".

#### **5. Perform Calibration**

The calibration menu is available and the operation can be implemented only when correct calibration code is input.

# <span id="page-171-0"></span>**To Use the Power Amplifier (Option)**

DG5000 supports the connection with and parameter configuration of the Power Amplifier (PA), which can amplify and then output the signal. To use external power amplifier, please install the PA1011 option.

PA1011 is one of the options provided for **RIGOL** DG Series Function/Arbitrary Waveform Generators, with up to 1 MHz full power bandwidth and higher than 80 V/µs slew rate. It can be connected with all the DG series products to quickly build test platform and can also be used as an independent power amplifier to be used with other signal generators.

#### **Main Features of PA1011:**

- Flexible and easy communicate with **RIGOL** DG Series Function/Arbitrary Waveform Generators or PC software through the USB interface;
- Enables to set the Gain (x1 or x10), Polarity (Normal or Invert), Output offset and the output status in connection with its software;
- Up to 50kΩ input impedance;
- The integrated output protection circuit (over-current protection and internal temperature abnormal protection) provided with ensures the instrument is working stably, reliable and safely;
- Compact size, easy to carry and use.

#### **Front Panel:**

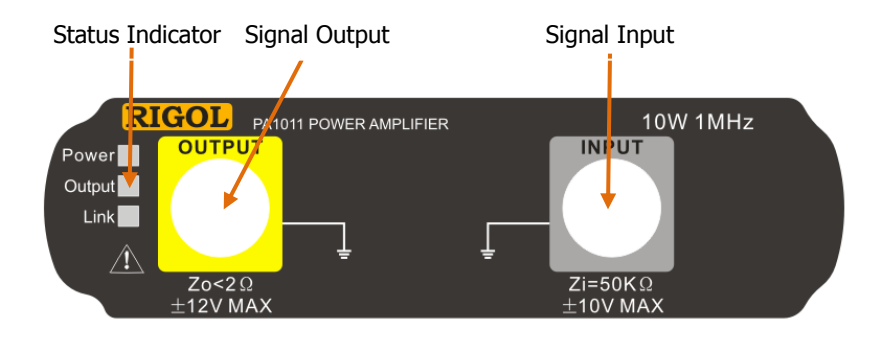

#### **Status Indicator**

Power: red light on, indicating successful power connection. Output: green light on, indicating that output is turned on. Link: yellow light on, indicating successful USB connection.

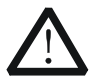

#### **CAUTION**

The input impedance of the instrument Zi is  $50k<sub>2</sub>$ , and the range of voltage is -10V~+10V or -1.25V~+1.25V separately while the voltage gain is set to X1 or X10.

Inputs that exceed these ranges may cause damages to the instrument or other hazards.

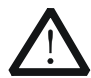

#### **CAUTION**

The output impedance of the instrument Zo is less than  $2\Omega$ , and the range of output voltage is  $-12V \sim +12V$ . Although the amplifier actually enables to output voltages up to  $\pm$ 12.5V, the total wave harmonic distortion may increase.

#### **Rear Panel:**

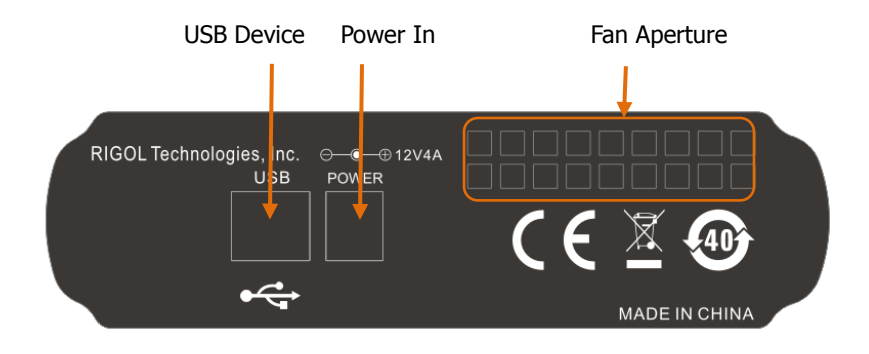

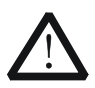

#### **CAUTION**

Do not use any other adapters to supply power for the PA1011, or else it may cause degradation or perpetual damage.

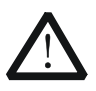

#### **CAUTION**

Please make sure the vents at both sides and the fan aperture at the rear panel are visible in operation for normal working.

#### **PA1011 Accessories:**

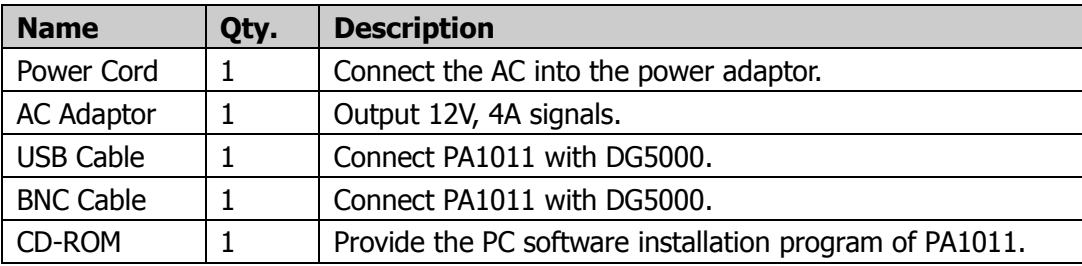

#### **Connect DG5000 with PA1011:**

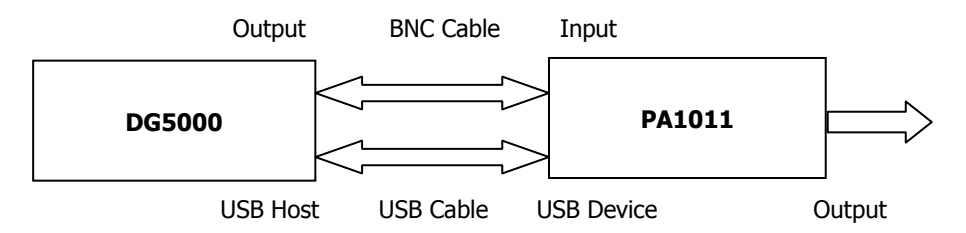

When the connection succeeds, press **Utility**  $\rightarrow$  **PA Setup** to open the PA parameters setting interface.

#### **1. ON/OFF**

Press this key to turn "On" or "Off" the external power amplifier. If "On" is selected, the PA amplifiers and then output the input signal; if "Off" is selected, the PA has no output.

#### **2. Gain**

Press this key to select "X1" or "X10" as the amplifier gain of the signal output from the PA. "X1" means output without gain and "X10" means to amplify the signal 10 times and then output. Pay attention to distinguish it with "**[Attenuation Setting](#page-154-0)**" of DG5000.

#### **3. Output**

Press this key to select "Normal" or "Invert" output mode for the signal output from the PA. Pay attention to distinguish it with "**[Output Polarity](#page-152-0)**" of DG5000.

#### **4. Deviation**

Press this key to turn "On" or "Off" the output deviation output from the PA. When "On" is selected, use the numeric keyboard or knob to set deviation value. The available range is from -12 V to 12V and the default value is 0 V.

#### **5. Storage**

Press this key to store the current working state of the PA in its internal memory. When the PA is turned on the next time, it will automatically recall the stored working state.

#### **Tip**

For specifications of PA1011, refer to "**Appendix B**".

# <span id="page-175-0"></span>**To Use the Digital Module (Option)**

DG5000 could be connected with the Digital Module (Option), which can generate arbitrary waveform based on general or user-defined protocol.

To use digital output, please install the DG-POD-A option.

DG-POD-A is a logical signal output module matching for **RIGOL** DG series Function/Arbitrary Waveform Generators, with external 16-channel data outputs and 2-channel clock outputs, making DG5000 series real Mixed Signal Generator (MSG).

#### **Main Features of DG-POD-A:**

- Provide two trigger modes: Auto, Burst;
- Support output based on four protocols: RS232, SPI, IIC and PO;
- Support user-defined protocol output based on PO;
- Support a variety of code pattern outputs: All "0", All "1", "01" turn, IEEE standard pseudo-random sequence;
- Support online data editing of protocols by users;
- Support arbitrary output rate in the "Depend" work mode;
- Support user-defined output channels, including data and clock lines (choose from  $16+2$ ;
- Support digital channel and analog channel outputs and respective setting of output or not;
- Provide TTL, LVTTL, CMOS, LVCMOS and user-defined voltage output;
- Support remote configuration;
- Provide user online help.

#### **Appearance and Input/output Ports:**

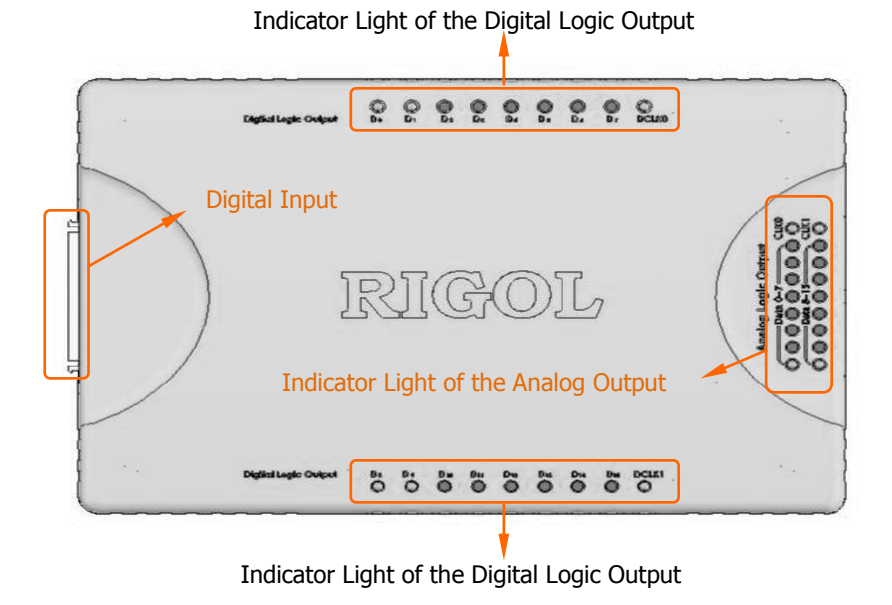

#### **Definitions of Analog Output Ports:**

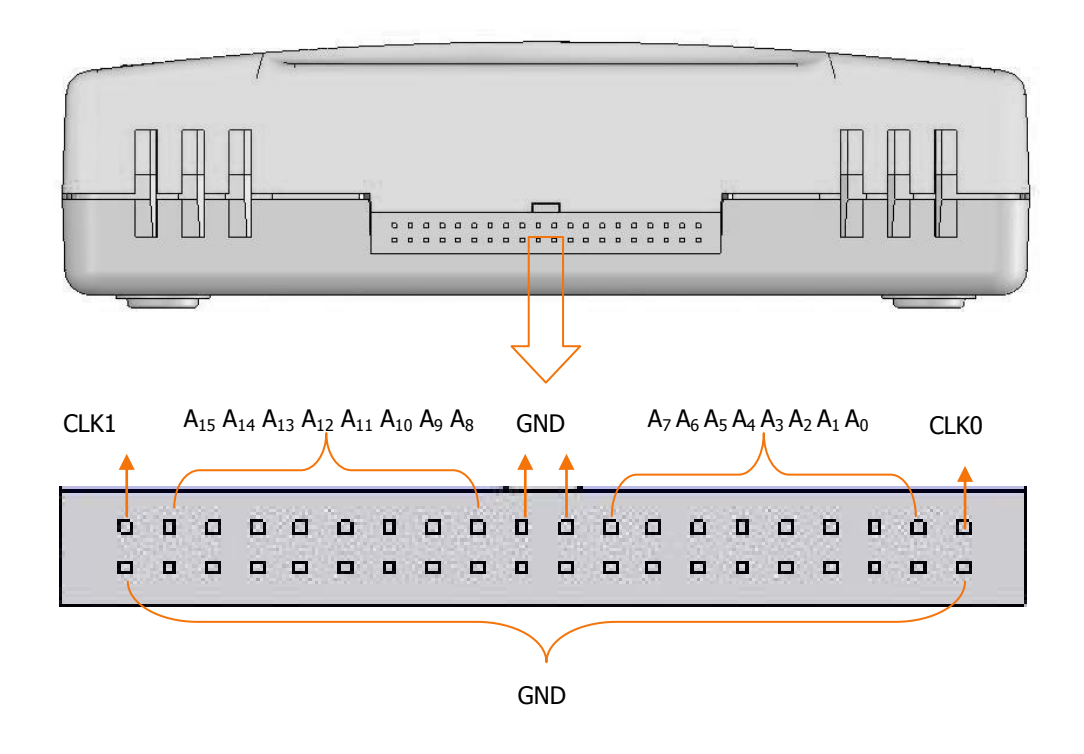

#### **DG-POD-A Accessories:**

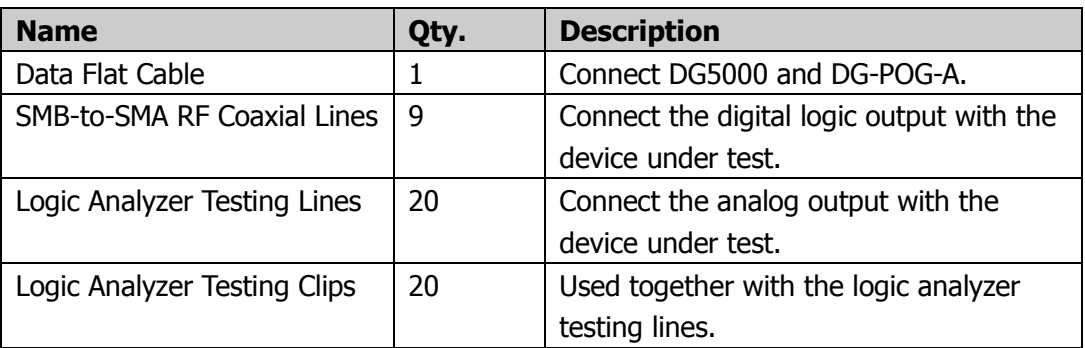

#### **Connect DG5000 with DG-POD-A:**

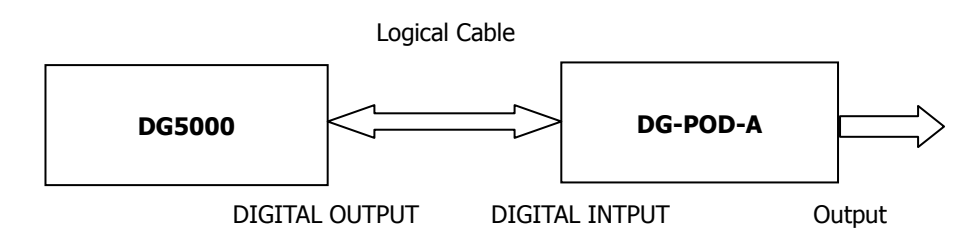

When the connection succeeds, if the system detects a digital module, the shortcut will be automatically switched to "Digital". To edit digital waveform data, press **Utility** → **Digital** → "Power On" → User\*.

Press **Protocol** in the digital waveform editing interface to select the desired protocol: RS232, SPI, IIC or PO.

#### **Tip**

During digital waveform editing, **User\*** blinking indicates that users need to press this key again to apply the modified setting to the output.

The following part introduces how to use the operation menu at the front panel of DG5000 to configure the digital module to realize digital signal output.

### **Protocol Setting**

Press **Config** to open the protocol setting menu. For different protocols, different parameters are to be set.

#### **1. RS232 Protocol Setting**

When "RS232" protocol is currently selected, press **Config** to open the corresponding setting menu.

 Press **#Data** to set the transmission data length per frame to 5bits, 6bits, 7bits or 8bits.

Note, if the "#Data" set is less than 1byte (8bit), the most significant bit is dropped in the output. For example, when "#Data" is set to 7bits, the **0** (in bold) is not output when outputting the data 0x08 (**0**0001000).

- **Press Verify** to set the verification mode to None, Odd, Even, Fixed0 (the "verify" bit is always set to 0) or Fixed1 (the "verify" bit is always set to 1).
- **•** Press **StopBit** to select 1bit, 1.5bits or 2bits.
- **•** Press **BaudRate** to set the data transmission rate (in bps) to 2400, 4800, 9600, 19.2k, 38.4k, 57.6k, 115.2k or User. When "User" is selected, use the knob or number keypad to input the desired rate and the range available is from 1bps to 60Mbps.

#### **2. SPI Protocol Setting**

When "SPI" protocol is currently selected, press **Config** to open the corresponding setting menu.

- Press **CPOL** to select 0 or 1, wherein, 0 represents negative polarity and 1 represents positive polarity.
- Press **CPHA** to select 0 or 1, wherein, 0 represents 0° and 1 represents 180°.
- **•** Press **#Data** to select 1Byte, 2Byte or 3Byte.

Note, data per frame (#Data) is limited by the current output data length (refer to "**To Set the [Output Data Length](#page-183-0)**"). For example, when the output length is 1Byte, the **#Data** menu can not be set to 2Byte or 3Byte.

Press **Rate** and use the knob or number keypad to input the desired rate and the

range available is from 1bps to 60Mbps.

**•** Press CSLevel to select L or H, wherein, L represents low level and H represents high level.

#### **3. IIC Protocol Setting**

When "IIC" protocol is currently selected, press **Config** to open the corresponding setting menu.

- Press **Address** to select User or None to set or clear the address of the salve (host) chip from the IIC protocol.
- Press **Operate** to select Write or Read.
- Press **Rate** and use the knob or number keypad to input the desired rate and the range available is from 1bps to 15Mbps.

### **4. PO Protocol Setting**

When "PO" is currently selected, press **Config** to open the corresponding setting menu.

● Press **Mask Chan** to select the data of any channel (D0~D15) as the tri-state mask of data output. "None" represents that no mask channel is set.

The data of the mask channel ( $D0~D15$ ) is from the data editing area (refer to "**[User Data Editing](#page-182-0)**"). In data editing area, starting from the address 00000000, every two addresses store 16bits data (corresponding to D0~D15 of the mask channel). For example, for the data "0008", 0x08 represents D7~D0 and 0x00 represents D15~D8.

The data "0" in the mask channel indicates that the data of the corresponding bit in tri-state channel is output normally while "1" indicates the output of the corresponding bit in tri-state channel is high Z (Z).

 Press **Tri-state Chan** to select one or more channels (D0~D15) as the tri-sate channels. "None" represents that no tri-state channel is set.

Tri-state Channel is the channel to be "masked" and the data of the tri-state channel is "masked" with the data of the mask channel for output. Whether the output of the tri-state channel is high Z or not depends on whether the data of the corresponding bit in the mask channel is "1".

For example,

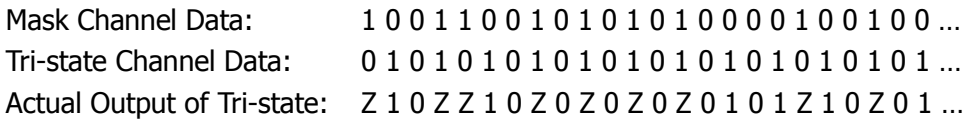
- **•** Press **BitOrder** to select LSB or MSB. The bit order of data output depends on the protocol selected. RS232 protocol always uses LSB order, SPI and IIC protocols always use MSB order, while PO protocol can use LSB or MSB. LSB: Least Significant Bit. For example, when the data is 00001111, D0 outputs the least bit 1 and D7 outputs the most bit 0. MSB: Most Significant Bit. For example, when the data is 00001111, D0 outputs the most bit 0 and D7 outputs the least bit 1.
- **Press Rate** and use the knob or number keypad to input the desired rate and the range available is from 1bps to 100Mbps.

### **To Set the Code Pattern**

Press **Pattern** to select the code pattern of the output data: ALL\_0, ALL\_1, 01, 8PRBS (Pseudo Random Binary Sequence), 16PRBS, 32PRBS or User (user-defined code pattern).

When "User" is selected, users can also set the starting Offset of the data output. The range of the offset is from 0 to 262143 Bytes. Offset is relative to the address, Offset=1 represents data stored in the first address (1 byte data) will not be output.

Note, the setting of the offset does not change the mask channel data under PO protocol. The first mask is always the data stored in the address 00000000 and corresponding to the mask channel set. For example, when the mask channel is set to "D3" and the data in the address 00000000 is "0x08", the first mask is "1".

## **User Data Editing**

Press **DataEdt** to open the digital waveform editing interface (for editing method, refer to "**[User-defined Code Pattern](#page-99-0)**"). Users can edit up to 131072 Words (262144 Bytes) of data. Note the user-edited data can be output only when the code pattern is set to "User".

The storage of the data displayed in the data editing area in the internal memory is as follows:

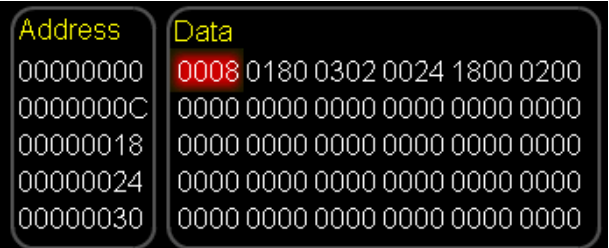

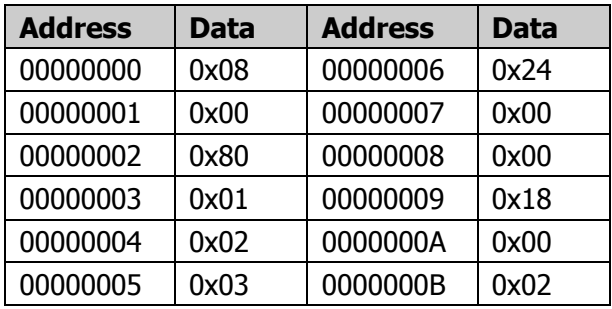

## **To Set the Output Data Length**

Press **Length** and use the knob or the number keypad to set the output data length.

Output data length under different protocol has different upper limit. If the current output is user code pattern, the sum of the output data length and the user offset can not exceed the upper limit of the user space as well as the upper limit of the protocol output. The upper limit of the user space is 262144 Bytes; the upper limit of RS232 protocol is 35840 Bytes; the upper limit of SPI protocol is 40960 Bytes; the upper limit of IIC protocol is 10240 Bytes and the upper limit of PO protocol is 131072 Byte.

As RS232, SPI and IIC are serial communication protocols, only one data output channel can be selected each time. Therefore, when the output data length is 1Byte, the single channel outputs 8bits of data. However, PO is parallel communication protocol and 16 channels can be selected to output at the same time, at this point, if the output data length is 2Bytes, each channel only outputs 1bit of the data with the total as 16bits namely 2Bytes.

Note, when using SPI protocol, if the output data length set is not a natural multiple of "#Data", the output uses zero padding mode. For example, if "Data per Frame" is set to 3Byte and output data length is set to 5Byte, 0 are added to add the data to 6Byte (2 frames) during output.

## **Channel Setting**

Press **Channel** to open the channel setting menu of the selected protocol. Different parameters are to be set for different protocols. The module provides 16 data channels and 2 clock channels. Users can select the desired data channel and clock channel and set the channel voltage.

#### **1. Channel Setting under RS232 Protocol**

When "RS232" protocol is currently selected, press **Channel** to open the corresponding setting menu.

- Press **TX** to select any channel (D0~D15) as the data line of RS232 output.
- **•** Press **AnalogCh** to select On or Off. When "On" is selected, the analog channel voltage (2.0V to 4.5V) of the digital module can be set and when "Off" is selected, the analog voltage output is turned off.

Note, RS232 voltage is negative logic and has negative voltage. While the digital channel cannot output negative voltage, it is always turned off.

#### **2. Channel Setting under SPI Protocol**

When "SPI" is currently selected, press **Channel** to open the corresponding setting menu.

- Press **SCLK** to select any channel (D0~D15) as the clock line of SPI output.
- Press **SDA** to select any channel (D0~D15) as the data line of SPI output.
- Press CS to select any channel (D0~D15) as the CS line of SPI output.

Note, When setting SCLK, SDA and CS, the items selected in  $DO \sim D15$  can not be selected again.

- Press **DigitCh** to select the digital channel voltage of the digital module: 1.8V, 2.5V, 3.3V, 4.0V, User or Off. When "User" is selected, the range available is from 1.4V to 4.2V.
- Press **AnalogCh** to select On or Off. When On is selected, the analog channel voltage (1.4V to 4.9V) of the digital module can be set and when "Off" is selected, the analog voltage output is turned off.

Note, when analog channel voltage is adjusted higher than 4.2V, digital channel

voltage is automatically adjusted to be 3/8 of analog channel voltage. While, when adjusting digital channel voltage, analog channel voltage is automatically set to the same value as digital channel voltage.

#### **3. Channel Setting under IIC Protocol**

When "IIC" protocol is currently selected, press **Channel** to open the corresponding setting menu.

- Press **SCLK** to select any channel (D0~D15) as the clock line of IIC output.
- Press **SDA** to select any channel (D0~D15) as the data line of IIC output.

Note, when setting SCLK and SDA, the selected items in  $D0 \sim D15$  can not be selected again.

- Press **DigitCh** to select the digital channel voltage of the digital module: 1.8V, 2.5V, 3.3V, 4.0V, User or Off. When "User" is selected, the range available is from 1.4V to 4.2V.
- Press **AnalogCh** to select On or Off. When On is selected, the analog channel voltage (1.4V to 4.9V) of the digital module can be set and when "Off" is selected, the analog voltage output is turned off.

Note, when analog channel voltage is adjusted higher than 4.2V, digital channel voltage is automatically adjusted to be 3/8 of analog channel voltage. While, when adjusting digital channel voltage, analog channel voltage is automatically set to the same value as digital channel voltage.

#### **4. Channel Setting under PO Protocol**

When "PO" protocol is currently selected, press **Channel** to open the corresponding setting menu.

 Press **DataLine** to open the data line setting menu. Press **Select** to select User, ALL\_ON or ALL\_OFF.

User: select one or more channels (D0~D15) as the data lines of PO output. ALL ON: turn the data output of all the channels on.

ALL\_OFF: turn the data output of all the channels off.

- **•** Press **SCLK** to select C0 or C1 as the clock line of PO output, wherein, C0 and C1 represent the DCLK0 and DCLK1 of the digital module respectively.
- Press **Phase** to select the clock phase as 0°, 90°, 180° or 270°.
- Press **DigitCh** to select the digital channel voltage of the digital module: 1.8V, 2.5V, 3.3V, 4.0V, User or Off. When "User" is selected, the range available is from 1.4V to 4.2V.
- Press **AnalogCh** to select On or Off. When On is selected, the analog channel voltage (1.4V to 4.9V) of the digital module can be set and when "Off" is selected, the analog voltage output is turned off.

Note, when analog channel voltage is adjusted higher than 4.2V, digital channel voltage is automatically adjusted to be 3/8 of analog channel voltage. While, when adjusting digital channel voltage, analog channel voltage is automatically set to the same value as digital channel voltage.

## **Trigger Setting**

The digital module provides two trigger modes: Auto and Burst.

**Auto Trigger:** default trigger mode. At this point, users can press **TrigInt** and use the knob or number keypad to set the interval time and the range available is from 0s to 30s.

**Burst Trigger:** press **Burst Source** to select "Internal", "External" or "Manual". For details, refer to the introductions in "**[Burst Trigger Source](#page-125-0)"**. Note, at this point, trigger interval can not be set.

**Tip**

For specifications of digital module, refer to "**Appendix C**".

## **To Configure the Remote Interface**

DG5000 is furnished with USB, GPIB (IEEE-488) and LAN interface and enables to access the I/O configuration parameters using for remote control from GPIB or LAN interface (USB parameters needn't to be configured).

Press **Utility**  $\rightarrow$  **I/O Setup** to open the interface setting menu and select GPIB or LAN interface. The selection is stored in nonvolatile memory.

## **To Set GPIB Address**

Each device on the GPIB (IEEE-488) interface must have a unique address.

Press **Utility**  $\rightarrow$  **I/O Setup**  $\rightarrow$  **GPIB Address**, and use the numeric keyboard or the knob to set the GPIB address as a value within 0 and 30, the default value is "2". The selected address is stored in nonvolatile memory.

## **LAN Setting**

Press **Utility**  $\rightarrow$  **I/O Setup**  $\rightarrow$  **LAN** to open the LAN parameters configuration interface as shown in the following figure. You could examine the LAN status and configure the LAN parameters.

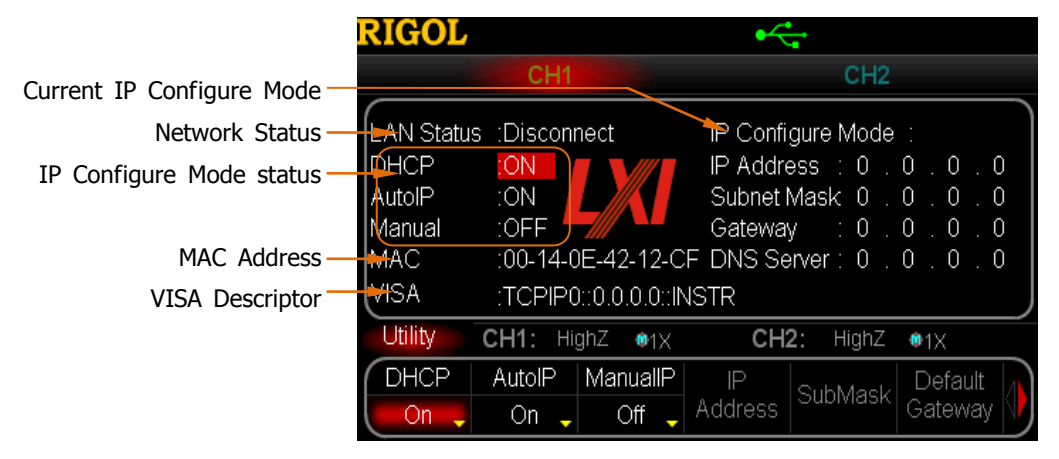

Figure 10-4 LAN Setting Interface

### **Network Status**

Different promote messages will be provided by DG5000 based on the current network status.

- Connected: LAN connection is successful.
- Disconnect: LAN connection is unsuccessful.

### **MAC Address**

For a generator, the MAC address is always unique. It is always used to identify the instrument while assigning IP address for instrument.

### **VISA Descriptor**

This descriptor will display the current IP address of the instrument.

### **IP Configure Mode**

IP configure mode could be DHCP, AutoIP or ManualIP. If the current network is disconnected, there will be nothing to display behind "IP Configure Mode:". In different IP configure modes, the configure mode for LAN parameters such as IP address will be different.

#### **1. DHCP**

- In DHCP mode, DHCP server in the current network assigns LAN parameters, e.g. IP address, for the generator.
- **•** Press **DHCP** to select "On" or "Off" to turn DHCP mode on or off.

#### **2. AutoIP**

- In AutoIP mode, the generator acquires IP address within 169.254.0.1 and 169.254.255.254 and subnet mask 255.255.0.0 automatically based on the current network configuration.
- **•** Press **AutoIP** to select "On" or "Off" to turn AutoIP mode on or off. To enable this mode, set DHCP as "Off".

#### **3. ManualIP**

 In ManualIP mode, the LAN parameters of the generator, e.g. IP address, are defined by users.

- **•** Press **ManualIP** to select "On" or "Off" to turn ManualIP mode on or off. To enable this mode, set DHCP and AutoIP as "Off".
- The IP format is nnn.nnn.nnn.nnn. The first nnn ranges from 0 to 223 (except 127) and the other three nnn range from 0 to 255. We recommend that users acquire an available IP from your network administrator.
- Press **IP Address** and use the numeric keyboard and direction keys to enter your desired IP. The setting is stored in the non-volatile memory and will be loaded automatically when the generator is powered on the next time if DHCP and AutoIP are set as "Off".

#### **Tips**

- If all the three IP configure modes are "On", the priority of parameters configuration from high to low is "DHCP", "AutoIP" and "ManualIP".
- The three IP configure modes cannot be set as "Off" at the same time.

### **To Set Subnet Mask**

In ManualIP mode, the subnet mask could be manually set.

- The format of subnet mask is nnn.nnn.nnn.nnn, where nnn ranges from 0 to 255. We recommend that users acquire an available subnet mask from your network administrator.
- **•** Press **SubMask** and use the numeric keyboard and direction keys to enter your desired subnet mask. The setting is stored in the non-volatile memory and will be automatically loaded when the generator is powered on next time if DHCP and AutoIP are set as "Off".

### **To Set Default Gateway**

In ManualIP mode, the default gateway could be manually set.

- The format of default gateway is nnn.nnn.nnn.nnn, where the first nnn ranges from 0 to 223 (except 127) and the other three nnn range from 0 to 255. We recommend that users acquire an available default gateway from your network administrator.
- **•** Press **Default Gateway** and use the numeric keyboard and direction keys to enter your desired gateway address. The setting is stored in the non-volatile memory and will be automatically loaded when the generator is powered on next time if DHCP and AutoIP are set as "Off".

### **To Set Domain Name Server (DNS)**

In ManualIP mode, the DNS could be manually set.

- The DNS format is nnn.nnn.nnn.nnn, where the first nnn ranges from 0 to 223 (except 127) and the other three nnn range from 0 to 255. We recommend that users acquire an available DNS address from your network administrator.
- **Press DNS Server** and use the numeric keyboard and direction keys to enter your desired DNS address. The setting is stored in the non-volatile memory and will be automatically loaded when the generator is powered on the next time if DHCP and AutoIP are set as "Off".

### **To Set Host Name**

Consult your network administrator whether you need to use a host name and what is the name.

Press **Host Name** and use the numeric keyboard and direction keys to enter the host name, with up to 16 length, which could consist of letters, numbers, dot and dash. The setting is stored in the non-volatile memory.

### **To Set Domain Name**

Consult your network administrator whether you need to use a domain name and what is the name.

Press **Domain Name** and use the numeric keyboard and direction keys to enter the domain name, with up to 16 length, which could consist of letters, numbers, dot and dash. The setting is stored in the non-volatile memory.

### **Default Configuration**

Press **Default Config** to restore the LAN parameters to default value. By default, DHCP and AutoIP are enabled and ManualIP is disabled.

| <b>RIGOL</b>                                                         |                                              |                         |                 |                                                                  |                                                                                          |
|----------------------------------------------------------------------|----------------------------------------------|-------------------------|-----------------|------------------------------------------------------------------|------------------------------------------------------------------------------------------|
| CH1                                                                  |                                              |                         | CH <sub>2</sub> |                                                                  |                                                                                          |
| <b>DHCP</b><br>AutolP<br>Manual<br>MAC.<br>VISA                      | LAN Status :Disconnect<br>:ON<br>:ON<br>:OFF | :TCPIP0::0.0.0.0::INSTR |                 | IP Configure Mode:<br>Subnet Mask 0 . 0 . 0<br>Gateway $\pm 0.0$ | IP Address : 0 . 0 . 0 . 0<br>- 0<br>0.0<br>:00-14-0E-42-12-CF_DNS Server: 0 : 0 : 0 : 0 |
| Utility<br>CH1:<br>HighZ<br>CH2:<br>HighZ<br>$M\times$<br>$M1\times$ |                                              |                         |                 |                                                                  |                                                                                          |
| <b>DHCP</b>                                                          | AutolP                                       | <b>ManuallP</b>         | $\mathbb{P}$    | SubMask                                                          | Default                                                                                  |
| On                                                                   | On                                           | Off                     | Address         |                                                                  | Gatewav                                                                                  |

Figure 10-5 LAN Default Setting

### **Current Configuration**

Press **Current Config** to examine the MAC address of the current instrument, the current LAN parameters and LAN status information.

### **OK**

Press **Ok** to enable the current setting of LAN parameters.

### **To Set USB Device Type**

As mentioned before, the USB Device interface at DG5000 rear panel could be connected with PC or PictBridge printer. When different devices are used, you need to configure the generator to match the currently connected device.

Press **Utility**  $\rightarrow$  **I/O Setup**  $\rightarrow$  **USB Dev** to select "Computer" or "Printer" based on the currently connected device.

# **Chapter 11 Remote Control**

At least two means can be used to control DG5000 in Remote Mode:

#### **User-defined programming**

Users can program and control DG5000 by using the SCPI (Standard Commands for Programmable Instruments) commands. For more information about the commands and programming, refer to the Programming Guide.

#### **Use PC software provided by RIGOL or other manufacturers**

Users can use the PC software **Ultra Sigma** (from **RIGOL**), **Measurement & Automation Explorer** (from National Instruments Corporation) or **Agilent IO Libraries Suite** (from Agilent Technologies, Inc.) to send commands to control DG5000 remotely.

DG5000 can communicate with PC through USB, LAN and GPIB interfaces. This chapter will give a detailed introduction of how to use **Ultra Sigma** to control DG5000 remotely through various interfaces. To get the **Ultra Sigma** software and detailed operation instruction, please contact **RIGOL**.

Subjects in this chapter:

- [Remote Control Via USB](#page-195-0)
- [Remote Control Via LAN](#page-197-0)
- [Remote Control](#page-200-0) Via GPIB

## <span id="page-195-0"></span>**Remote Control Via USB**

#### **1. Connect the devices**

Connect the generator (USB Device) with your PC using USB cable.

#### **2. Install the USB drive**

As the generator is a USB-TMC device, after you connect the generator to the PC and turn both on, the PC will display the hardware update wizard dialog box. Please install the "USB Test and Measurement Device" driver following the directions of the wizard.

#### **3. Search device resource**

Start up Ultra Sigma, the software starts searching the generator resources that

have been automatically connected with pc via USB, or click  $\overline{S}$  USB-TMC  $\overline{S}$  to

search manually. The status bar of Ultra Sigma at present is shown like the figure below:

◇ Search USBTMC in  $\mathbf{t}$ ...

#### **4. View the resource**

The resources that have been searched successfully are shown in the "RIGOL Online Resource" catalog and the instrument model and USB information are also displayed as shown in the figure below.

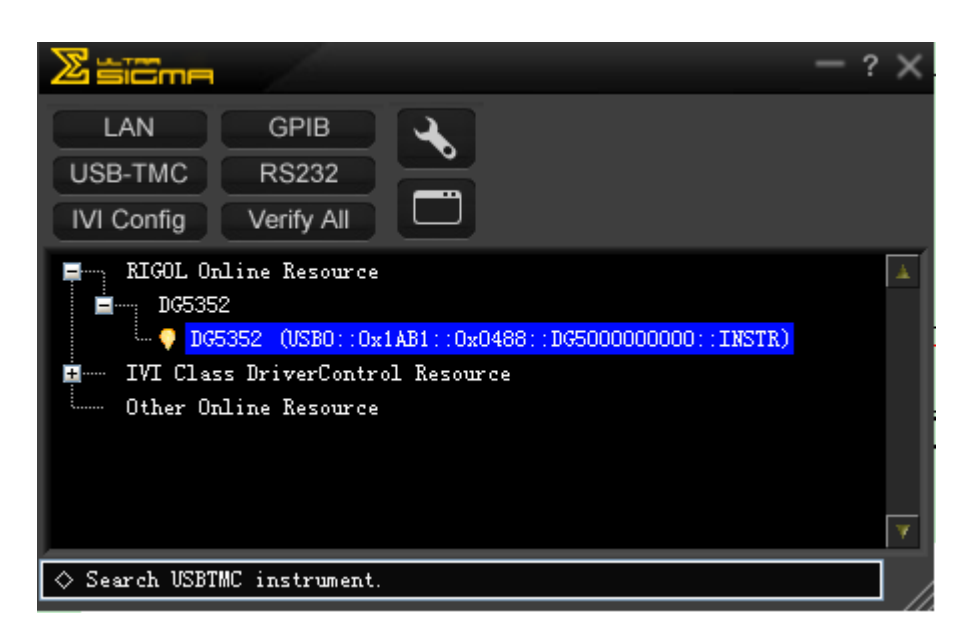

#### **5. Communicate Test**

Right click the resource name such as **DG5352 (USB0::0x1AB1::0x0488::DG5000000000::INSTR)** and select **Instrument Common RIGOL SCPI ControlPanel V1** to open the interface below, from which you can send commands and read data.

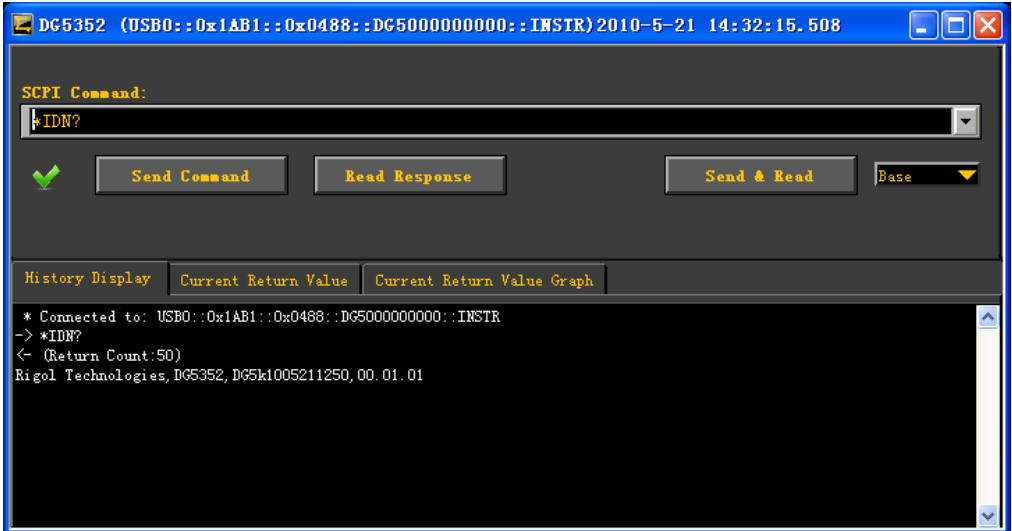

## <span id="page-197-0"></span>**Remote Control Via LAN**

#### **1. Connect the devices**

Connect the generator to your LAN using network cable.

#### **2. Configure LAN parameters**

Set the LAN parameters of the generator according to the description in **"Advanced Operation**  $\rightarrow$  **To Configure the Remote Interface".** 

#### **3. Search device resource**

Start-up Ultra Sigma and click  $\frac{\text{LAN}}{\text{LAN}}$ , then the software starts searching the generator resources that have been automatically connected to LAN. The status bar of Ultra Sigma at present is shown like the figure below:

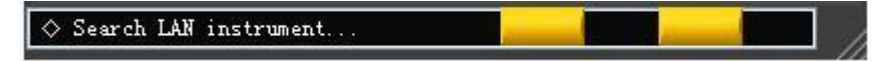

#### **4. View the resource**

The resources that have been searched successfully are shown in the "RIGOL Online Resource" catalog, as shown in the figure below.

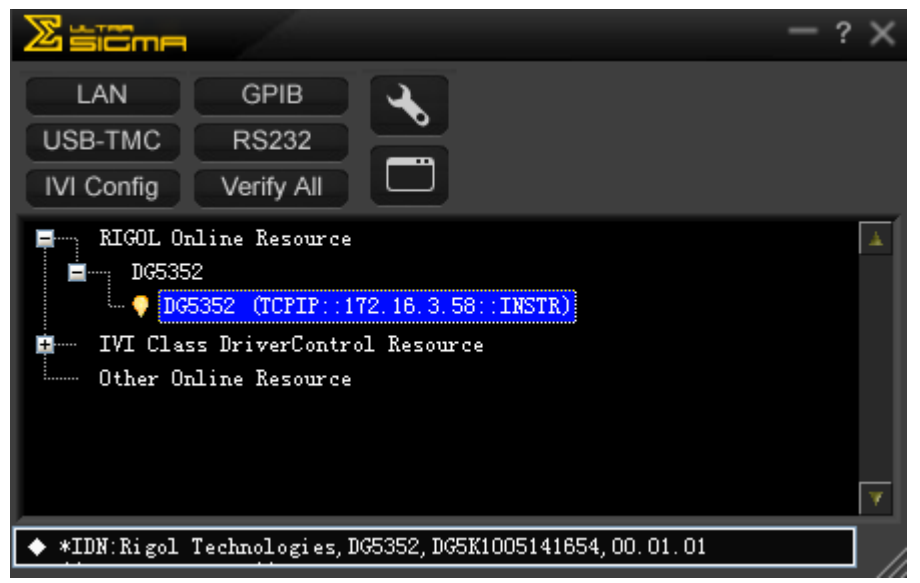

#### **5. Communication test**

Right click the resource name such as **DG5352** 

**(TCPIP::172.16.3.58::INSTR)** and select **Instrument Common RIGOL SCPI ControlPanel V1** to open the interface below, from which you can send commands and read data.

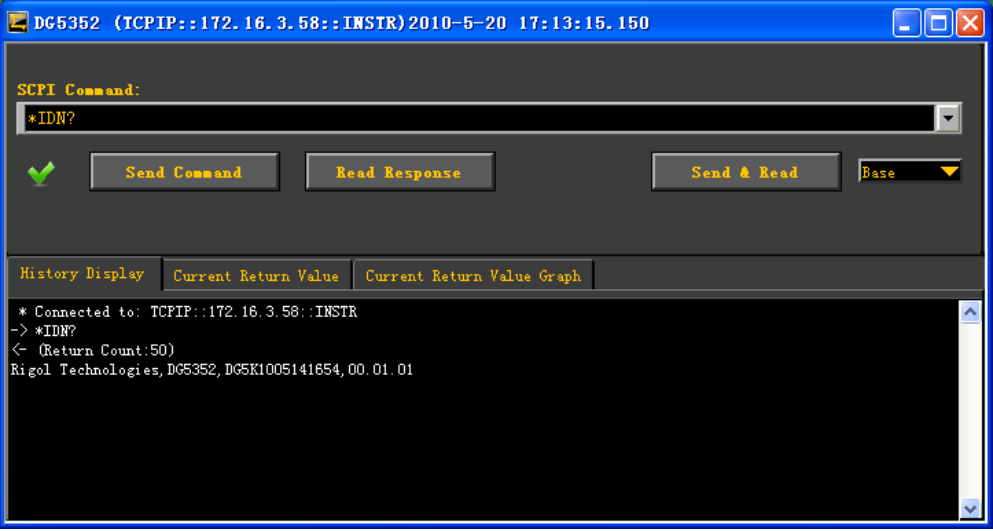

#### **6. Load LXI webpage**

The generator conforms to LXI-Class standards. You can load LXI webpage conveniently through Ultra Sigma (right-clicking the resources name and selecting "LXI-Web"). From the webpage, some important information about the generator such as the model, manufacturer, serial number, description, MAC address and IP address are shown, as the figure below.

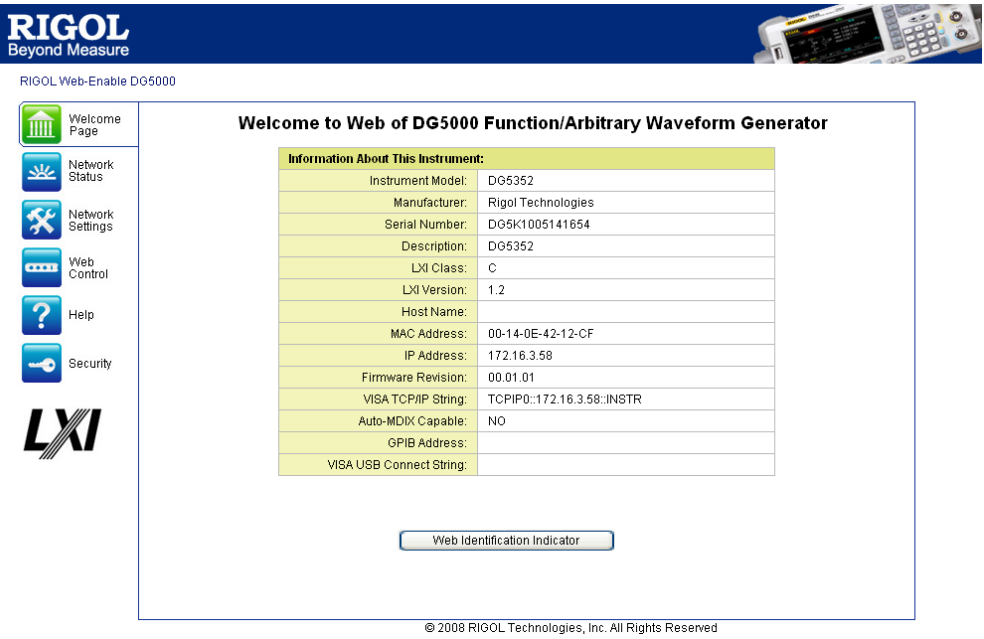

## <span id="page-200-0"></span>**Remote Control Via GPIB**

#### **1. Connect the devices**

Connect the generator to your PC using GPIB cable.

#### **2. Install the device driver of the GPIB card**

Install the driver of the GPIB card which has been connected to the PC correctly.

#### **3. Set the GPIB address**

Set the GPIB address of the generator according to the description in "**Advanced Operation → To Configure the Remote Interface".** 

#### **4. Search device resource**

Start up the Ultra Sigma and click  $\begin{bmatrix} \overline{GPIB} \\ \overline{GPIB} \\ \overline{GPIB}$ 

the figure below. Then, click **Search** and the software starts searching the generator resources that that have been connected to PC via GPIB automatically. When a GPIB resource is found, the name of which will be displayed on the right side of the panel.

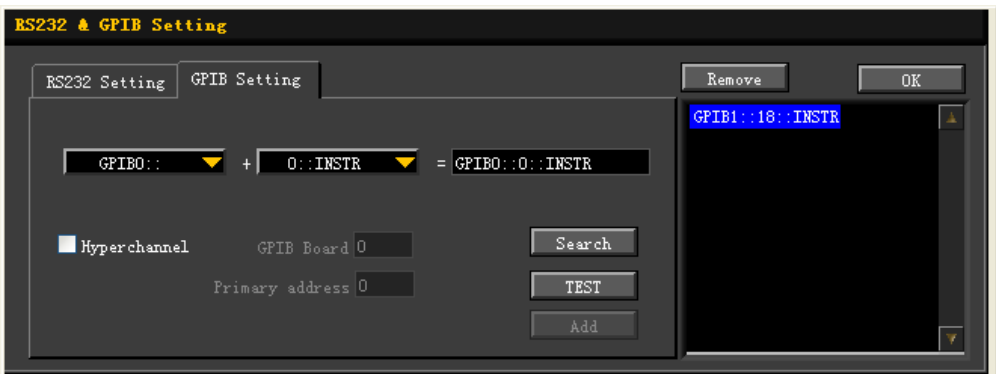

#### **If resources cannot be found automatically:**

- Select the GPIB card address of the PC from the comboBox of "GPIB::"and the setting GPIB address of the generator from the comboBox of "INSTR::".
- Click "Test" to see whether the GPIB communication works normally, if not, please follow the prompt messages step by step to solve the problem.

#### **5. View the resource**

Click "OK" to return back to the main interface of Ultra Sigma. The resources that have been searched successfully at present are shown in the "RIGOL Online Resource" catalog.

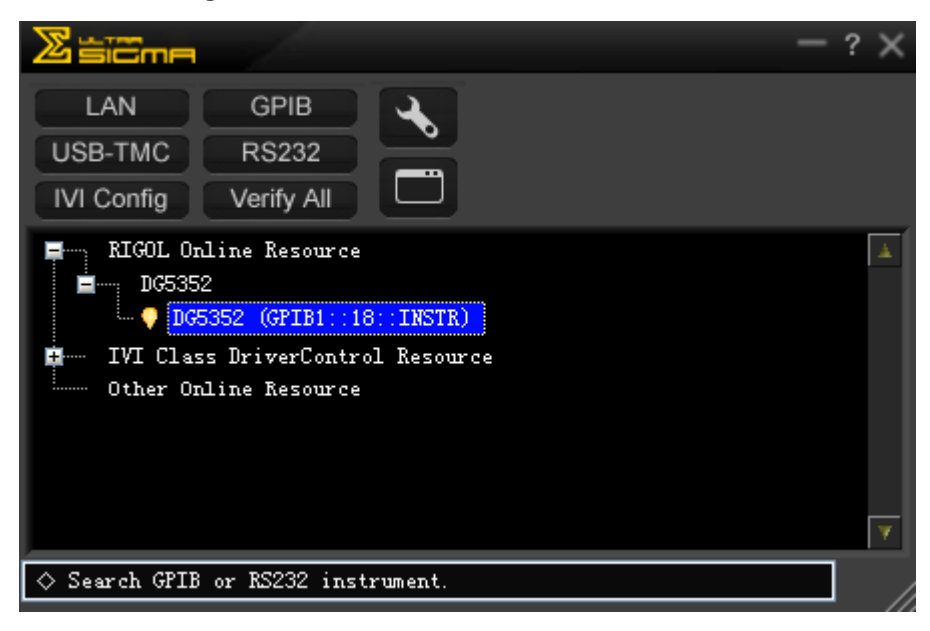

#### **6. Communication test**

Right-click the resource name such as **DG5352 (GPIB1::18::INSTR)** and select **Instrument Common RIGOL SCPI ControlPanel V1** to open the interface below, from which you can send commands and read data.

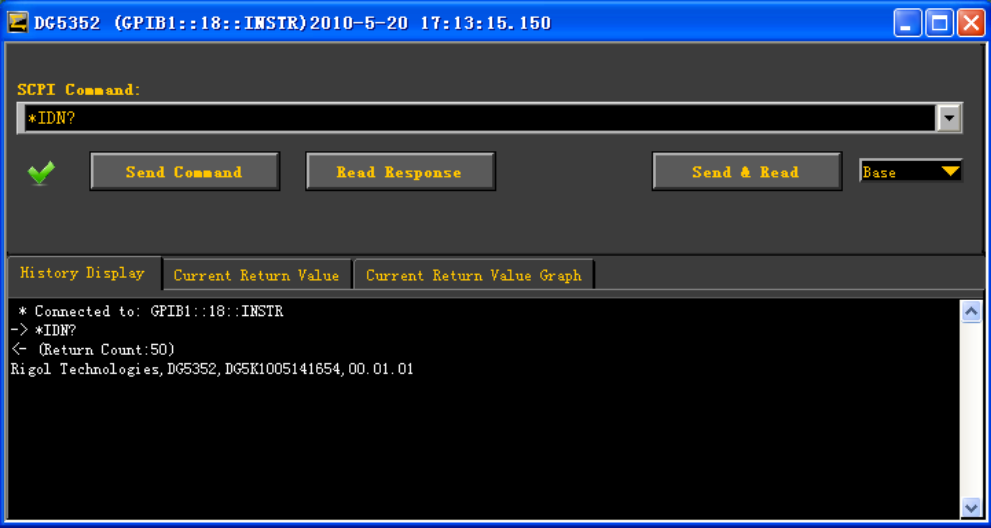

# **Chapter 12 Troubleshooting**

This chapter lists the commonly encountered failures and their solutions. When you encounter those problems, please solve them following the corresponding steps. If the problem persists, please contact **RIGOL** and provide your device information  $(\text{Utility} \rightarrow \text{System} \rightarrow \text{Sys} \text{ Info}).$ 

#### **1. The screen is still dark (no display) after power on:**

- (1) Check if the power is correctly connected.
- (2) Check if the power switch is really on.
- (3) Restart the instrument after finishing the above inspections.
- (4) If it does not work correctly, contact **RIGOL** for our service.

#### **2. The settings are correct but no waveform is generated**:

- (1) Check if the Signal Line is correctly connected to the Output terminal.
- (2) Check if the BNC can work correctly.
- (3) Check the **Output** button, if it is turned on.
- (4) Set **Power On** as "Last" and then restart the instrument after finishing the above inspections.
- (5) If it does not work correctly, contact **RIGOL** for our service.

#### **3. The U-disk cannot be recognized:**

- (1) Check if the U-disk can work normally.
- (2) Make sure the U-disk is USB flash disk. The generator doesn"t support hard drive-based U-disk.
- (3) Restart the instrument, reinsert the USB device and check it.
- (4) If the U-disk still does not work normally, please contact **RIGOL**.

# **Chapter 13 Specifications**

All the specifications can be guaranteed if the following two conditions are met unless where noted.

- The generator is within the calibration period and has performed self-calibration.
- The generator has been working continuously for 30 minutes at specified temperature ( $18^{\circ}$ C ~ 28°C).

All the specifications are guaranteed unless those marked with "typical".

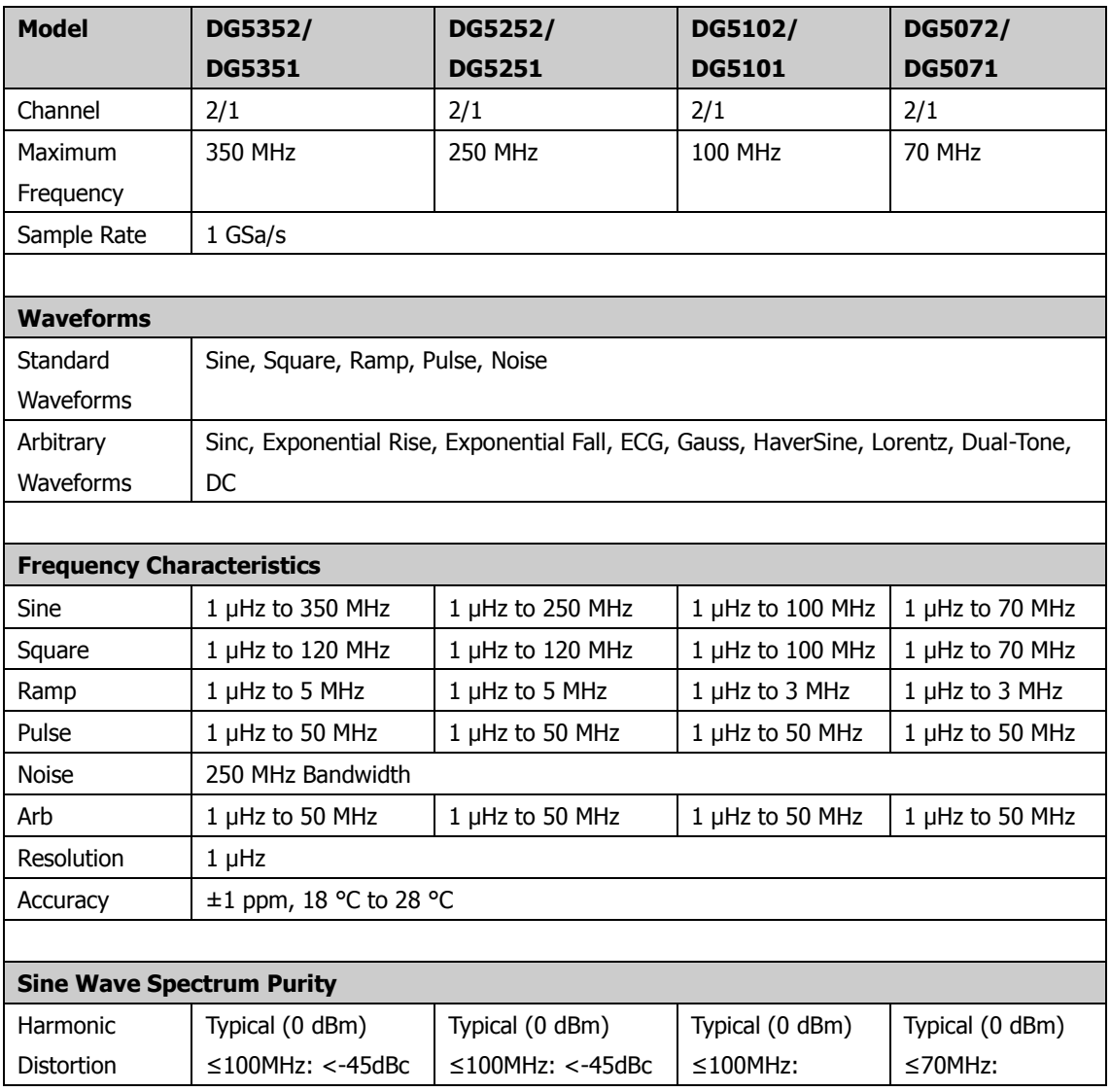

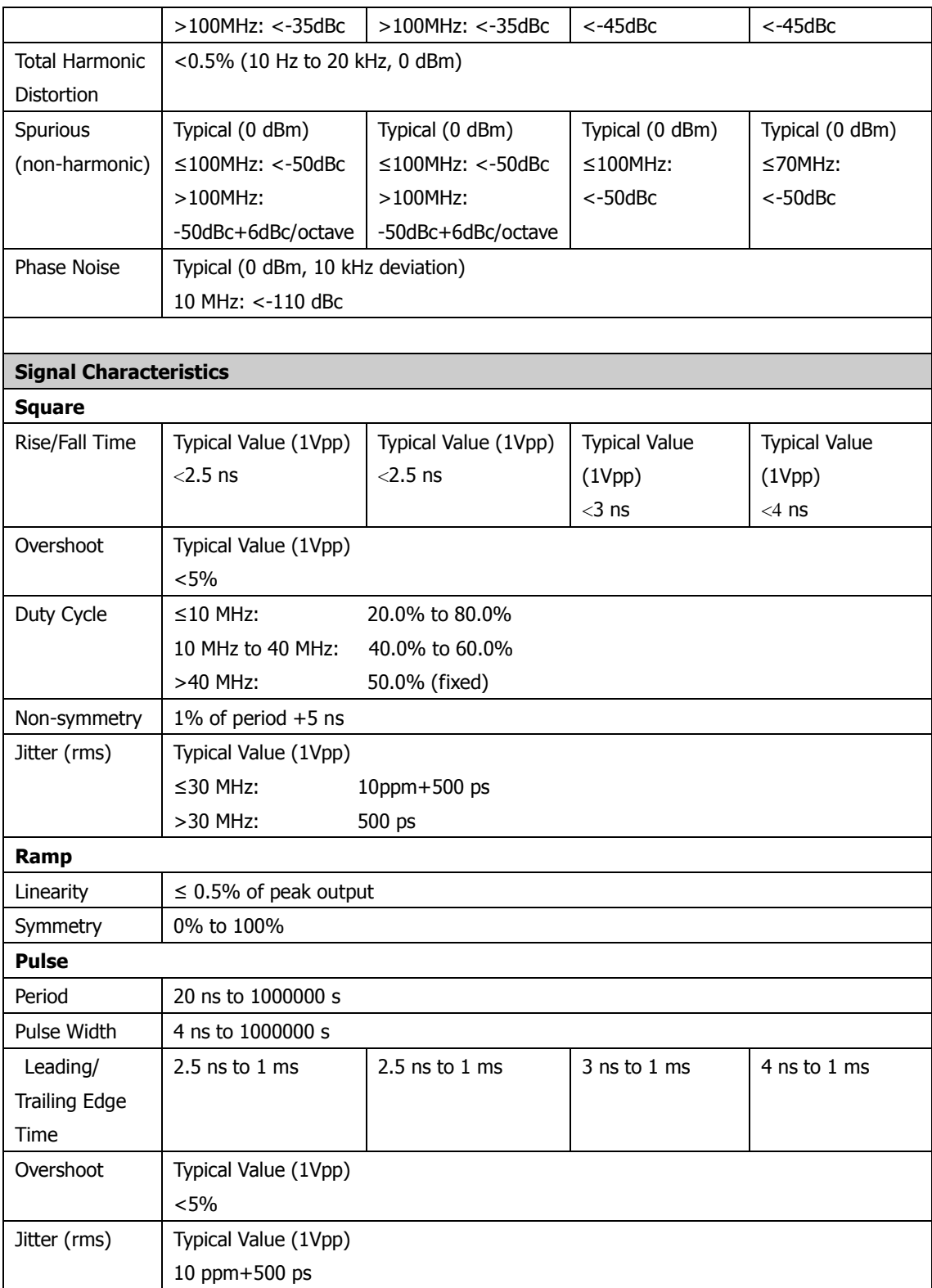

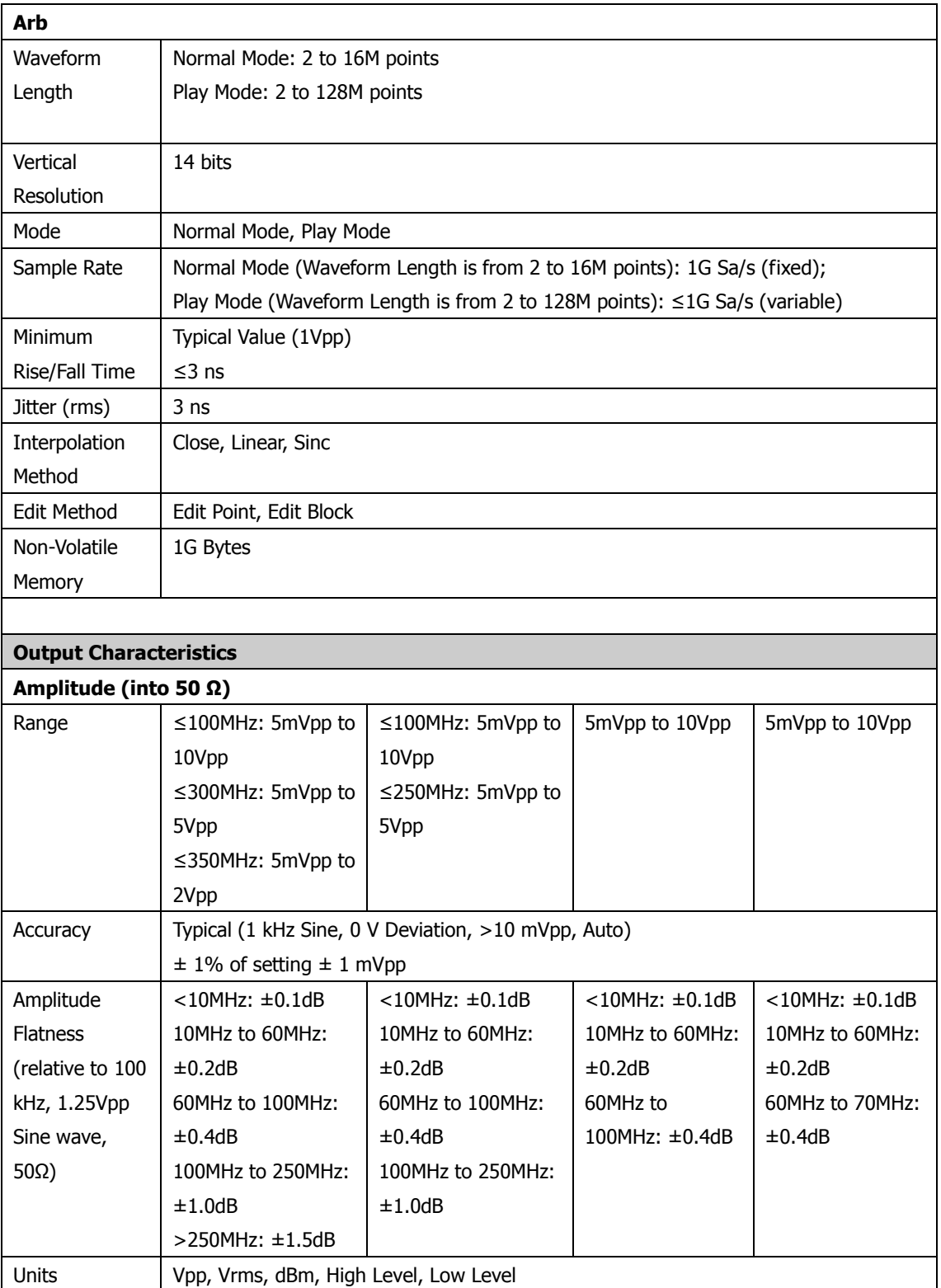

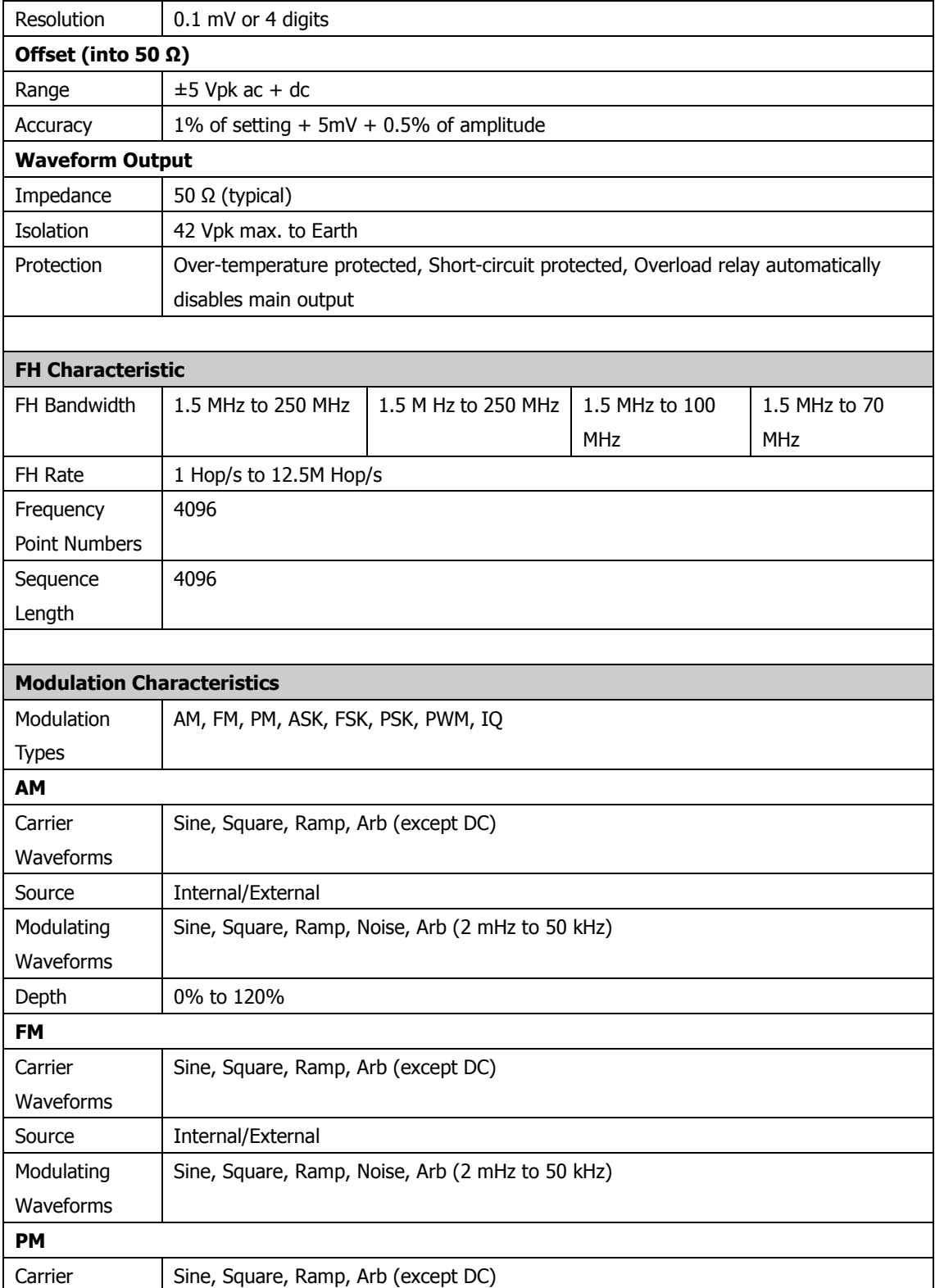

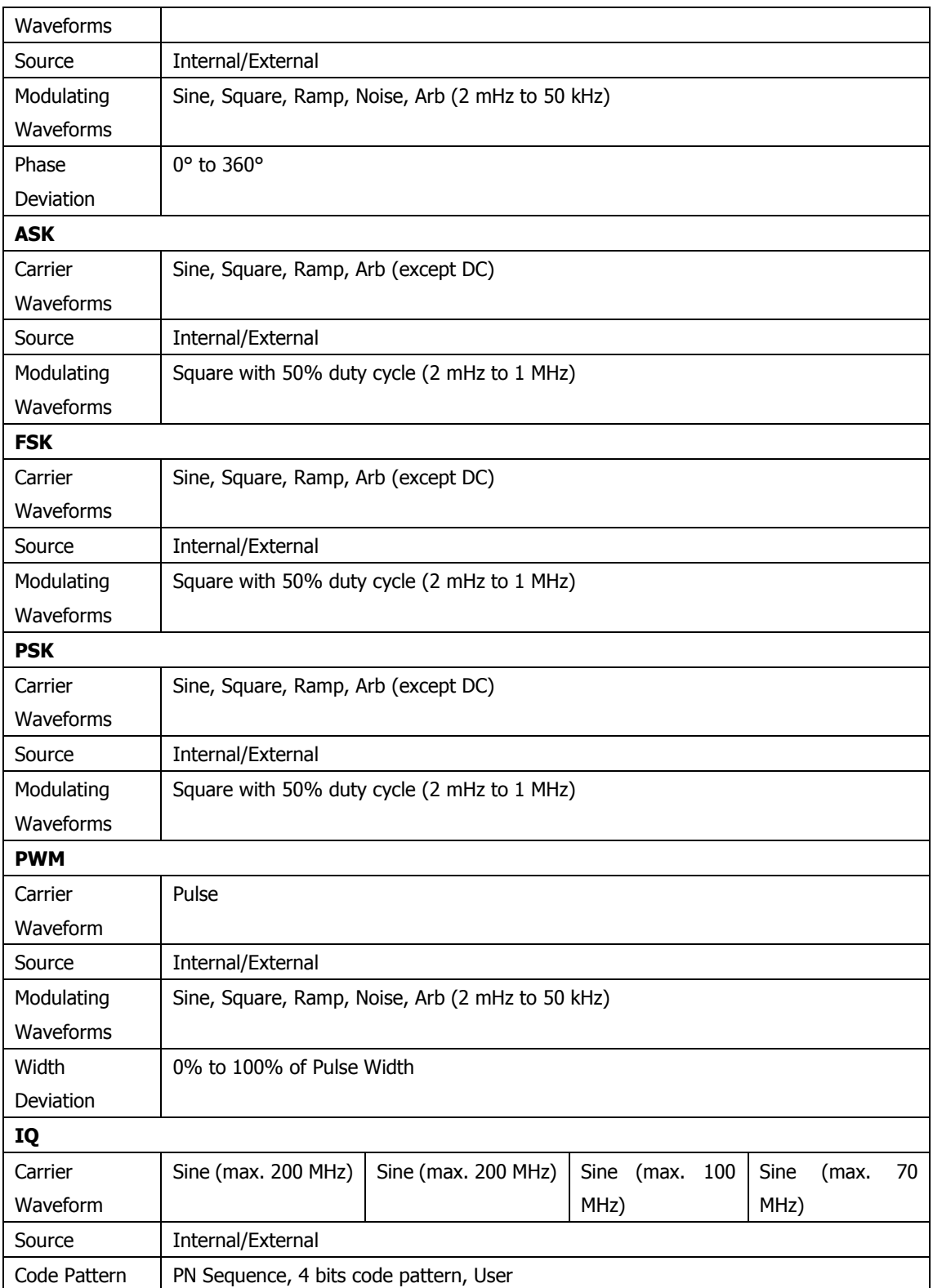

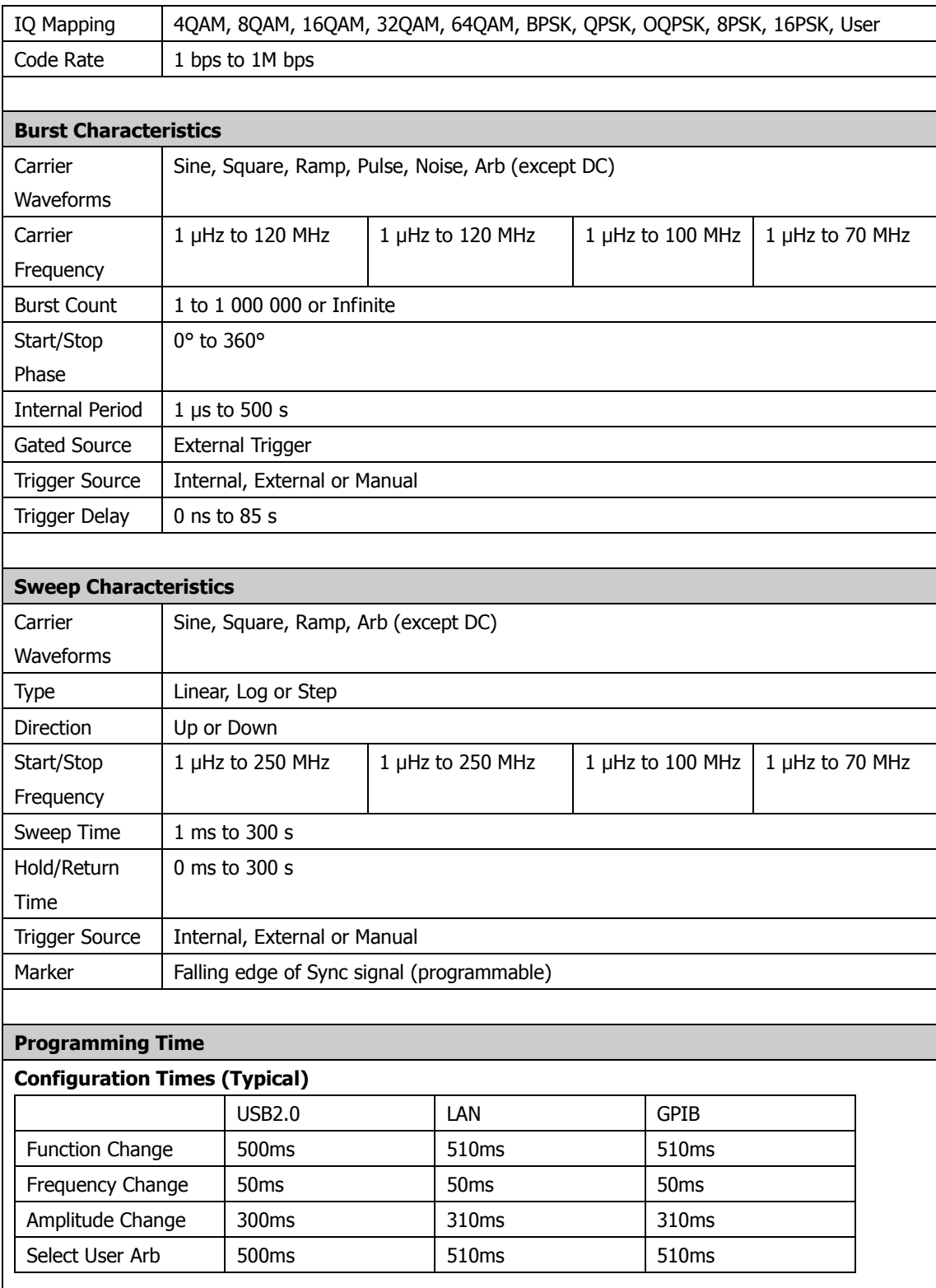

#### **Arb Download Times (Binary Transfer)**

1 Mpts/s

Note: Download times do not include setup or output time.

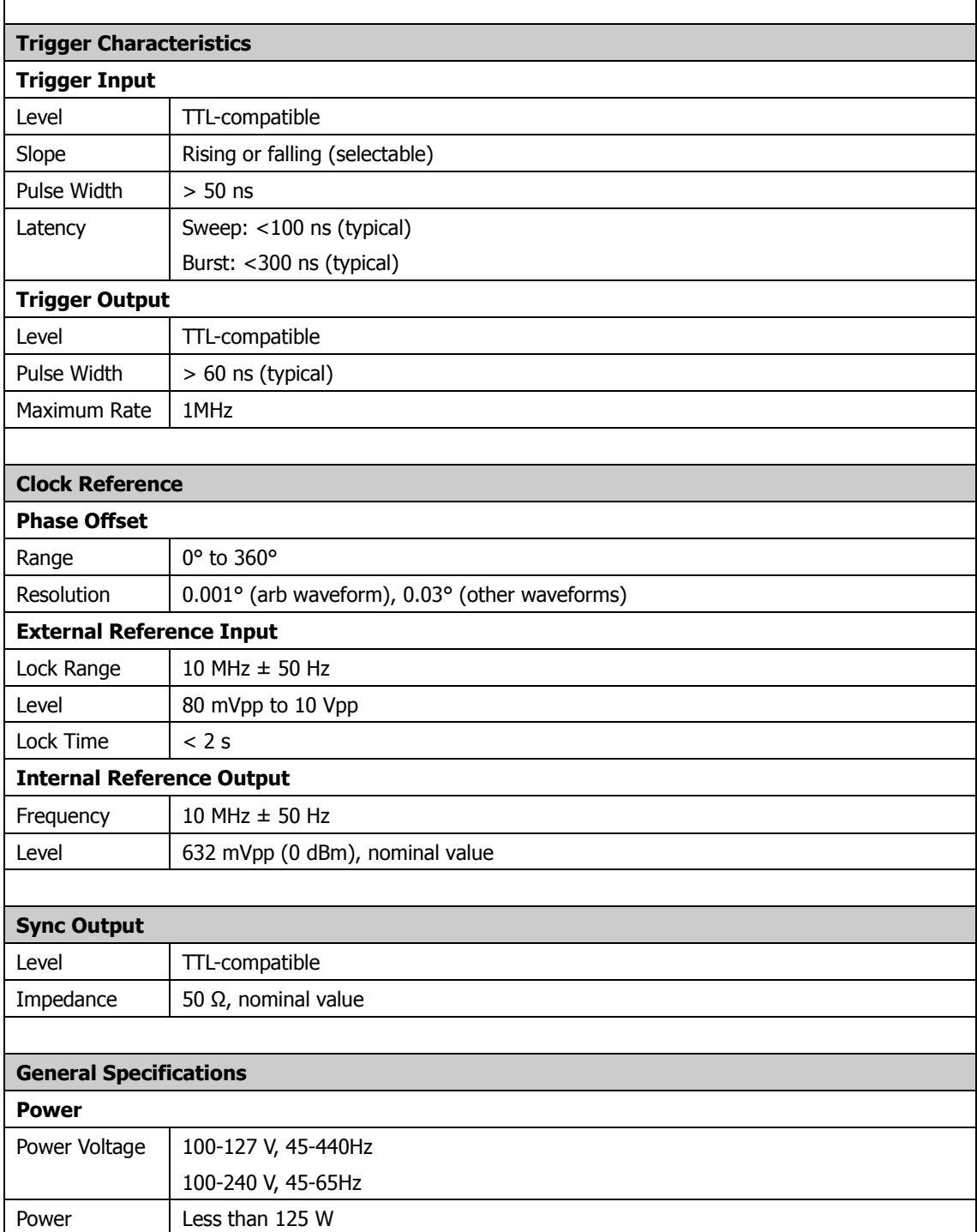

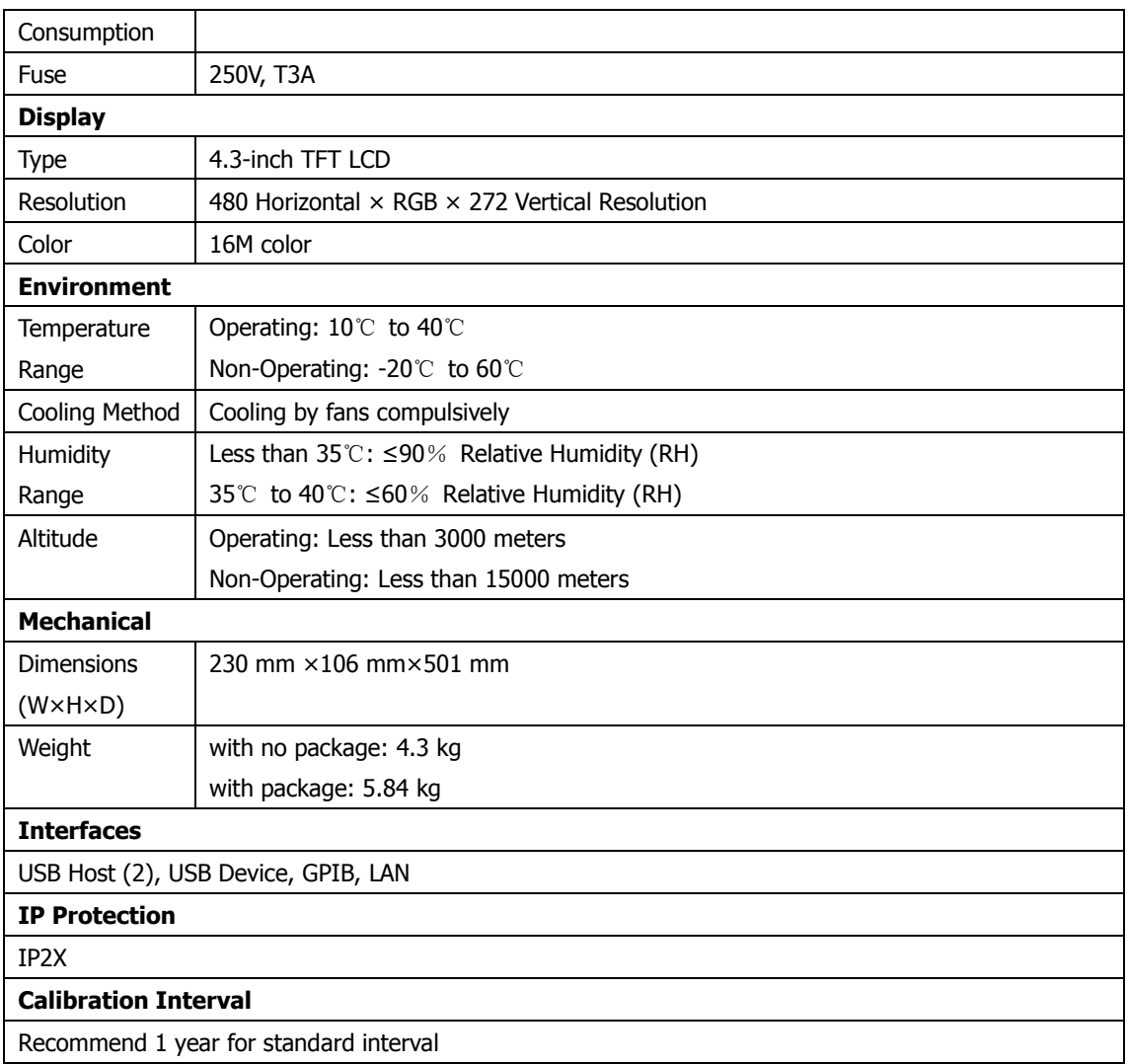

# **Chapter 14 Appendix**

## **Appendix A: Option and Accessories**

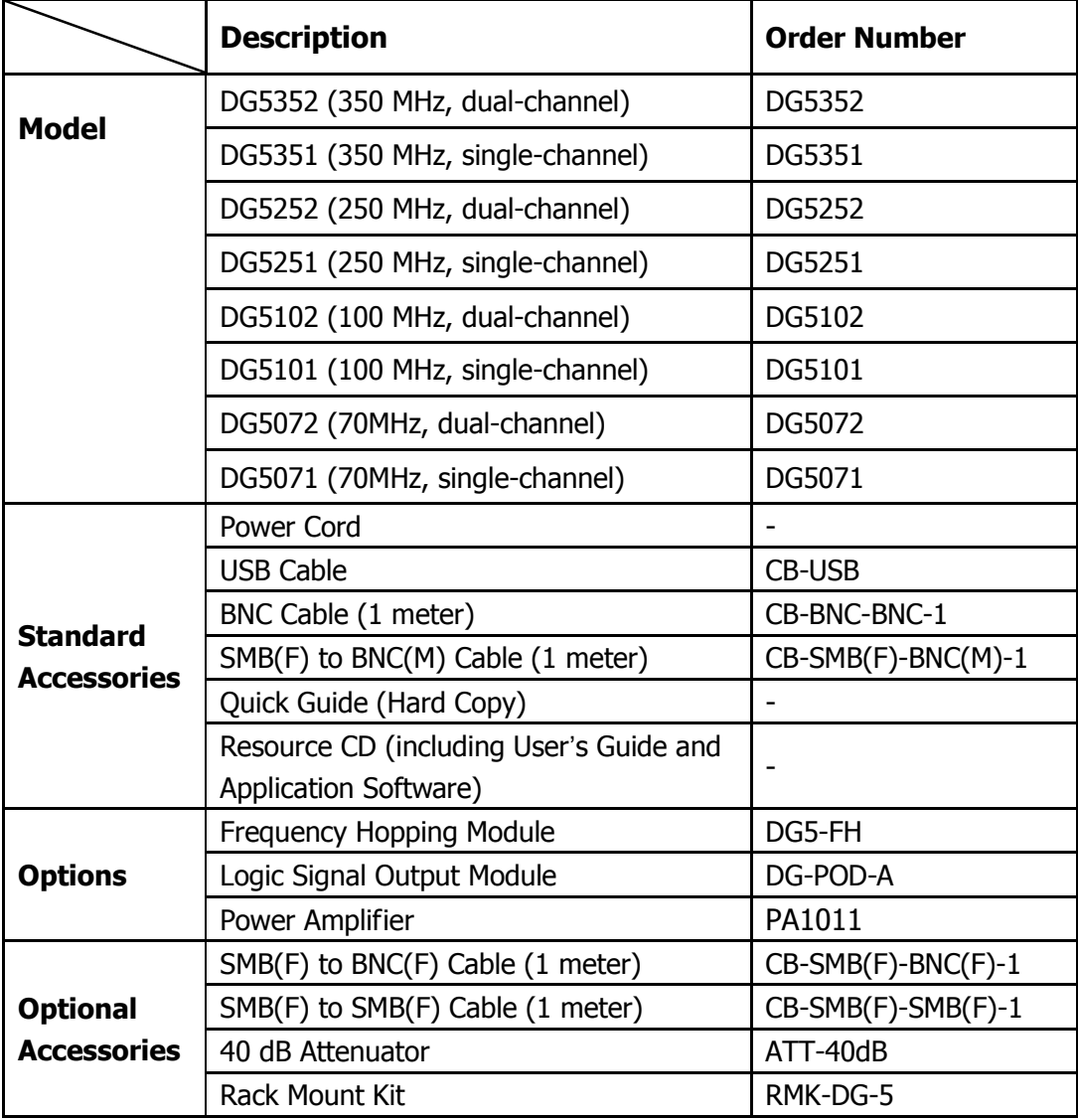

**NOTE: All the options or accessories can be ordered from you local RIGOL Office.**

## **Appendix B: Specifications of Power Amplifier**

Unless otherwise noted, all the specifications can be guaranteed if the following two conditions are met.

- The generator has been working continuously for 30 minutes at specified temperature.
- All the specifications are guaranteed unless those marked with "typical".

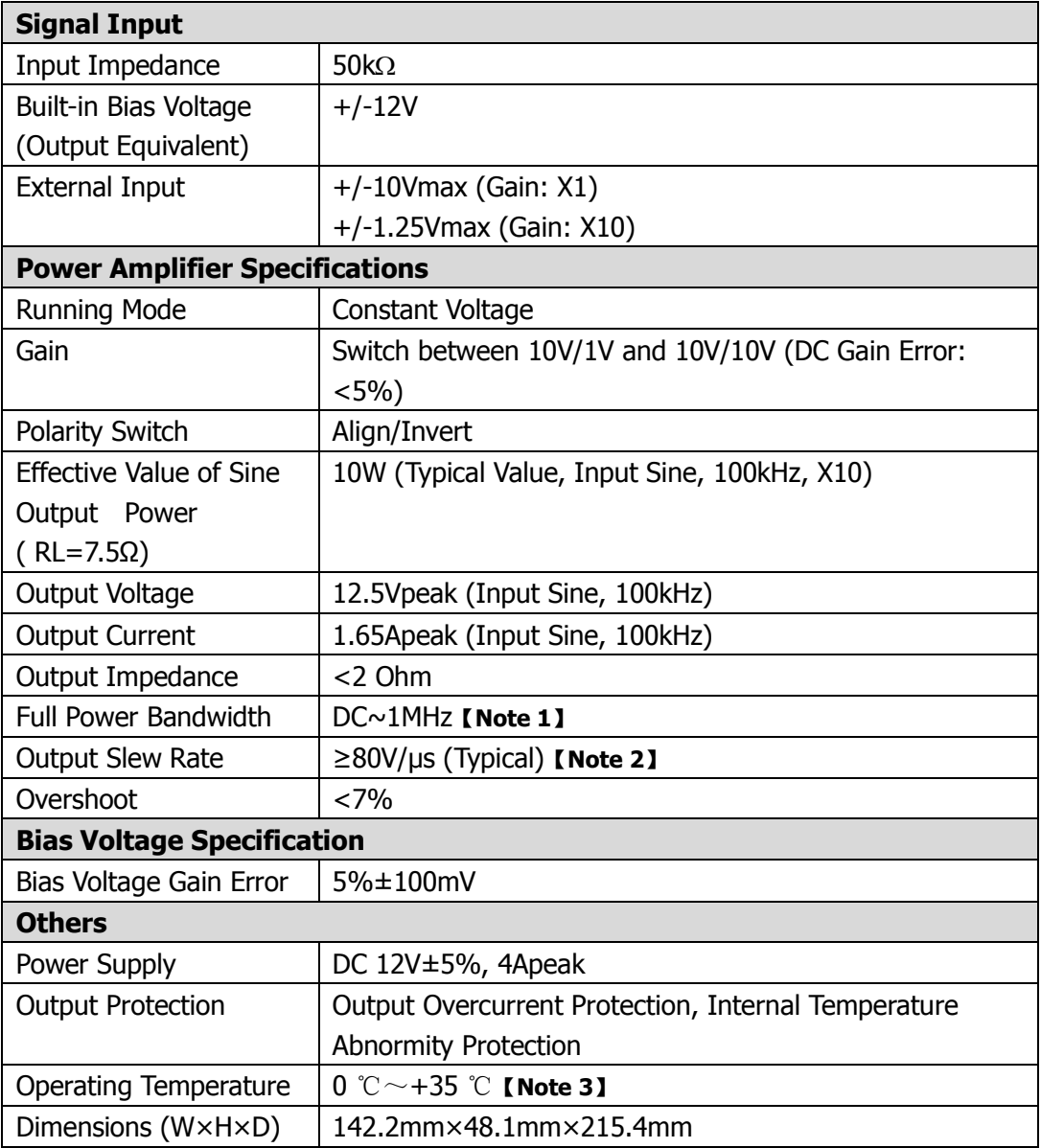

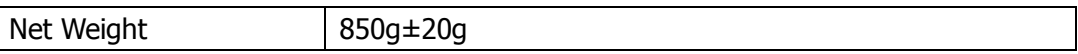

#### 【**Note 1**】:

Full power bandwidth refers to the maximum frequency when the power amplifier can generate AC output with the maximum possible amplitude and without distortion.

Full power bandwidth 
$$
FPB = \frac{SR}{2\pi V_{\text{max}}}
$$

SR: Slew Rate (output slew rate)

Vmax: the maximum amplitude without distortion that the amplifier can output

#### 【**Note 2**】:

Definition of slew Rate: input a large step-function signal into the amplifier, the output slope of the signal is saturated to a constant at a certain position. This constant is called the Slew Rate of the amplifier.

#### 【**Note 3**】:

The specifications above are all specifications under 25 ℃. The range of the environment temperature for PA1011 is 0  $°C \sim +35$  °C and when the environment temperature is greater than 35 ℃, it is recommended that users reduce the output power and the working power of PA1011.

Unless otherwise noted, all the specifications are applicable to the digital modules of DG5000 series function/arbitrary waveform generator. All the specifications can be guaranteed if the following two conditions are met.

- The generator has been working continuously for 30 minutes at specified temperature.
- Open the system function menu and execute "Test Calibration" if the operating temperature is equal to or more than 5℃.

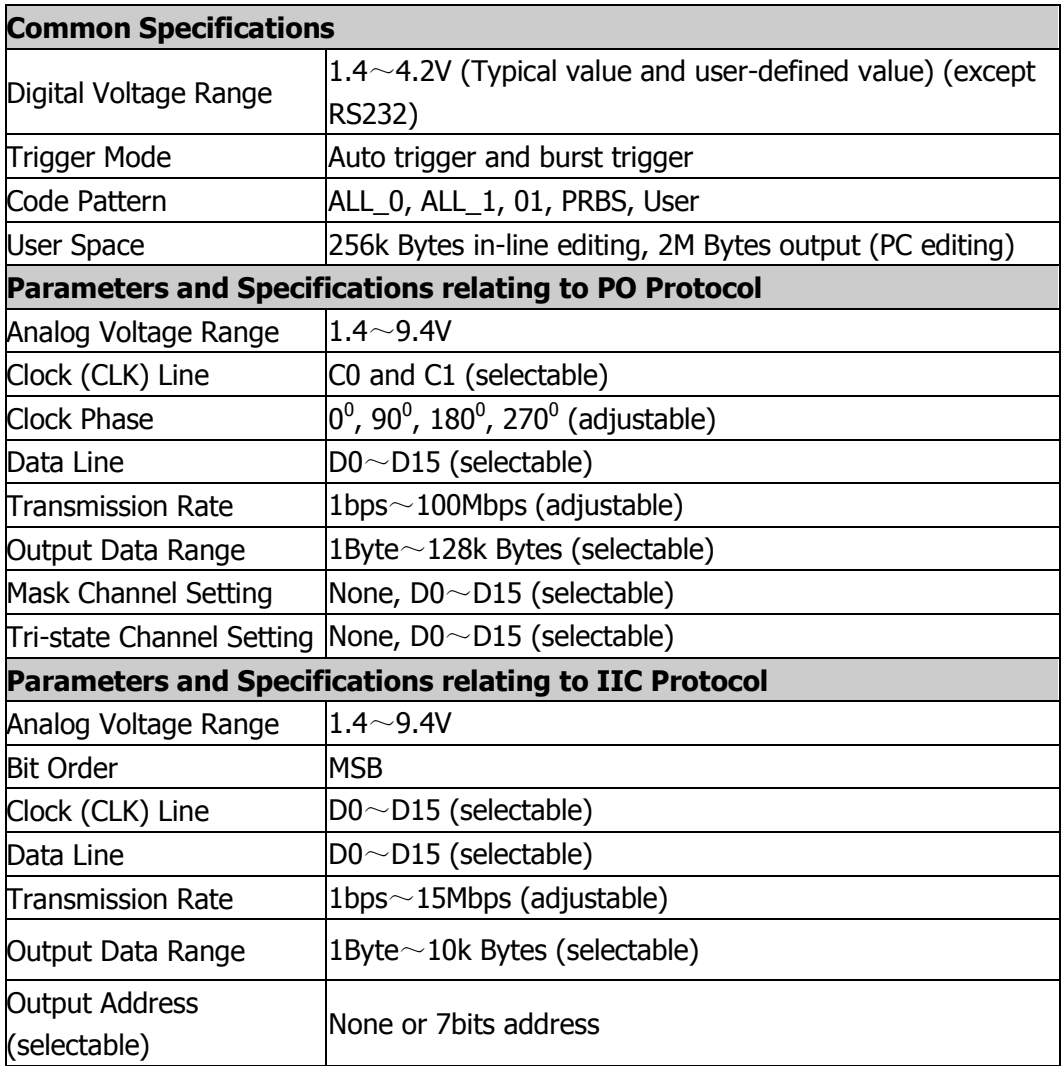
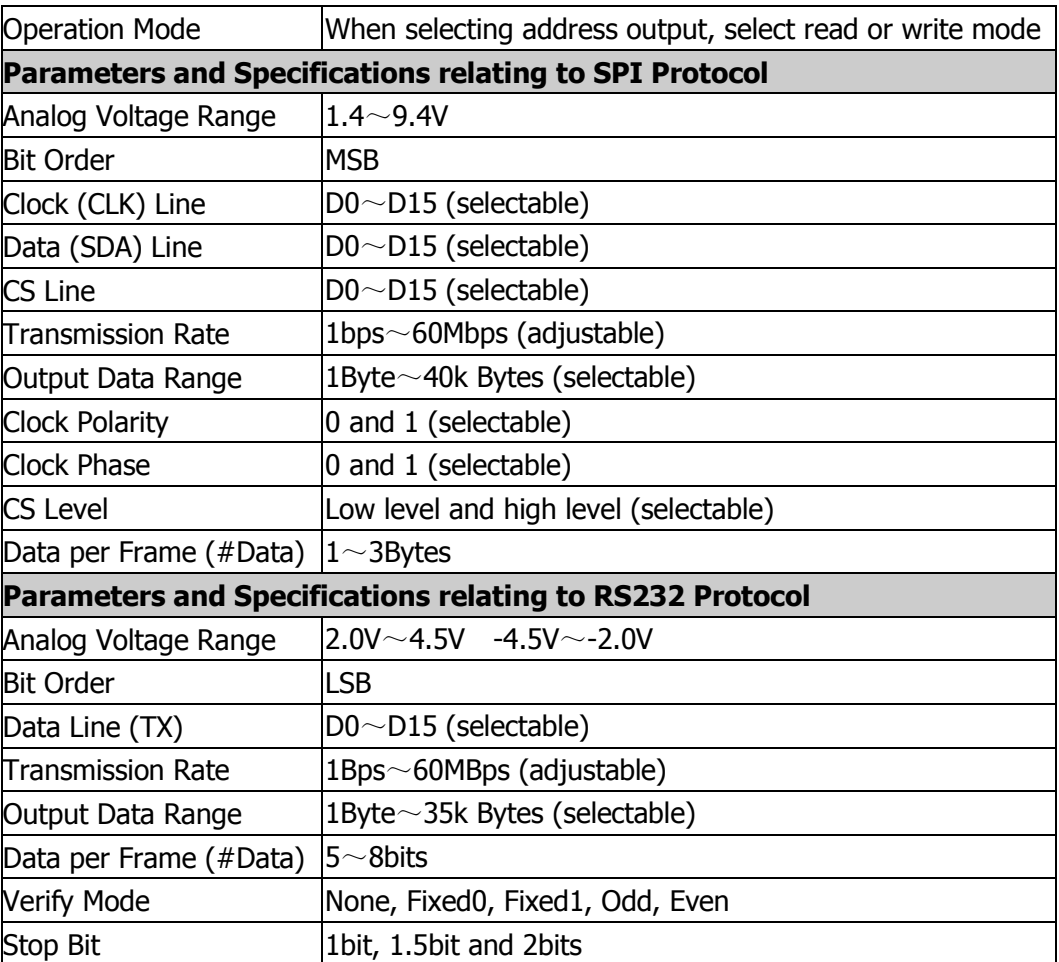

## **Appendix D: Warranty**

**RIGOL** warrants that the mainframe and accessories of its product will be free from defects in materials and workmanship within the warranty period.

If the product is proven to be defective within the warranty period, **RIGOL**  guarantees free replacement or repair of the product. For detailed warranty rules, please refer to the **RIGOL** official website or the instruction in the warranty card. To get repair service or a complete version of the warranty instruction, please contact **RIGOL** maintenance center and local office.

**RIGOL** does not provide any other explicit or implicit warranty items including but not limited to any implicit warranty items about tradability and applicability for special purpose of the product, except the ones being provided by this summary and other applicable warranty cards. **RIGOL** will shoulder no responsibility for indirect, special or consequential damage.

## **Appendix E: Have Comment On Our Document?**

If you have any comment or question on our document, please send email to: service@rigol.com

## **Index**

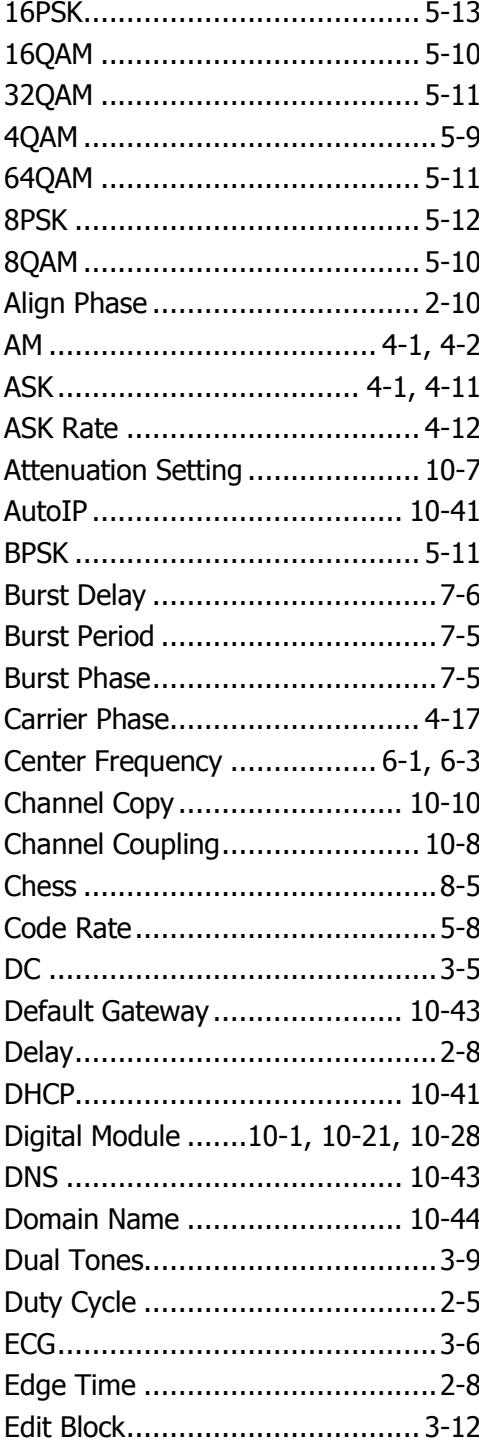

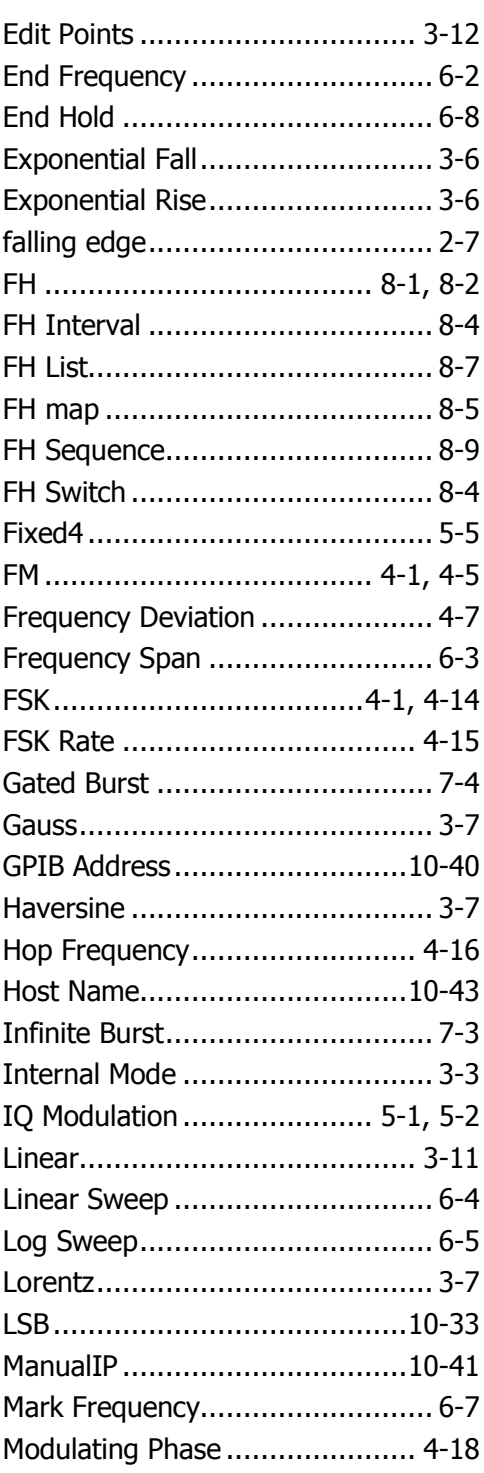

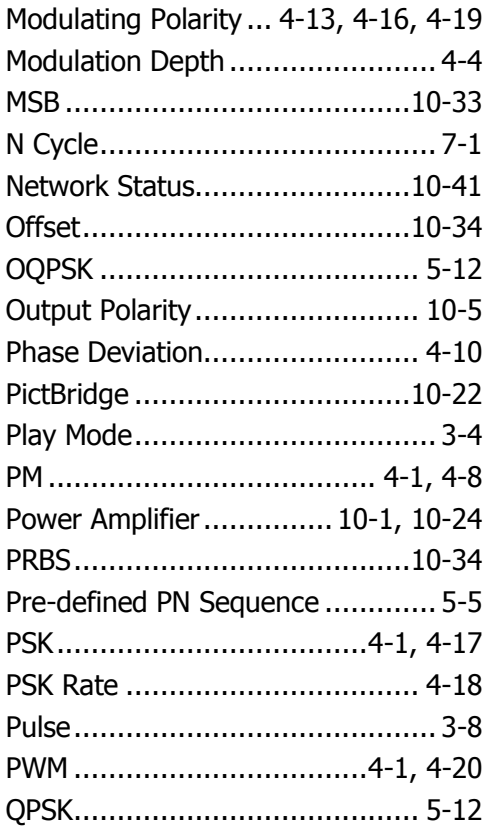

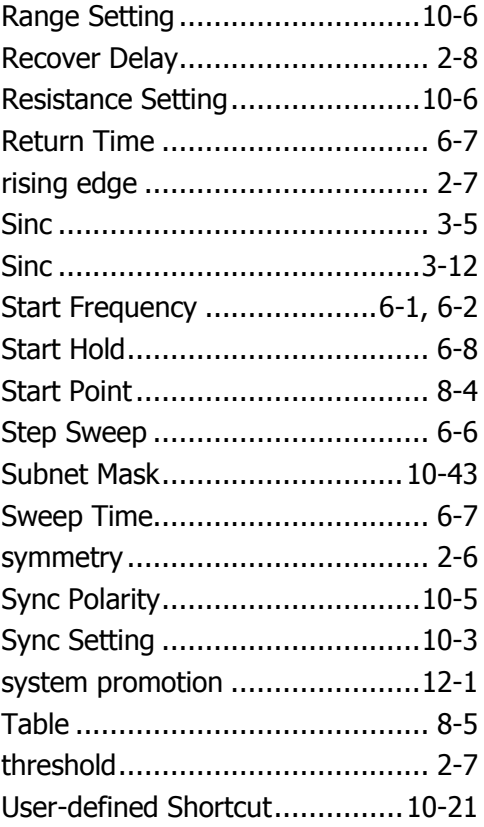

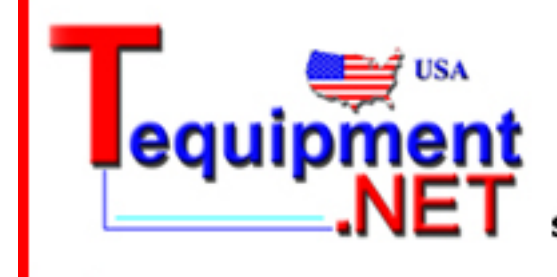

205 Westwood Ave **405 Westwood Ave**<br>
Long Branch, NJ 07740<br> **Guipment** 1-877-742-TEST (8378) Fax: (732) 222-7088<br>salesteam@Tequipment.NET